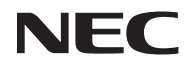

## **프로젝터**

# *V302X/V302W/ V332X/V332W/ V302H*

**사용자 매뉴얼**

MODEL NO. NP-V302X/NP-V302W/NP-V332X/NP-V332W/NP-V302H

- DLP, BrilliantColor 및 DLP Link는 Texas Instruments의 상표입니다.
- Macintosh, Mac OS X, iMac 및 PowerBook은 Apple Inc.의 상표이며, 미국 및 기타 지역의 등록상표 입니다.
- Microsoft, Windows, Windows Vista, Internet Explorer 및 NET Framework는 미국 및 기타 지역 Microsoft Corporation의 상표 또는 등록상표입니다.
- MicroSaver는 미국과 기타 국가에서 Kensington Computer Products Group의 등록 상표이며, ACCO 브랜드의 한 사업부입니다.
- Virtual Remote Tool은 WinI2C/DDC library, © Nicomsoft Ltd. 제품입니다.
- 용어 HDMI 및 HDMI High-Definition Multimedia Interface와 HDMI 로고는 미국과 기타 국가에서 HDMI Licensing LLC의 상표 또는 등록 상표입니다.

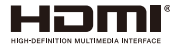

• MHL, Mobile High-Definition Link 및 MHL 로고는 MHL, LLC의 상표 또는 등록 상표입니다.

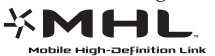

- Blu-ray는 Blu-ray Disc Association의 상표입니다.
- 상표 PJLink는 일본, 미국과 기타 국가 및 지역에서 상표권을 신청한 상표입니다.
- CRESTRON과 ROOMVIEW는 미국과 기타 국가에서 Crestron Electronics, Inc.의 등록 상표입니다.
- 사용 설명서에서 언급된 기타 제품명이나 로고는 해당 소유자의 상표 또는 등록 상표입니다.

#### **참조**

- (1) 본 사용설명서의 내용의 일부 또는 전체를 허가 없이 복제해서는 안 됩니다.
- (2) 본 사용설명서의 내용은 사전 통지 없이 변경될 수 있습니다.
- (3) 본 사용설명서는 주의하여 세심하게 제작되었지만 혹시 의심스러운 사항이나 틀렸거나 빠져 있는 사 항을 발견할 경우 저희에게 연락주십시오.
- (4) 항목 (3)을 감안하더라도 NEC은 잘못된 프로젝터 사용으로 인해 발생한 어떠한 손실이나 손해에 대 해서도 책임지지 않습니다.

# **중요 정보**

## **안전 주의사항**

#### **주의사항**

NEC 프로젝터를 사용하기 전에 본 설명서를 자세히 읽고 나중에 참조할 수 있도록 가까운 곳에 보관하십시오.

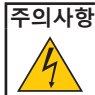

주 전원을 끄려면 반드시 콘센트에서 플러그를 뽑으십시오.

콘센트 소켓은 가능한 한 장치와 가까운 곳에 설치해야 하며 접근이 용이해야 합니다.

#### **주의사항**

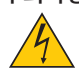

감전을 막으려면 캐비닛을 열지 마십시오. 캐비닛 내부에는 고전압 부품이 들어 있습니다. 전문 기술자에게 정비를 의뢰하십시오.

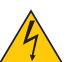

이 기호는 장치 내부의 절연되지 않은 전압으로 인해 감전의 위험이 있다는 경고입니다. 따라서 장 치 내부의 어떤 부품이라도 만지면 위험합니다.

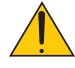

이 기호는 본 장치 작동과 유지보수에 관한 중요 정보가 제공되었음을 알리는 표시입니다. 이 정보를 숙지해야 문제 발생을 막을 수 있습니다.

**경고:** 화재나 감전을 피하려면 이 장치에 비가 맞거나 습기가 차지 않도록 주의하십시오. 장치의 플러그를 연 장 코드와 함께 사용하거나 플러그의 모든 단자를 꽉 끼울 수 없는 벽 콘센트에 사용하지 마십시오.

#### **사용한 제품 폐기**

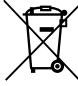

EU 전역에 해당되는 규제를 따르면 각 회원 국가는 마크가 부착된(왼쪽) 전기 제품이나 전자 제품 을 폐기할 때 가정용 쓰레기와 분리해서 폐기해야 합니다. 이 항목에는 프로젝터와 해당 제품의 전 기 액세서리 및 램프가 포함됩니다. 이러한 제품을 폐기할 때 해당 지역의 법규를 준수하거나 제품 을 구입한 대리점에 문의하십시오.

완전히 사용한 제품은 수집해서 적절한 방식으로 재사용되거나 재활용됩니다. 이런 방법을 통해 쓰 레기를 줄일 수 있을 뿐 아니라 램프에 들어 있는 수은 등의 내용물이 건강이나 환경에 미치는 부정 적인 영향을 최소화할 수 있습니다. 전기 제품이나 전자 제품에 표시된 마크는 현 EU 회원국에게만 적용됩니다.

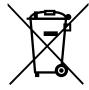

**EU의 경우:** 쓰레기통 심벌은 사용한 배터리를 일반 가정 폐기물로 버릴 수 없음을 의미합니다! 법규에 따라 적절한 처리 및 재활용을 하도록 사용한 배터리의 분리수거 제도가 있습니다. **EU 지침 2006/66/EC에 따라 배터리는 부적절하게 처리해서는 안됩니다. 배터리는 분리하여 현지 서비스에 의해 수거되어야 합니다.**

#### **중요 안전 지침**

본 안전 지침은 프로젝터의 긴 수명을 보장해주고 화재나 감전을 막아줍니다. 본 지침을 자세하게 읽고 모든 경 고 사항에 유의하십시오.

### **설치**

- 프로젝터를 다음 장소에 놓지 마십시오:
	- 불안정한 카트, 스탠드 또는 테이블 위.
	- 물이나 욕실 근처 또는 습한 방.
	- 직사광선, 히터 또는 발열 기기 근처.
	- 먼지, 연기 또는 증기가 있는 환경.
	- 종이, 옷, 러그, 카페트 위 또는 열에 약하거나 열로 손상되는 물체 위.
- 프로젝터를 천장에 설치할 경우:
	- 프로젝터를 직접 설치하려고 하지 마십시오.
	- 기기가 올바르게 작동되도록 하고 부상의 위험을 피하려면 전문 기술자가 설치해야 합니다.
	- 이때 천장은 프로젝터를 지탱할 만큼 튼튼해야 하며 해당 지역 건축 법규에 따라 설치해야 합니다.
	- 자세한 내용은 해당 지역 대리점에 문의하십시오.

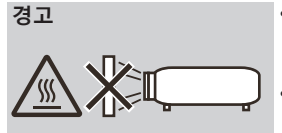

- **경고** 프로젝터가 켜져 있는 동안 프로젝터의 렌즈 커버 외의 물체로 렌즈를 덮지 마십시오. 그럴 경우 광 출력부로부터 방출되는 열로 인해 물체가 과열되어 화재가 나거나 기기가 손상될 수 있습니다.
	- 열에 약한 물건을 프로젝터 렌즈 전면에 놓지 마십시오. 그럴 경우 광 출 력부에서 방출되는 열로 인해 물체가 녹을 수 있습니다.

#### **프로젝터를 수평으로 설치할 경우**

프로젝터의 기울기가 5도를 초과하면 안 되며 데스크톱이나 천장이 아닌 위치에 설치하면 안 됩니다. 그럴 경우 램프의 수명이 현저히 줄어듭니다.

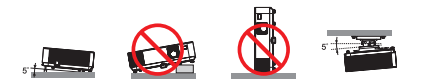

#### **화재 및 감전 주의사항**

- 프로젝터 내부가 과열되는 것을 방지하려면 환기를 충분히 하고 환기구가 막히지 않도록 해야 합니다. 프로젝 터와 벽 사이에 적어도 4인치(10cm)의 간격을 두어야 합니다.
- 프로젝터가 켜져 있는 동안이나 프로젝터를 끈 직후에는 환기 배출구가 뜨거우므로 손을 대지 마십시오.

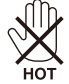

- 클립이나 종이 조각과 같은 이물질이 프로젝터 안에 끼지 않도록 주의하십시오. 프로젝터 안에 들어간 이물질 을 꺼내려고 하지 마십시오. 철사나 스크루드라이버와 같은 금속 물질이 프로젝터 안에 들어가지 않도록 주 의하십시오. 이물질이 프로젝터 안에 들어간 경우 즉시 전원을 뽑고 전문 기술자에게 이물질 제거를 의뢰하 십시오.
- 프로젝터 위에 물건을 올려 놓지 마십시오.
- 번개가 칠 때 전원 플러그를 만지지 마십시오. 그러면 감전이나 화재가 발생할 수 있습니다.
- 본 프로젝터는 100-240V AC 50/60 Hz 전원으로 작동하도록 설계되었습니다. 프로젝터를 사용하기 전에 사 용자의 전원이 이 요구사항에 부합하는지 확인하십시오.
- 프로젝터가 켜져 있는 동안 렌즈를 들여다보지 마십시오. 심각한 눈 손상이 발생할 수 있습니다.

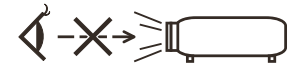

- 물건(확대경 등)을 프로젝터의 광 경로에서 치우십시오. 램프에서 투사되고 있는 광 경로는 광대하기 때문에 비정상적인 물체가 램프에서 나오는 빛의 방향을 바꿀 수 있으며, 화재나 눈 부상과 같은 예측할 수 없는 결과 를 불러올 수도 있습니다.
- 광원과 램프 사이의 광 경로를 물체로 막지 마십시오. 그럴 경우 물체에 불이 붙을 수 있습니다.
- 열에 약한 물건을 프로젝터 램프나 프로젝터의 배기구 전면에 놓지 마십시오.
- 그럴 경우 물건이 녹거나 광 출력부나 배기구에서 방출되는 열로 인해 손에 화상을 입을 수 있습니다.
- 전기 코드를 주의해서 다루십시오. 손상되거나 뜯어진 전기 코드는 감전이나 화재의 원인이 됩니다.
	- 제공된 전기 코드만 사용하십시오.
	- 전기 코드를 구부리거나 세게 잡아당기지 마십시오.
	- 전기 코드를 프로젝터나 무거운 물건 밑에 두지 마십시오.
	- 전기 코드를 러그와 같은 부드러운 재질로 덮어두지 마십시오.
	- 전기 코드에 열을 가하지 마십시오.
	- 전기 코드를 젖은 손으로 다루지 마십시오.
- 다음 증상이 나타날 경우 프로젝터의 전원을 끄고 전기 코드를 뽑은 다음 전문 기술자에게 프로젝터 수리를 의뢰하십시오:
	- 전기 코드나 플러그가 손상되거나 해진 경우.
	- 액체가 프로젝터로 흘러 들어가거나 프로젝터가 비나 물에 젖은 경우.
	- 본 사용설명서의 지침을 준수했음에도 프로젝터가 정상적으로 작동하지 않을 경우.
	- 프로젝터를 떨어뜨렸거나 캐비닛이 손상된 경우.
	- 프로젝터의 성능이 현저히 떨어진 경우.

한국어 ... iii

- 프로젝터를 옮기기 전에 전기 코드나 기타 다른 케이블을 뽑습니다.
- 캐비닛을 청소하거나 램프를 교체하기 전에 프로젝터의 전원을 끄고 전기 코드를 뽑습니다.
- 프로젝터를 장기간 사용하지 않을 경우 프로젝터의 전원을 끄고 전기 코드를 뽑습니다.
- LAN 케이블을 사용할 경우: 안전을 위해 과다한 전압이 흐를 수도 있는 주변장치 배선용 커넥터에 연결하지 마십시오.

#### **리모컨 사용 시 주의사항**

- 리모컨을 조심해서 다룹니다.
- 리모컨이 젖을 경우 즉시 말립니다.
- 지나치게 뜨겁거나 습한 환경을 피합니다.
- 배터리를 빼거나 과열시키거나 분해하지 않습니다.
- 배터리를 불 속에 던지지 않습니다.
- 리모컨을 장기간 사용하지 않을 경우 배터리를 빼놓습니다.
- 배터리 극성(+/–)이 맞게 정렬되었는지 확인합니다.
- 새 배터리와 기존 배터리를 함께 사용하거나 다음 타입의 배터리를 함께 사용하지 않습니다.
- 다 쓴 배터리는 해당 지역 법규에 따라 폐기합니다.

#### **램프 교체**

- 안전과 성능 보장을 위해 지정된 램프를 사용합니다.
- 램프를 교체하려면 [84](#page-90-0)-[85](#page-91-0)페이지에 나와 있는 지시를 따르십시오.
- [램프수명초과] 메시지가 표시되면 램프를 교체해야 합니다. 램프의 수명이 다 된 이후에도 여전히 램프를 사용하면 전구가 깨져서 유리 파편이 램프 갓 안으로 흩어집니다. 부상 위험이 있으므로 유리 파편을 만지 지 마십시오.
	- 이 경우 대리점에 램프 교체 방법을 문의하십시오.

#### **램프의 특징**

프로젝터에는 특수 목적용 방전 램프가 광원으로 사용됩니다. 램프는 수명이 줄어들수록 밝기가 점차 줄어드는 특징이 있습니다. 램프를 자주 켜거나 끄면 밝기가 약해질 수 있습니다. 실제 램프 수명은 개별적인 램프, 환경 조건 및 사용량에 따라 달라질 수 있습니다.

#### **주의사항:**

- 사용 직후에는 램프를 만지지 마십시오. 램프가 매우 뜨거운 상태입니다. 프로젝터를 끈 다음 전기 코드를 뽑으십시오. 램프를 다루기 전에 적어도 한 시간 동안 램프를 식혀야 합니다.
- 천장에 장착된 프로젝터에서 램프를 뺄 때 프로젝터 밑에 사람이 있는지 확인하십시오. 램프가 터질 경우 유리 파편이 튈 수 있습니다.

#### **3D로 이미지를 보는 사용자를 위한 건강 주의사항**

- 이미지를 보기 전에 LCD 셔터 안경이나 DVD, 비디오 게임, 컴퓨터 비디오 파일 등과 같은 3D 호환 컨텐츠와 함께 제공되는 사용설명서의 건강 주의사항을 반드시 읽어 보십시오.
- 부작용 발생을 피하려면 다음 사항을 준수하십시오:
- 3D 이미지를 볼 때 이외에는 LCD 셔터 안경을 사용하지 마십시오.
- 화면과 사용자 간 간격을 2m/7피트 이상 띄우십시오. 3D 영상을 너무 가까이에서 보면 눈에 무리가 갈 수 있습니다.
- 3D 영상을 장시간 시청하지 마십시오. 매 시간마다 15분씩 휴식을 취하십시오.
- 사용자가 사용자 가족 구성원 중에 광선 과민 증상이 있을 경우 3D 영상물을 보기 전에 의사와 상담하십 시오.
- 3D 영상을 보는 동안 메스꺼움, 어지럼증, 두통, 눈의 피로, 시야가 흐려짐, 경련, 마비 등의 증상이 나타나면 시청을 중단하십시오. 증상이 계속 나타날 경우 병원을 방문하십시오.

#### **고도 모드**

- 프로젝터를 대략 2,500피트/760미터 이상의 고도에서 사용할 경우 [팬모드]를 [고고도]로 설정합니다.
- 약 2,500피트/760미터 이상의 고도에서 [고고도]로 설정하지 않고 사용하면 프로젝터가 과열되어 프로젝터 가 셧다운될 수 있습니다. 이러한 경우 몇 분 동안 기다렸다가 프로젝터의 전원을 켜십시오.
- 약 2,500피트/760미터 이하의 고도에서 사용할 때 [고고도]로 설정하면 램프가 지나치게 식어서 이미지가 흔들려 보일 수 있습니다. [팬모드] 에서 [자동]으로 전환하십시오.
- 약 2,500피트/760미터의 고도 또는 그 이상에서 사용할 경우 램프와 같은 광학 부품의 수명이 단축될 수 있습니다.

#### **투사된 오리지널 사진의 저작권:**

본 프로젝터를 상업적 이익을 얻는 데 사용하거나 커피숍이나 호텔 등의 장소에서 사람들의 이목을 집중시키기 위해 사용할 경우, 또는 다음 기능을 이용해서 화면 이미지를 압축하거나 확대할 경우 저작권법의 보호를 받는 저작권 침해 논란의 소지가 될 수 있습니다. [화면비율], [키스톤], 기능 및 기타 유사 기능 확대.

#### **[참조] 전원 관리 기능**

본 프로젝터에는 전원 관리 기능이 있습니다. 전력 소비를 줄이기 위해 전원 관리 기능(1과 2)은 다음 방법으로 처음부터 설정되어 있습니다. LAN이나 시 리얼 케이블 연결로 프로젝터를 제어하려면 온스크린 메뉴에서 기능 1과 2의 설정을 변경하십시오.

#### **1. 대기모드 (사전 설정: 정상)**

부 장치로부터 프로젝터를 제어할 경우, [대기모드]를 [네트워크대기]로 설정합니다. [정상]이 [대기모드]로 선택되면 다음 커넥터와 기능이 작동하지 않습니다: - PC CONTROL 커넥터, MONITOR OUT 커넥터, AUDIO OUT 커넥터, LAN 기능, 메일 경보 기능

#### **2. 자동전원끄기 (분) (기본 설정값: 60분)**

외부 장치로부터 프로젝터를 제어할 경우, [자동전원끄기 (분)]를 [0]로 설정합니다. -[자동전원끄기 (분)]를 [30]으로 설정하면 신호를 수신하거나 특별히 작동하지 않아도 30분 이내에 프로젝터 가 자동으로 꺼집니다.

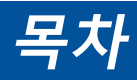

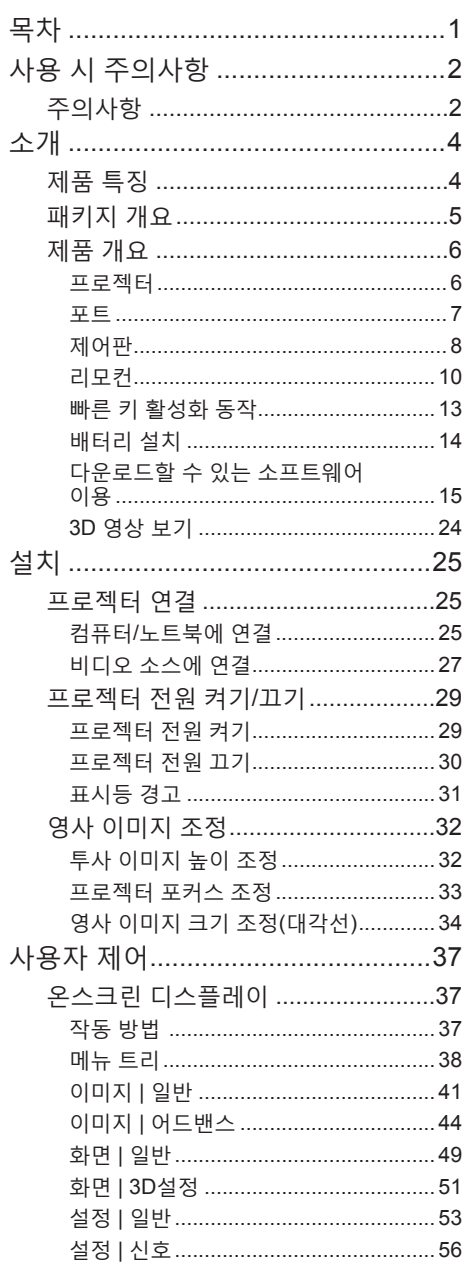

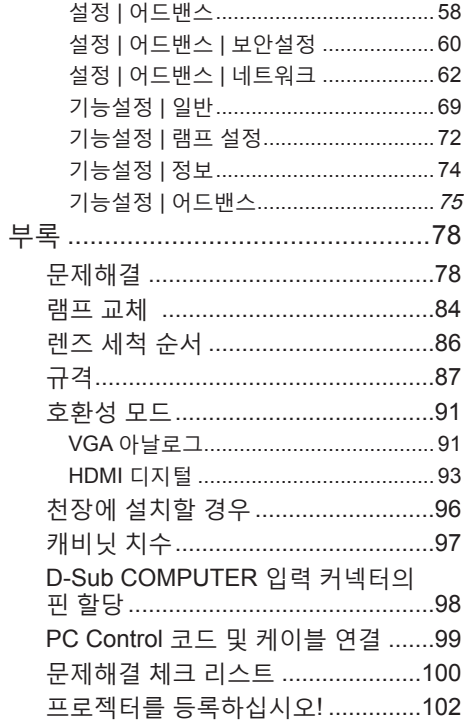

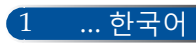

# <span id="page-8-0"></span>**사용 시 주의사항**

# **주의사항**

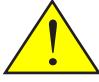

기기의 수명을 최대한 연장하려면 본 사용설명서에서 권장하는 모든 경고사항*,* 주의사항 및 유지보수 방법을 준수하십시오*.*

■ 경고- ■ 본 프로젝터에는 램프의 수명을 스스로 감지하는 기능이 있습니다. 경고 메시지가 표시되면 램프를 교체해야 합니다.

- 경고- 함프 모듈을 교체한 다음 온스크린 디스플레이 "기능설정 |램프 설정" 메뉴에서 "램프시간지우기" 기능을 리셋하십시오. [73](#page-79-0)페이지를 참조하십시오.
- 경고- 프로젝터의 스위치를 끌 때는 전기 코드를 뽑기 전 에 냉각 사이클이 완료되었는지 확인해야 합니다.
- 경고- 먹저 프로젝터를 켠 다음 신호 발생기를 켜십시오.
- 경고- 함프의 수명이 다하면 타버려서 펑 하는 소리가 날 수도 있습니다. 이러한 경우 램프 모듈을 교체할 때 까지 프로젝터는 켜지지 않습니다. 램프를 교체하 려면 "램프 교체" 아래 나와 있는 절차를 따르십시 오.

본 기기는 야외 시청용으로 제작되지 않았습니다. 비주얼 디스플레이 워크 플레이스에서 시선을 방해하는 반사를 방지하기 위해 이 장치를 직접 시야에 들어오는 곳에 설치하지 마십시오.

하이 게인 타입 스크린은 본 프로젝터에 적합하지 않습니다. 스 크린 게인(예를 들어 1순위 스크린 게인)을 낮추면 투사된 이미 지의 질이 향상됩니다.

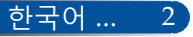

# **사용 시 주의사항**

#### **해야 할 일***:*

- 프로젝터를 세척하기 전에 전원을 끕니다.
- 디스플레이 하우징을 세척할 때 부드러운 천에 연성 세제를 묻혀 서 사용합니다.
- 장기간 프로젝터를 사용하지 않을 경우 AC 콘센트에서 전원 플러 그를 빼둡니다.
- 렌즈가 오염된 경우 렌즈 세척용 처을 사용합니다.

#### **해서는 안 되는 일***:*

- 장치를 세척할 때 마모성 세척제, 왁스 또는 용제를 사용합니다.
- 다음 환경에서 제품을 사용합니다:
	- 지나치게 덥거나 춥거나 습한 환경.
	- 먼지나 오염이 지나치게 많은 환경.
	- 직사광선.
	- 옥외.
	- 케이블 커버를 씌운 채로 프로젝터를 옮깁니다.
	- 프로젝터를 천장이나 벽에 설치 시 프로젝터를 매답니다.

3 ... 한국어

- 렌즈에 과다한 압력을 가합니다.
- 렌즈 표면에 지문을 묻힙니다.
- 보안 잠금장치 행거를 잡고 프로젝터 운반하기
- 다음 조건에서 설치 및 저장하기:
	- 강력한 자장에서
	- 부식성 가스 환경에서

<span id="page-10-0"></span>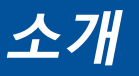

## **제품 특징**

- **고해상도** 풀 HD(1920 x 1080) 지원.
- **대기 모드에서 전력 소비가 0.5W에 불과한 절전 기술** 메뉴에서 [대기모드]를 [정상]으로 선택하면 프로젝터가 절전 모드로 전환되어 0.5W의 전력만 소모하게 됩니다.
- **2개의 HDMI 입력 포트가 디지털 신호 제공** HDMI 입력 포트 2개가 HDCP 호환성 디지털 신호를 제공합니다. HDMI 입력 포트는 오디오 신호도 지원합니다.

■ **빠른 전원 끄기, 직접 전원 끄기** 프로젝터의 전원을 켠 후 즉시 보관할 수 있습니다. 리모컨이나 캐비닛 제어판에서 프로젝터의 전원을 끈 다음 기기를 냉각할 시간이 필요 없습니다. 프로젝터에는 "직접 전원 끄기"라는 기능이 있습니다. 이 기능을 사용하면 주 전원 스위치를 사용하거나 AC 전원 연결을 해제해서 프로젝터를 끌 수 있습니다(영상이 재생 중일 경우도 해당). 프로젝터의 전원이 켜진 상태에서 AC 전원을 끄려면 스위치 장치가 있는 전원 스트립이나 차단기를 사용하십시오.

■ **8W 스피커의 오디오 통합 솔루션** 강력한 8W 스피커는 대형 룸에 필요한 볼륨을 제공합니다.

■ **3D 기능 지원** 프로젝터는 DLP® 링크로 다음 형식을 지원할 수 있습니다. - HDMI 3D - HQFS 3D

#### ■ **유선 네트워킹 성능을 위해 통합된 RJ-45 커넥터**

소비자는 유선 LAN을 통해 자신의 컴퓨터로 프로젝터를 제어 할 수 있습니다.

■ **권한 없는 제삼자의 프로젝터 사용 방지** 키워드 보호를 위해 향상된 스마트 보안 설정, 캐비닛 제어판 잠 금, 보안 슬롯 및 보안 체인 구멍 등은 권한이 없는 사람이 제품 에 접근하여 조정할 수 없도록 보호해주며 도난도 방지해줍니 다.

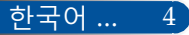

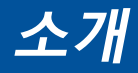

## <span id="page-11-0"></span>**패키지 개요**

아래에 나열된 모든 항목이 프로젝터와 함께 제공됩니다*.* 모든 항목이 구비되었는지 확인하십시오*.* 빠진 항목이 있을 경우 즉시 대리점에 문의하십시오*.*

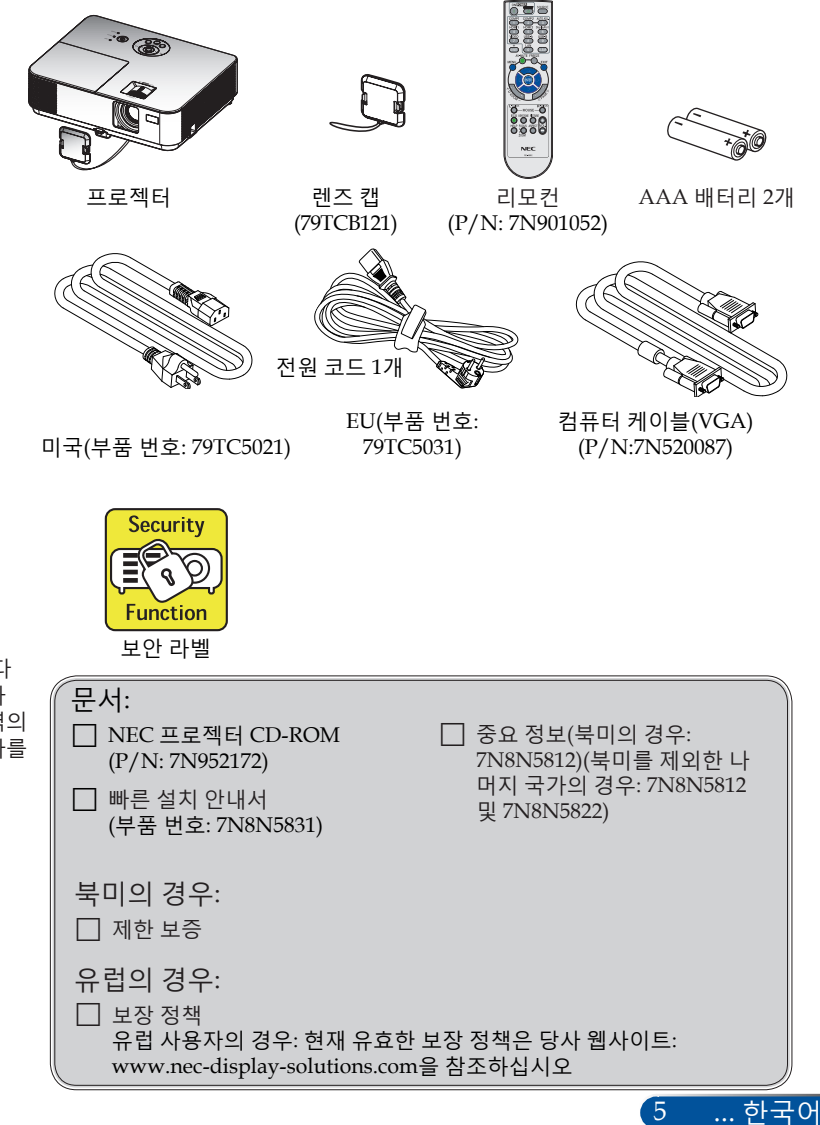

◈ 케이블국가마다 적용 사항에 차이가 있으므로 일부 지역의 경우 액세서리가 다를 수 있습니다.

# <span id="page-12-0"></span>**소개**

**제품 개요**

**프로젝터**

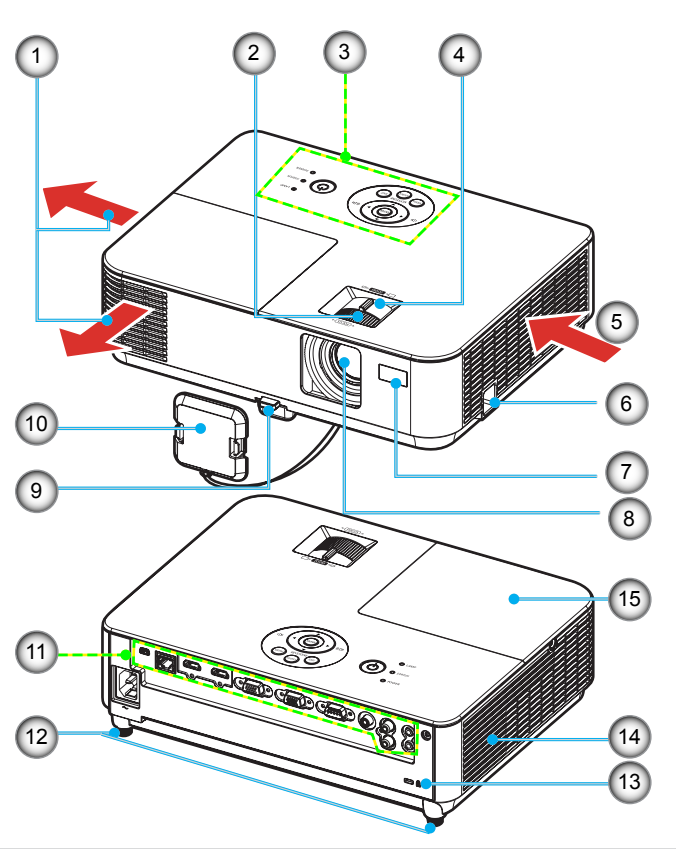

- 1. 배기 통풍구
- 2. 포커스 링
- 3. 제어판
- 4. 줌 레버
- 5. 흡기 통풍구
- 6. 보안 잠금 행거
- 7. 리모컨 센서
- 8. 렌즈
- 9. 틸트 풋 릴리즈 버튼
- 10. 렌즈 캡
- 11. 포트
- 12. 틸트 풋
- 13. Kensington<sup>™</sup> 락 포트
- 14. 모노럴 스피커(8W)
- 15. 램프 커버

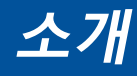

**포트**

#### <span id="page-13-0"></span>NP-V332X/NP-V332W/NP-V302H

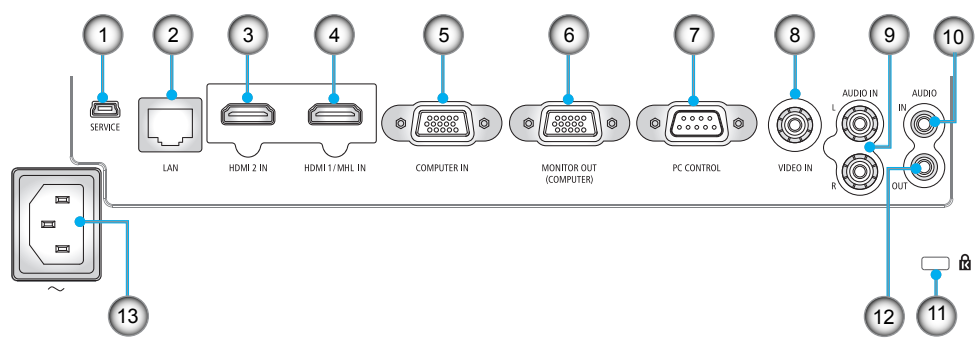

NP-V302X/NP-V302W

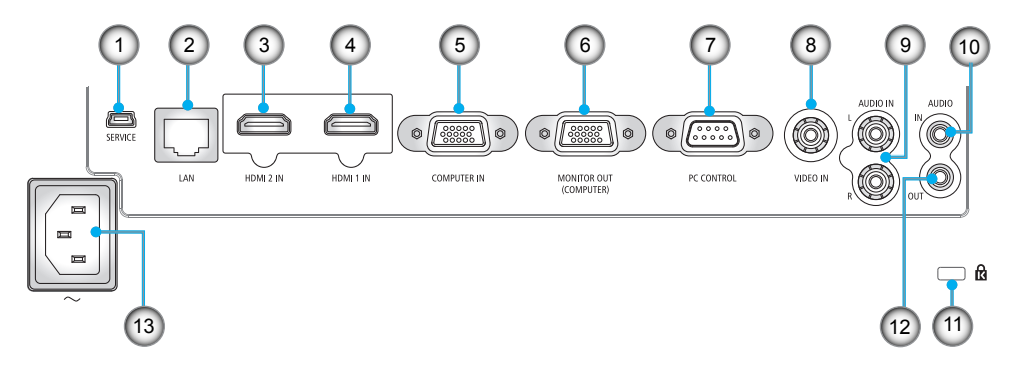

- 1. SERVICE 포트(서비스 전용)
- 2. LAN  $\Xi \equiv (RI-45)$
- 3. HDMI 2 IN 커넥터
- 4. HDMI 1/MHL IN 또는 HDMI 1 포트
- 5. COMPUTER IN 포트
- 6. MONITOR OUT 포트 (별도의 동기화 신호만 해당)
- 7. PC CONTROL 포트
- 8. VIDEO IN 포트
- 9. AUDIO IN L/R 포트
- 10. AUDIO IN 잭 (3.5mm 미니 잭)
- 11. Kensington™ 락 R 포트
- 12. AUDIO OUT 포트
	- (이 포트는 헤드폰 단자를 지 원하지 않습니다)

... 한국어

13. AC IN 터미널

<span id="page-14-0"></span>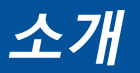

**제어판**

NP-V332X/NP-V332W/NP-V302H

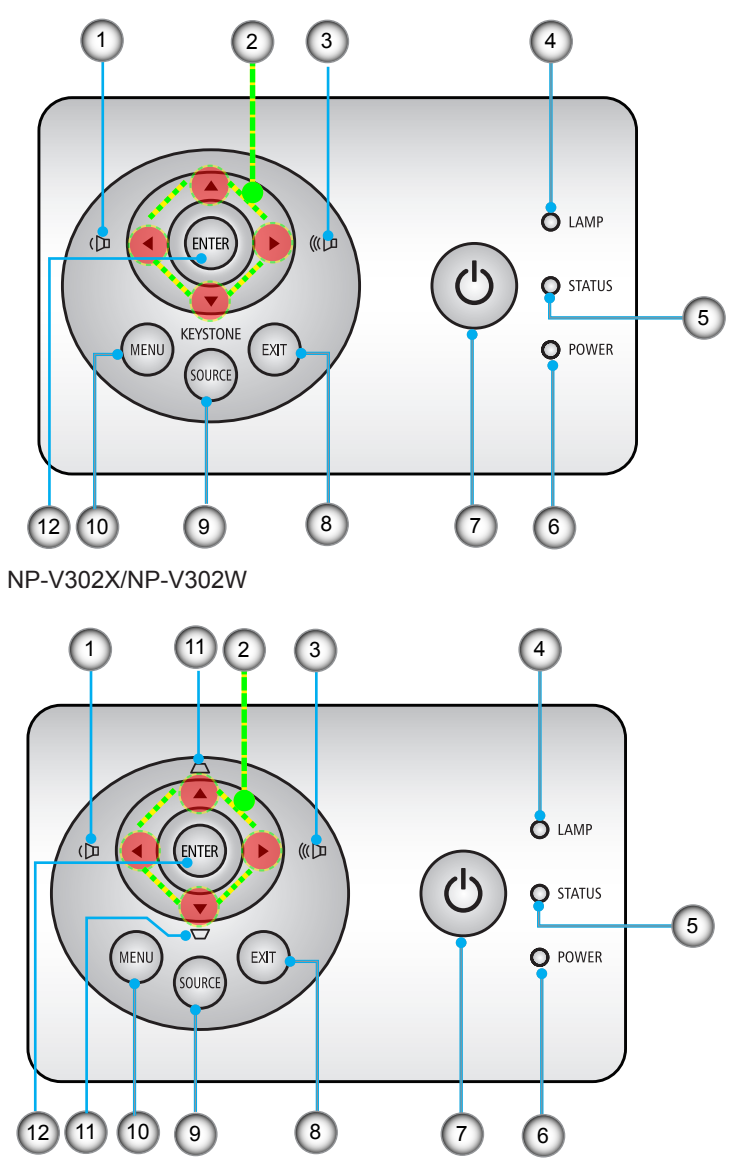

한국어 ... 8

**소개**

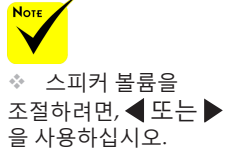

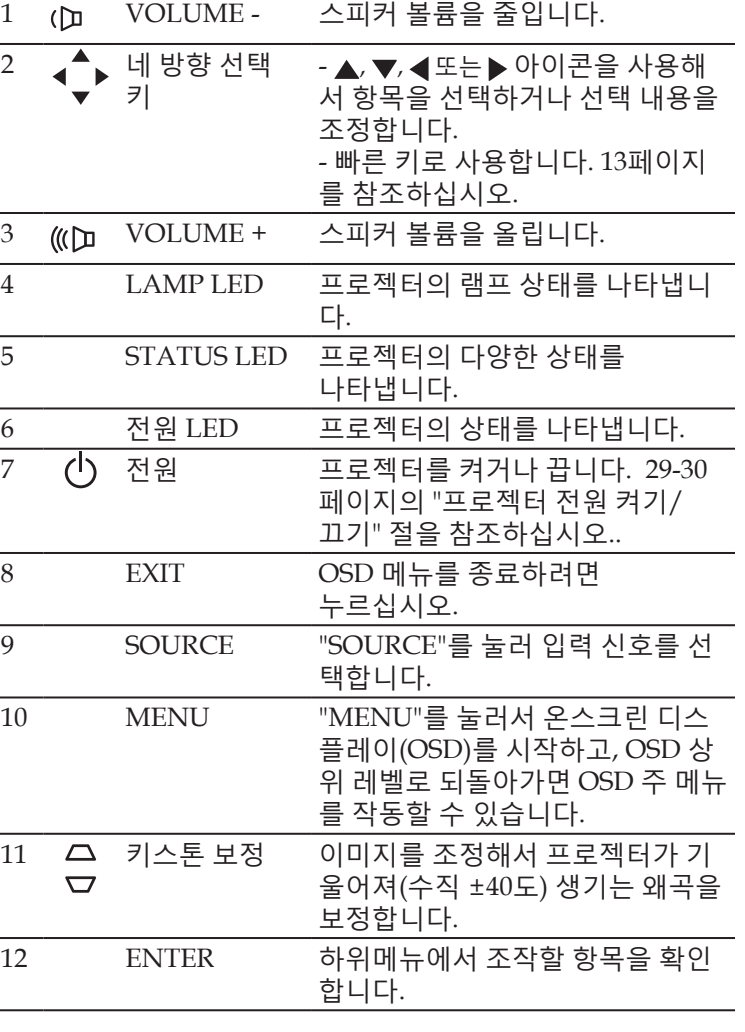

9 ... 한국어

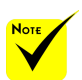

 $\cdot$  NP-V332X, NP-332W 및 NP-V302H 는 수평 키스톤 보정 기능도 지원합니다. 수평 키스톤을 보정하려면 버튼을 이용하십시오.

<span id="page-16-0"></span>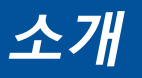

**리모컨**

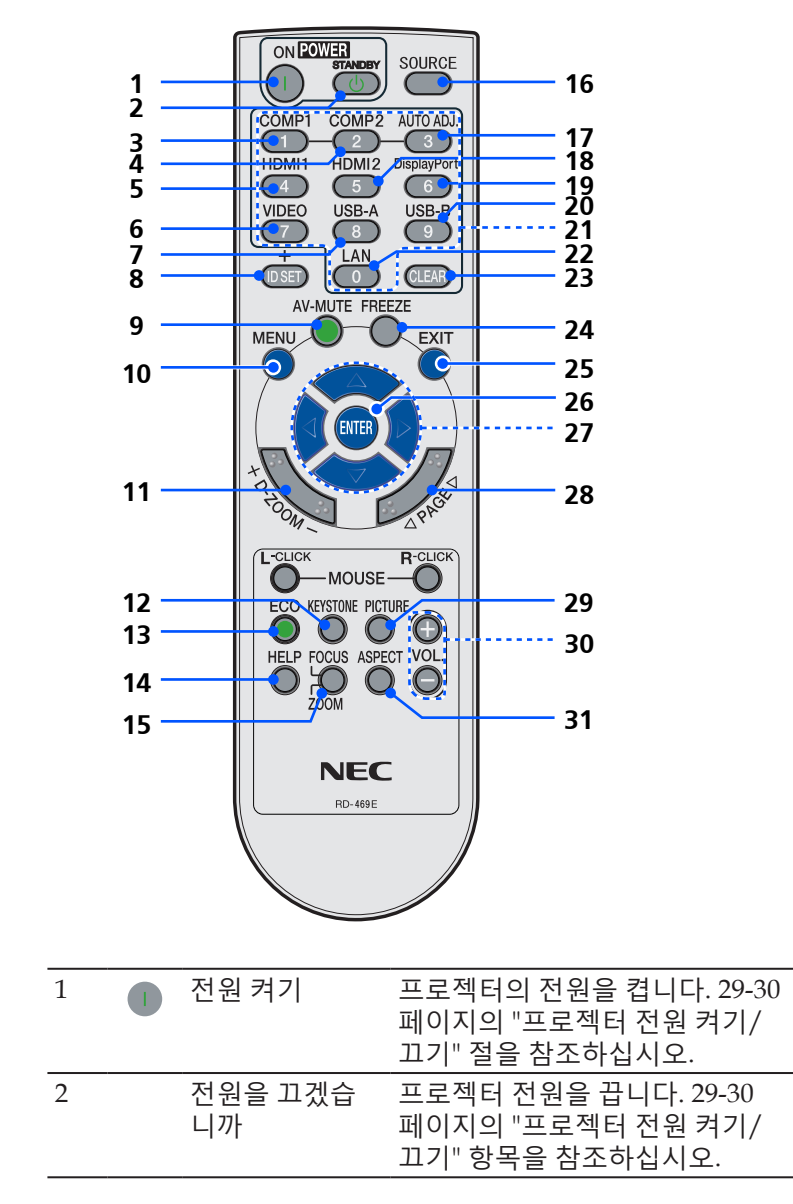

한국어 ... 10

**소개**

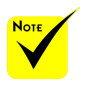

 $*1: NP-V332X,$ NP-V332W 및 NP-V302H 모드에서 지 원됨.

 $\div$  \*2: NP-V302X 및 NP-V302W 모드 에서 지원됨.

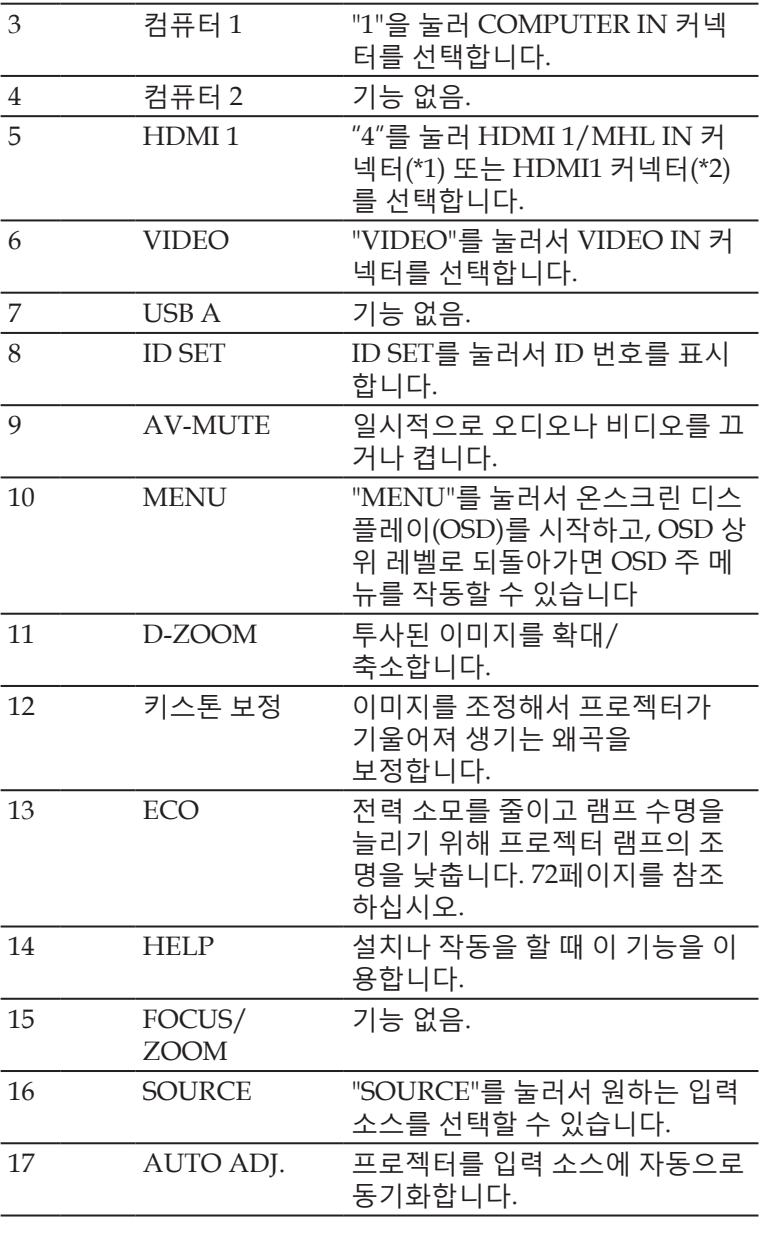

11 ... 한국어

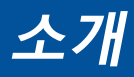

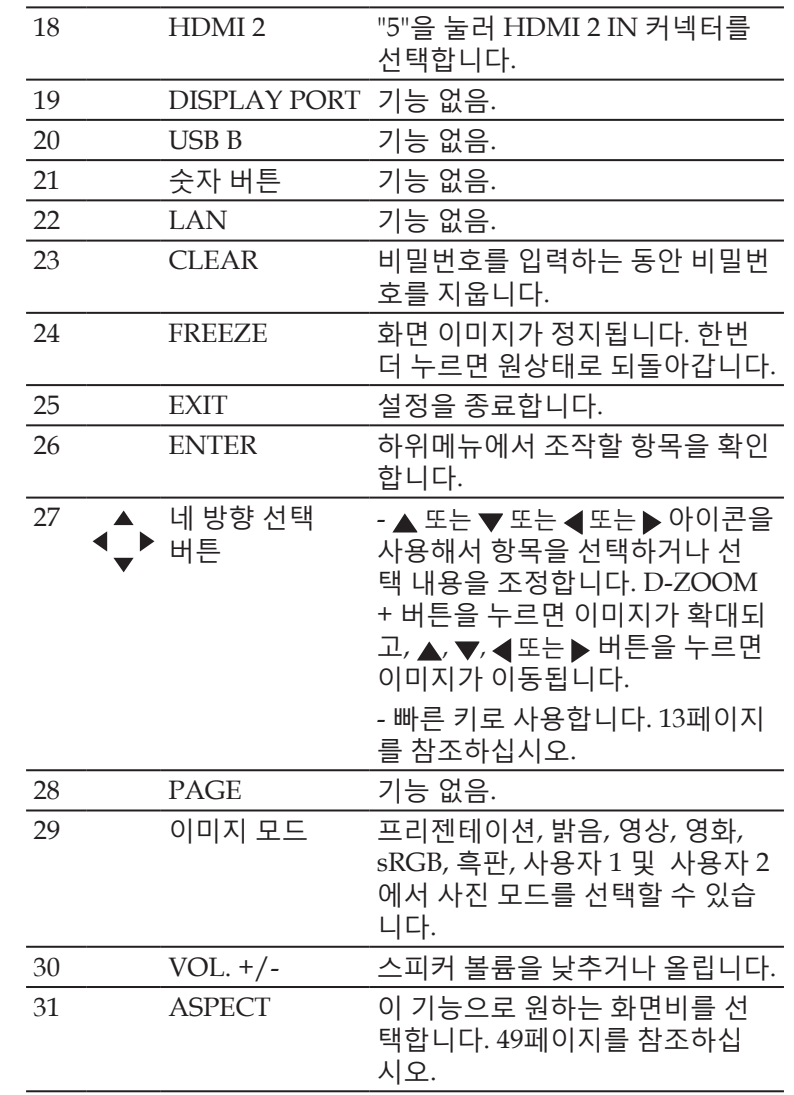

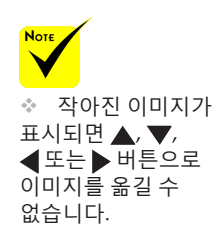

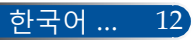

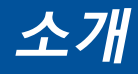

### <span id="page-19-0"></span>**빠른 키 활성화 동작**

OSD가 표시되지 않았을 때 빠른 키를 사용할 수 있습니다.

빠른 키를 이용해서 제어판 또는 리모컨(◀ ▶)에서 액세스할 수 있습니 다.

빠른 키의 동작은 다음 표에서 설명한 대로입니다.

#### NP-V302X/NP-V302W

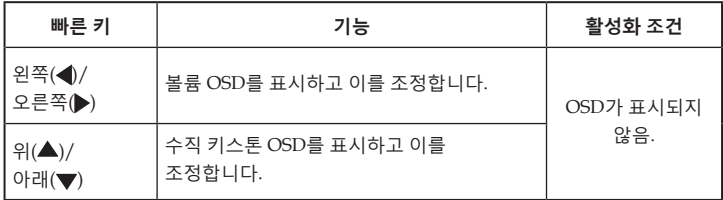

#### NP-V332X/NP-V332W/NP-V302H

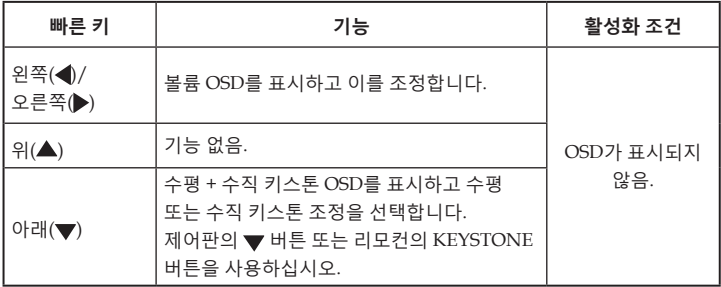

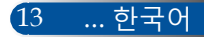

<span id="page-20-0"></span>**소개**

## **배터리 설치**

1. 꽉 누른 다음 배터리 커버를 밀어서 뺍니다.

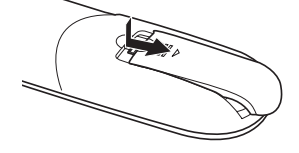

- 2. 새 AAA 배터리를 끼웁 니다. 배터리 극성(+/–) 이 맞게 정렬되었는지 확 인합니다.
- 3. 딸까닥 소리가 날 때까지 커버 를 끼워줍니다. 다른 타입의 배 터리나 새 배터리와 기존 배 터리를 섞어서 사용하지 마십

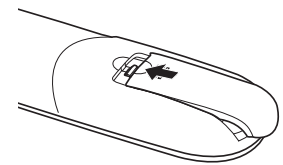

#### **리모컨 사용 시 주의사항**

- 리모컨을 조심해서 다룹니다.
- 리모컨이 젖을 경우 즉시 말립니다.
- 지나치게 뜨겁거나 습한 환경을 피합니다.
- 배터리를 거꾸로 놓지 않습니다.
- 교체할 때 반드시 제조업체가 권장하는 타입이나 유사 타입의 배 터리를 사용합니다.
- 다 쓴 배터리는 해당 지역 법규에 따라 폐기합니다.

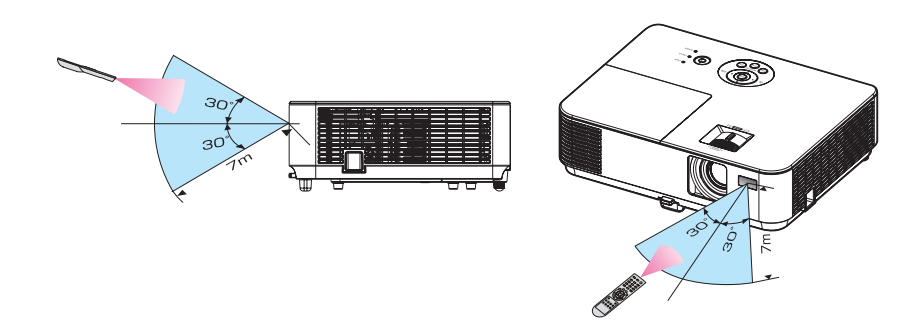

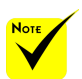

 적외선 신호는 가시 시오. 거리 최대 22피트/7미 터, 원격 센서 각도가 60 도 이내에서 작동합니 다.

◈ 리모컨과 센서 사이 에 물체가 있거나 센서 에 강한 빛을 쏘이면 프 로젝터가 반응하지 않 습니다. 배터리가 약해 도 리모컨이 제대로 작 동하지 않습니다.

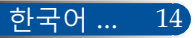

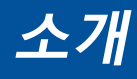

# <span id="page-21-0"></span>**다운로드할 수 있는 소프트웨어 이용**

## **LAN (Virtual Remote Tool)을 통한 프로젝터 작동**

당사 웹사이트(http://www.nec-display.com/dl/en/index. html)에서 다운로드할 수 있는 유틸리티 소프트웨어인 "Virtual Remote Tool"을 이용하면 가상 원격 화면(또는 도구모음)을 컴 퓨터 화면에 표시할 수 있습니다.

이 소프트웨어는 프로젝터의 전원을 켜거나 끌 때 또는 LAN 연 결로 신호를 선택할 때 유용합니다.

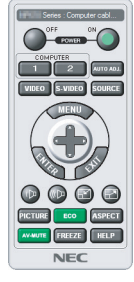

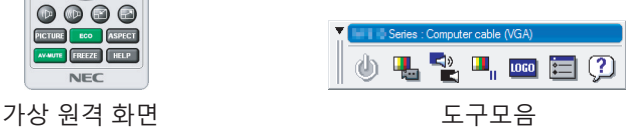

이 항목에서는 Virtual Remote Tool 사용법에 대해서 설명합니 다.

Virtual Remote Tool 관련 정보나 사용법은 Virtual Remote Tool 도움말을 참조하십시오. [19](#page-25-0)페이지를 참조하십시오.

1 단계: Virtual Remote Tool을 컴퓨터에 설치합니다. [16](#page-22-0)페이지 를 참조하십시오.

2 단계: 프로젝터를 LAN에 연결합니다. [17](#page-23-0)페이지를 참조하십 시오.

3 단계: Virtual Remote Tool을 시작합니다. [18](#page-24-0)페이지를 참조하 십시오.

#### **도움말:**

- 가상 원격 도구를 직렬 연결로도 사용할 수 있습니다.
- Virtual Remote Tool 업데이트 관련 정보는 아래의 당사 웹사이트를 방문하십 시오. http://www.nec-display.com/dl/en/index.html

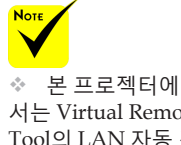

서는 Virtual Remote Tool의 LAN 자동 검 색 기능이 지원되지 않습니다. 프로젝터를 연결하려면 IP 주소를 직접 등록하십시오.

15 ... 한국어

# **소개**

<span id="page-22-0"></span>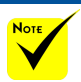

◇ 프로그램을 설치하거나 설치 제거하려면 Windows 사용자 계정에 [관리자] 권한이 있어야 합니다(Windows 8.1, Windows 8, Windows 7 및 Windows Vista).

 설치하기 전에 진행 중인 모든 프로그램을 종료하십시오. 다른 프로그램이 진행 중이면 설치가 완료되지 않을 수 있습니다.

- 1 단계: Virtual Remote Tool을 컴퓨터에 설치합니다
- 지원되는 운영체제

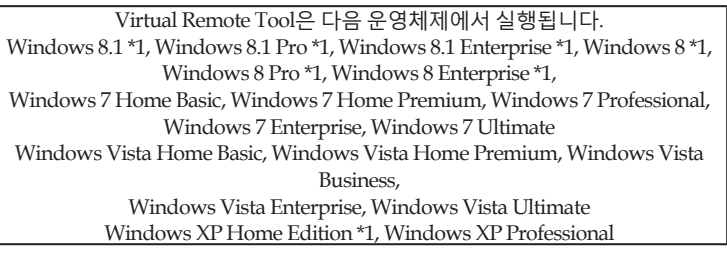

\*1: Virtual Remote Tool을 실행하려면 "Microsoft .NET Framework 버전 2.0"이 필요합니다. Microsoft .NET Framework는 Microsoft 웹 페이지에서 이용 가 능합니다. Microsoft .NET Framework 버전 2.0, 3.0 또는 3.5를 컴퓨터에 설 치하십시오.

*1* 당사 웹사이트 *(http://www.nec-display.com/dl/en/index.html)*에서 업데 이트된 *VRT exe* 파일을 다운로드합니다*.*

#### *2 VRT. exe* 아이콘을 더블 클릭합니다*.*

인스톨러가 시작되고 마법사 화면이 나타납니다.

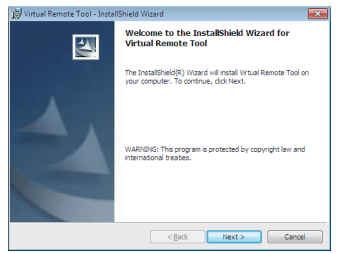

*3 "Next" (*다음*)*을 클릭합니다*.*

"END USER LICENSE AGREEMENT" (최종 사용자 사용권 계약) 화면이 표시됩니다.

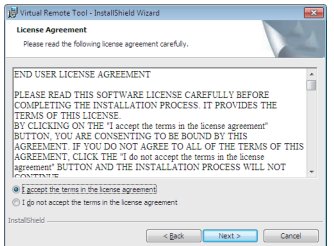

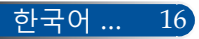

**소개**

<span id="page-23-0"></span>"END USER LICENSE AGREEMENT" (최종 사용자 사용권 계약) 의 내용을 자세하게 읽어보십시오.

*4* 동의하려면 *"I accept the terms in the license agreement" (*사용권 계약에 동의함*)* 를 클릭한 다음 "Next" (다음) 을 클릭합니다.

인스톨러 화면의 지침에 따라 설치를 완료합니다.

鳥

설치가 끝나면 Virtual Remote Tool의 즐겨찾기 아이콘이 표시됩 니다.

#### **도움말: Virtual Remote Tool 설치 제거**

• 준비 단계

 설치를 제거하기 전에 Virtual Remote Tool을 종료합니다. Virtual Remote Tool을 설치 제거하려면, Windows 사용자 계정에 "관리자" 권한 "(Windows 8.1, Windows 8, Windows 7 and Windows Vista)" 또는 "컴퓨터 관리자" 권 한 (Windows XP)이 있어야 합니다..

• Windows 8.1/Windows 8/Windows 7/Windows Vista의 경우

1. "시작"을 클릭한 후 "제어판"을 클릭합니다. 제어판 창이 표시됩니다. 2. "프로그램"에서 "프로그램 제거"를 클릭합니다. "프로그램 및 기능" 창이 표시됩니다. 3. Virtual Remote Tool을 선택한 후 이를 클릭합니다. 4. "설치 제거/변경" 또는 "설치 제거"를 클릭합니다. "사용자 계정 컨트롤" 창이 표시되면 "계속"을 클릭합니다. 화면의 지시사항에 따라 설치 제거를 완료합니다.

• Windows XP의 경우

1. "시작"을 클릭한 후 "제어판"을 클릭합니다. 제어판 창이 표시됩니다. 2. "프로그램 추가/제거"를 더블 클릭합니다. 프로그램 추가/제거 창이 표시됩니다. 3. 목록에서 Virtual Remote Tool을 클릭한 후 "제거"를 클릭합니다. 화면의 지시사항에 따라 설치 제거를 완료합니다.

#### 2 단계: 프로젝터를 LAN에 연결합니다

페이지의 "[프로젝터](#page-31-0) 연결"과 64-68페이지의 "웹 브라우저를 이용 해서 프로젝터를 제어하는 방법"의 지시사항에 따라 프로젝터를 LAN에 연결합니다.

17 ... 한국어

# <span id="page-24-0"></span>**소개**

### 3 단계: Virtual Remote Tool을 시작합니다 즐겨찾기 아이콘 사용 시작

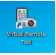

시작 메뉴에서 시작

[시작] -> [모든 프로그램] 또는 [프로그램] -> [NEC Projector User Supportware] -> [Virtual Remote Tool] 순으로 클릭합니다.

Virtual Remote Tool을 처음 시작할 때는 "Easy Setup" 창이 표시됩 니다.

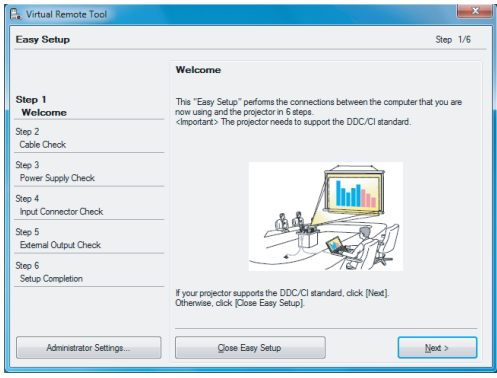

이 모델에서는 "Easy Setup" 기능을 사용할 수 없습니다. "Easy Setup 닫기"를 클릭하십시오.

"Easy Setup" 창을 닫으면 "프로젝터 목록" 창이 표시됩니다. "닫기" 를 클릭합니다. 그러면 Virtual Remote 화면이 표시됩니다. 프로젝 터를 연결하려면 IP 주소를 직접 등록하십시오.

#### **도움말:**

• "Easy Setup" 창은 표시되지 않고 Virtual Remote Tool 화면(또는 도구모 음)만 표시할 수 있습니다.

그러려면 화면에서 "Do not use Easy Setup next time"에 체크 표시를 해야 합니다.

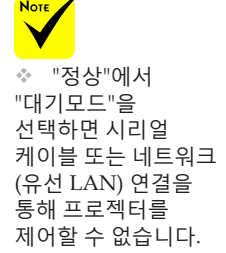

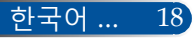

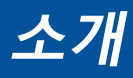

### **Virtual Remote Tool 끝내기**

- <span id="page-25-0"></span>*1* 작업 표시줄에서 *Virtual Remote Tool* 아이콘 을 클릭합니다*.*
	- 팝업 메뉴가 표시됩니다.

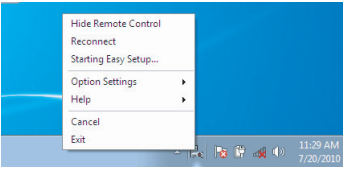

*2 "Exit" (*종료*)* 를 클릭합니다*.* Virtual Remote Tool이 종료됩니다.

### **Virtual Remote Tool의 도움말 파일 보기**

작업 표시줄을 이용해서 도움말 파일 표시

*1 Virtual Remote Tool*이 실행 중일 때 작업 표시줄에서 *Virtual Remote Tool* 아이콘을 클릭합니다*.*

팝업 메뉴가 표시됩니다.

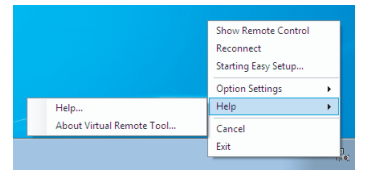

*2 "Help" (*도움말*)* 을 클릭합니다*.* 도움말 화면이 표시됩니다.

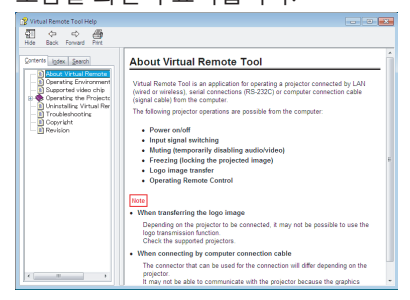

시작 메뉴를 이용해서 도움말 파일 표시. "시작" -> "모든 프로그램" 또는 "프로그램" -> "NEC Projector User Supportware" -> "Virtual Remote Tool" -> "Virtual Remote Tool 도움말" 순으로 클릭합니다. 도움말 화면이 표시됩니다.

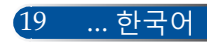

# **소개**

### **LAN으로 프로젝터 제어**

**(Windows의 경우 PC Control Utility Pro 4/Mac 운영체 제의 경우 PC Control Utility Pro 5)**

**[Windows에서의 사용법]**

**유틸리티 소프트웨어 "PC Control Utility Pro 4"를 당사 웹사이 트 (http://www.nec-display.com/dl/en/index.html)에서 다운로 드 후 사용하면, LAN을 통해 컴퓨터로 프로젝터를 제어할 수 있 습니다.**

제어 기능

전원 켜기/끄기, 신호 선택, 사진 화면 정지, 사진 음소거, 오디오 음소거, 조정 에러, 메시지 통지, 이벤트 스케줄.

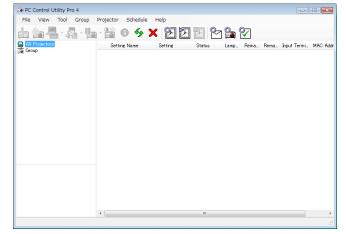

**PC Control Utility Pro 4 화면**

이 항목에서는 PC Control Utility Pro 4 사용법에 대해 설명합니다. PC Control Utility Pro 4 사용법에 대한 자세한 내용은 PC Control Utility Pro 4의 도움말을 참조하십시오.

- 1 단계: 컴퓨터에 PC Control Utility Pro 4를 설치합니다. [21](#page-27-0)페이지를 참조하십시오.
- 2 단계: 프로젝터를 LAN에 연결합니다. 22페이지를 [참조하십시오](#page-28-0).
- 3 단계: PC Control Utility Pro 4를 시작합니다. 22페이지를 참조하십 시오.

#### **도움말:**

- PC Control Utility Pro 4는 직렬 연결로도 사용할 수 있습니다.
- PC Control Utility Pro 4 업데이트 정보는 다음 당사 웹사이트를 참조하십 시오: http://www.nec-display.com/dl/en/index.html

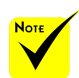

◈ 프로젝터가 대기 모드에 있을 경우 PC Control Utility Pro4/ PC Control Utility Pro 5의 오류 경보 기능을 사용할 수 없습니다. 대기 모드에서도 이 기능을 사용 가능하게 하려면 프로젝터의 이메일 경보 기능을

사용하십시오.

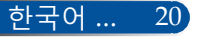

**소개**

- <span id="page-27-0"></span>1 단계: 컴퓨터에 PC Control Utility Pro 4를 설치합니다
- 지원되는 운영체제 PC Control Utility Pro 4는 다음 운영체제에서 실 행됩니다.

Windows 8.1 \*1, Windows 8.1 Pro \*1, Windows 8.1 Enterprise \*1, Windows 8 \*1, Windows 8 Pro \*1, Windows 8 Enterprise \*1,

Windows 7 Home Basic, Windows 7 Home Premium, Windows 7 Professional, Windows 7 Enterprise, Windows 7 Ultimate

Windows Vista Home Basic, Windows Vista Home Premium, Windows Vista Business, Windows Vista Enterprise, Windows Vista Ultimate

Windows XP Home Edition \*1, Windows XP Professional \*1

- \*1: PC Control Utility Pro 4를 실행하려면 "Microsoft .NET Framework 버전 2.0" 이 필요합니다. Microsoft .NET Framework는 Microsoft 웹 페이지에서 이용 가능합니다. Microsoft .NET Framework 버전 2.0, 3.0 또는 3.5를 컴퓨터에 설 치하십시오.
- *1* 컴퓨터를 인터넷에 연결한 다음 당사 웹사이트*(http://www.nec-display. com/dl/en/index.html)*에서 업데이트된 *PCCUP4 exe* 파일을 다운로드합 니다*.*
- *2 PCCUP4. exe* 아이콘을 더블 클릭합니다*.*

인스톨러가 시작되고 마법사 화면이 나타납니다.

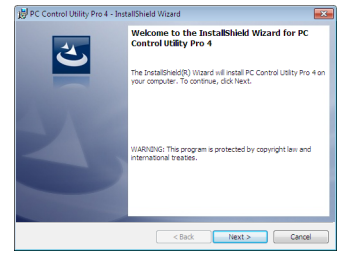

*3 "Next" (*다음*)* 을 클릭합니다*.*

"END USER LICENSE AGREEMENT" (최종 사용자 사용권 계약) 화 면이 표시됩니다.

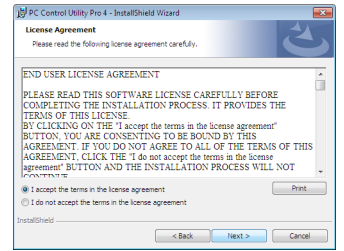

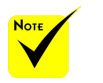

 프로그램을 설치하거나 설치 제거하려면 Windows 사용자 계정에 [관리자] 권한이 있어야 합니다(Windows 8.1, Windows 8, Windows 7 및 Windows Vista).

◈ 설치하기 전에 진 행 중인 모든 프로그 램을 종료하십시오. 다른 프로그램이 진행 중이면 설치가 완료되 지 않을 수 있습니다.

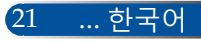

# **소개**

<span id="page-28-0"></span>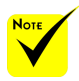

 PC Control utility Pro 4의 스케 줄 기능을 실행하려면 컴퓨터가 실행 중이 어야 하며 대기 모드 나 슬립 모드에 있어 서는 안 됩니다. 스케 줄러를 가동하기 전에 Windows의 "제어판" 에서 "전원 옵션"을 선 택한 다음 슬립 모드 를 비활성화하십시오.

[예] Windows 7의 경우:

"제어판" -> "시스템 및 보안" -> "전원 옵 션" -> "컴퓨터가 절전 모드로 전환되는 시기 변경" -> "컴퓨터를 절 전 모드로 설정" -> " 안 함" 순으로 선택하 십시오.

 "정상"에서 "대기모드"을 선택하면 시리얼 케이블 또는 네트워크 (유선 LAN) 연결을 통해 프로젝터를 제어할 수 없습니다.

 본 프로젝터는 PC Control Utility Pro 4 의 LAN 자동 검색 기 능을 지원하지 않습니 다. 프로젝터를 연결 하려면 IP 주소를 수 동으로 등록하십시오.

"END USER LICENSE AGREEMENT" (최종 사용자 사용권 계약) 의 내용을 자세하게 읽어보십시오.

*4* 동의하려면 *"I accept the terms in the license agreement" (*사용권 계약에 동의함*)* 를 클릭한 다음 "Next" (다음) 을 클릭합니다.

인스톨러 화면의 지침에 따라 설치를 완료합니다.

#### **도움말: PC Control Utility Pro 4 설치 제거**

• PC Control Utility Pro 4를 설치 제거하려면 "Virtual Remote Tool 설치 제거" 에서 설명하는 순서를 따르면 됩니다. "Virtual Remote Tool"과 "PC Control Utility Pro 4" 관련 설명을 읽으십시오

2 단계: 프로젝터를 LAN에 연결합니다

25-[26](#page-32-0)페이지의 "프로젝터 연결"과 [64](#page-70-0)[-65](#page-71-0)페이지의 "웹 브라우저를 이 용해서 프로젝터를 제어하는 방법"의 지시사항에 따라 프로젝터를 LAN에 연결합니다.

#### 3 단계: PC Control Utility Pro 4를 시작합니다

"시작" -> "모든 프로그램" 또는 "프로그램" -> "NEC Projector User Supportware" -> "PC Control Utility Pro 4" -> "PC Control Utility Pro 4" 순으로 클릭합니다.

#### **도움말: PC Control Utility Pro 4 도움말 보기**

- PC Control Utility Pro 4가 실행되는 동안 도움말 표시. "도움말(H)" -> PC Control Utility Pro 4 창의 "도움말(H)" 순으로 클릭하십 시오.
	- 팝업 메뉴가 표시됩니다.
- 시작 메뉴를 이용해서 도움말 파일 표시. "시작" -> "모든 프로그램" 또는 "프로그램" -> "NEC Projector User Supportware" -> "PC Control Utility Pro 4" -> "PC Control Utility Pro 4 도움 말" 순으로 클릭합니다. 도움말 화면이 표시됩니다.

#### **MAC 운영체제에서의 PC Control Utility Pro 5**

1 단계: 컴퓨터에 PC Control Utility Pro 5를 설치합니다

- *1* 컴퓨터를 인터넷에 연결한 다음 당사 웹사이트 *(http://www.nec-display. com/dl/en/index.html)*로 들어갑니다*.*
- *2* 당사 웹사이트에서 업데이트된 *PC Control Utility Pro 5*를 다운로드합 니다*.*
- *3* 파인더에서 컨트롤 클릭*("Ctrl" +* 클릭*)*하거나 *PC Control Utility Pro 5.pkg*를 마우스 오른쪽 버튼으로 클릭합니다*.*
- *4* 컨텍스트 메뉴 상단에서 *"Open" (*열기*)*를 클릭합니다*.*

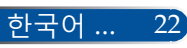

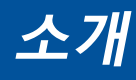

*5* 대화상자에서 *"Open" (*열기*)*를 클릭합니다*.* 대화상자의 해당란에 관리 자 이름과 비밀번호를 입력합니다*.*

인스톨러가 시작됩니다*.*

- *6 "Next" (*다음*)*을 클릭합니다*.*
	- *"END USER LICENSE AGREEMENT" (*최종 사용자 사용권 계약*)* 화 면이 표시됩니다*.*
- *7 "END USER LICENSE AGREEMENT" (*최종 사용자 사용권 계약*)*을 읽은 다음 *"Next" (*다음*)* 을 클릭합니다*.*

확인 창이 나타납니다*.*

*8 "I accept the terms in the license agreement" (*사용권 계약에 동의함*)*를 클 릭합니다*.*

인스톨러 화면의 지침에 따라 설치를 완료합니다*.*

2 단계: 프로젝터를 LAN에 연결합니다

*"*프로젝터 연결*"*의 지시사항에 따라 프로젝터를 *LAN*에 연결합니다*.*25-[26](#page-32-0)페이지를 참조하십시오.

단계: PC Control Utility Pro 5를 시작합니다 *. Mac* 운영체제에서 애플리케이션 폴더를 엽니다*. . "PC Control Utility Pro 5"* 폴더를 클릭합니다*. . "PC Control Utility Pro 5"* 아이콘을 클릭합니다*.*

*PC Control Utility Pro 5*가 시작됩니다*.*

#### **도움말: PC Control Utility Pro 5 도움말 보기**

- PC Control Utility Pro 5가 실행되는 동안 도움말 표시.
- 메뉴 바에서 "도움말" → "도움말" 순으로 클릭합니다. 도움말 화면이 표시됩니다
- 도킹으로 도움말 표시
	- 1. Mac 운영체제에서 "애플리케이션 폴더"를 엽니다.
	- 2. "PC Control Utility Pro 5" 폴더를 클릭합니다.
	- 3. "PC Control Utility Pro 5 도움말" 아이콘을 클릭합니다.

도움말 화면이 표시됩니다.

#### **도움말: 소프트웨어 프로그램 설치 제거**

- 1. "PC Control Utility Pro 5" 폴더를 휴지통 아이콘에 넣습니다.
- 2. PC Control Utility Pro 5의 구성 파일을 휴지통 아이콘에 넣습니다.
- PC Control Utility Pro 5 구성 파일의 위치는 "/Users/<your user name>/ Application Data/NEC Projector User Supportware/PC Control Utility Pro 5"입니다.

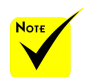

 PC Control utility Pro 5의 스케줄 기능을 실행하려면 컴퓨터가 실행 중이어야 하며 슬립 모드에 있어서는 안 됩니다. 스케줄러를 가동하기 전에 Mac 의 "시스템 환경설정" 에서 "에너지 세이버"를 선택한 다음 슬립 모드를 비활성화하십시오.

◈ [대기모드]를 [정상]으로 설정하면 네트워크를 통해 프로젝터를 켤 수 없습니다.

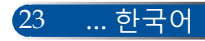

<span id="page-30-0"></span>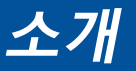

### **3D 영상 보기**

본 프로젝터에는 상용 LCD 셔터 안경으로 3D 영상을 볼 수 있는 기능이 있습니다.

주의사항 건강 주의사항 이미지를 보기 전에 LCD 셔터 안경이나 DVD, 비디오 게임, 컴퓨터 비디오 파일 등과 같은 3D 호환 컨텐츠와 함께 제공되는 사용설명서의 건강 주의사항을 반 드시 읽어 보십시오. 부작용 발생을 피하려면 다음 사항을 준수하십시오: - 3D 이미지를 볼 때 이외에는 LCD 셔터 안경을 사용하지 마십시오. - 화면과 사용자 간 간격을 2미터/7피트 이상 띄우십시오. 3D 영상을 너무 가까 이에서 보면 눈에 무리가 갈 수 있습니다. 3D 영상을 장시간 시청하지 마십시오. 매 시간마다 15분씩 휴식을 취하십시오. - 사용자가 사용자 가족 구성원 중에 광선 과민 증상이 있을 경우 3D 영상물을 보기 전에 의사와 상담하십시오. - 3D 영상을 보는 동안 메스꺼움, 어지럼증, 두통, 눈의 피로, 시야가 흐려짐, 경 련, 마비 등의 증상이 나타나면 시청을 중단하십시오. 증상이 계속 나타날 경우 병원을 방문하십시오. - 3D 영상을 전면에서 시청하십시오. 각도가 생기면 피로감이나 눈의 피로를 느 낄 수 있습니다.

#### **LCD 셔터 안경**

- 다음 요구사항에 부합하는 상용 3D 안경을 착용하십시오:
- DLP® Link 호환 가능
- 최대 144 Hz까지 수직 재생율 지원.

#### **프로젝터로 3D 영상을 보기 위한 절차**

- 1. 프로젝터를 비디오 장치에 연결합니다.
- 2. 프로젝터를 켜고 온스크린 메뉴를 표시합니다.
- 3. [화면] 탭에서 [3D설정]을 선택한 다음 [3D]에 대한 [설정]을 선택합니 다.
- 필요할 경우 [3D전환] 과 [3D구조] 로 설정하십시오. [51](#page-57-0)페이지를 참조 하십시오.
- 4. 3D와 호환되는 콘텐츠를 재생하고 프로젝터로 영상을 디스플레이합 니다.
- 5. LCD 셔터 안경을 착용하고 3D 영상을 시청합니다.

자세한 내용은 LCD 셔터 안경에 첨부된 사용설명서를 참조하십시오.

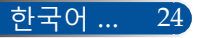

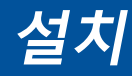

# <span id="page-31-0"></span>프로젝터 연결 컴퓨터/노트북에 연결

NP-V332X, NP-V332W, NP-V302H

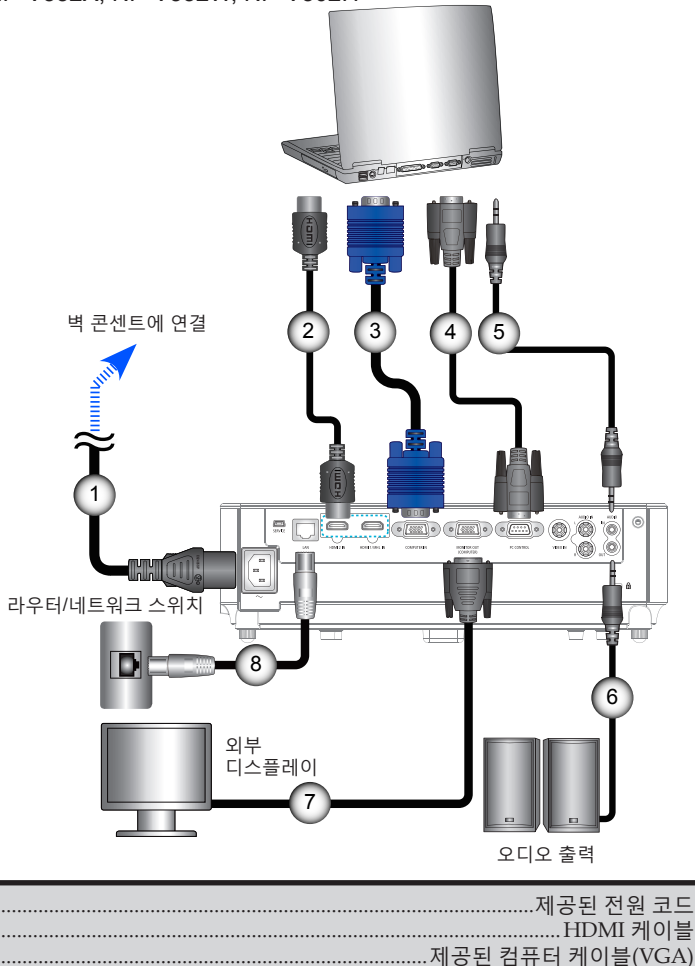

....RI45 케이블

25

... 한국어

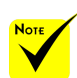

 $\sigma_{\rm eff}^{\rm th}$ 플러그가 프로젝터 AC IN 터미널과 벽 콘센 트 양쪽에 제대로 끼워져 있는지 확인하십시오.

◈ MONITOR OUT 커 넥터는 별도의 동기화 신 호만 지워합니다.

<span id="page-32-0"></span>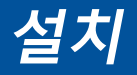

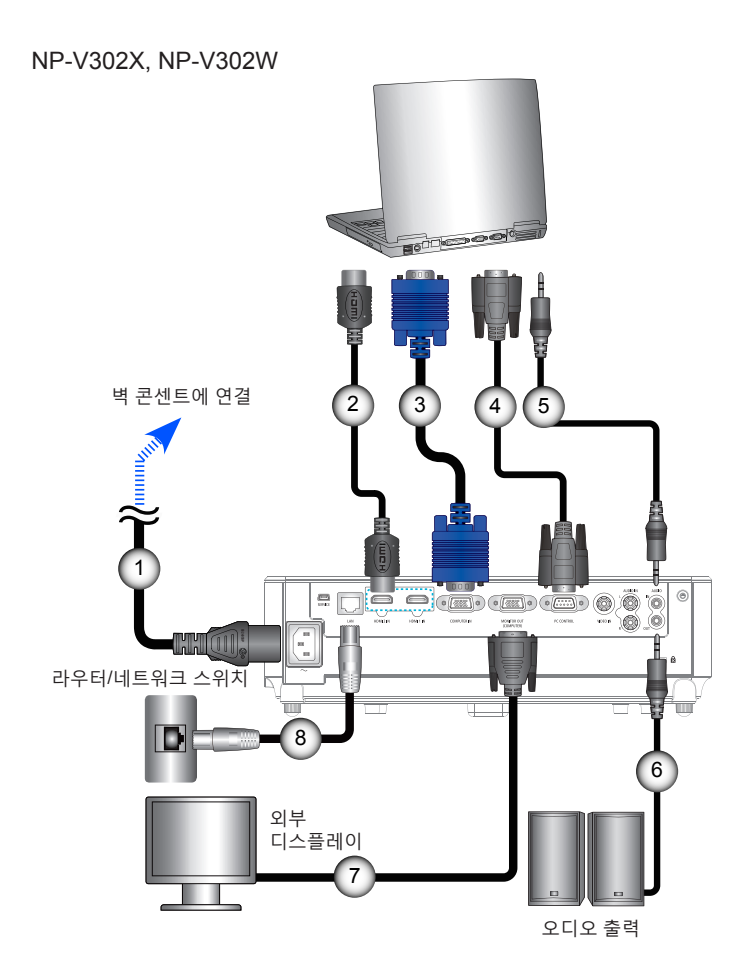

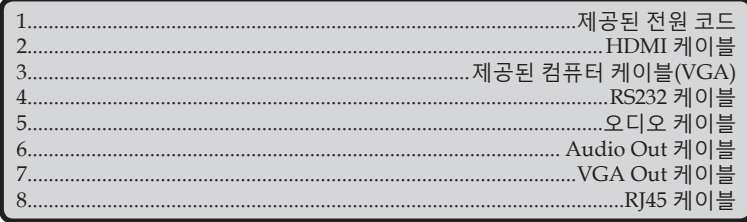

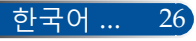

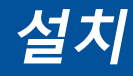

## **비디오 소스에 연결**

<span id="page-33-0"></span>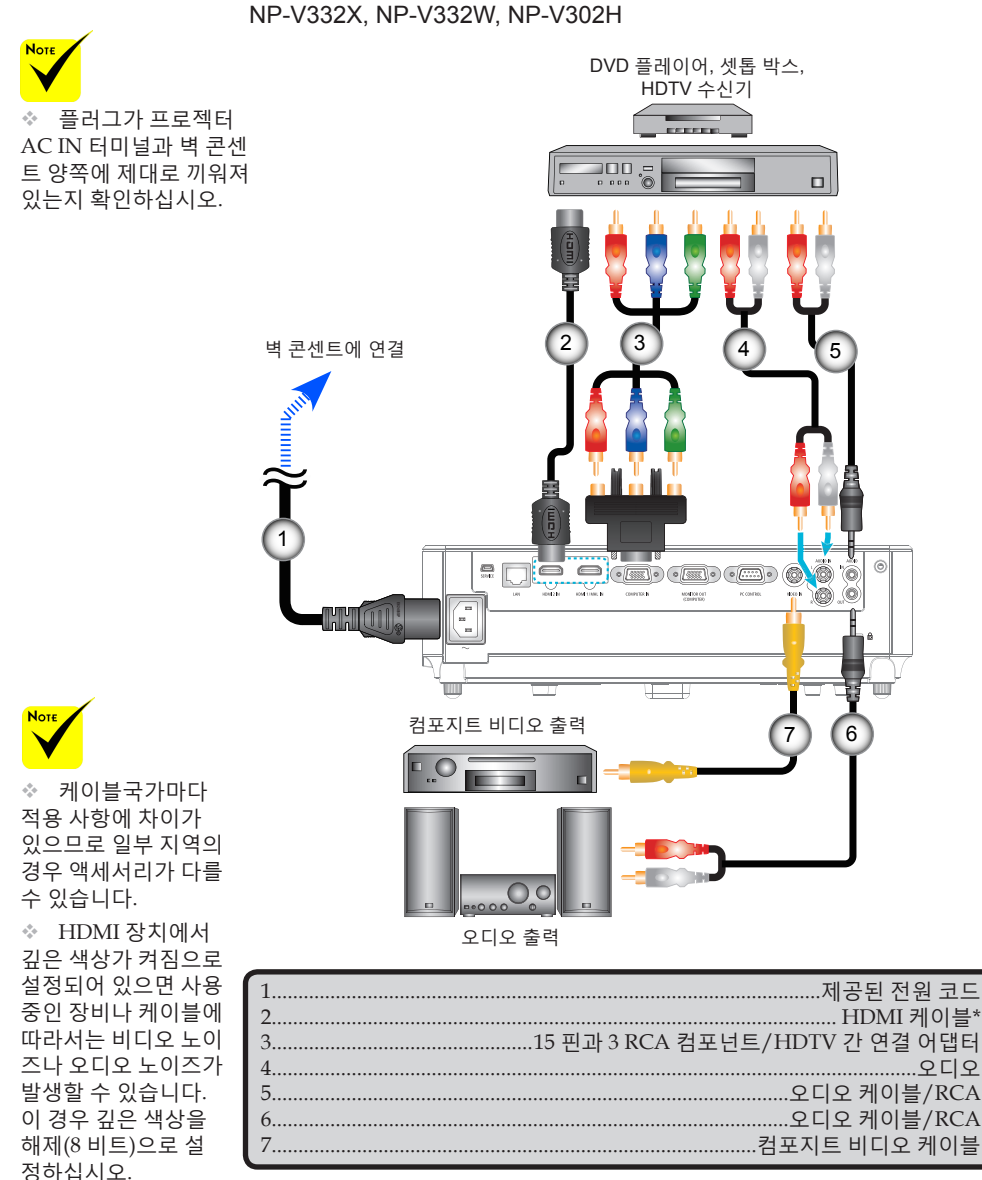

\*HDMI 케이블: High Speed HDMI® 케이블을 사용하십시오.

27 ... 한국어

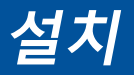

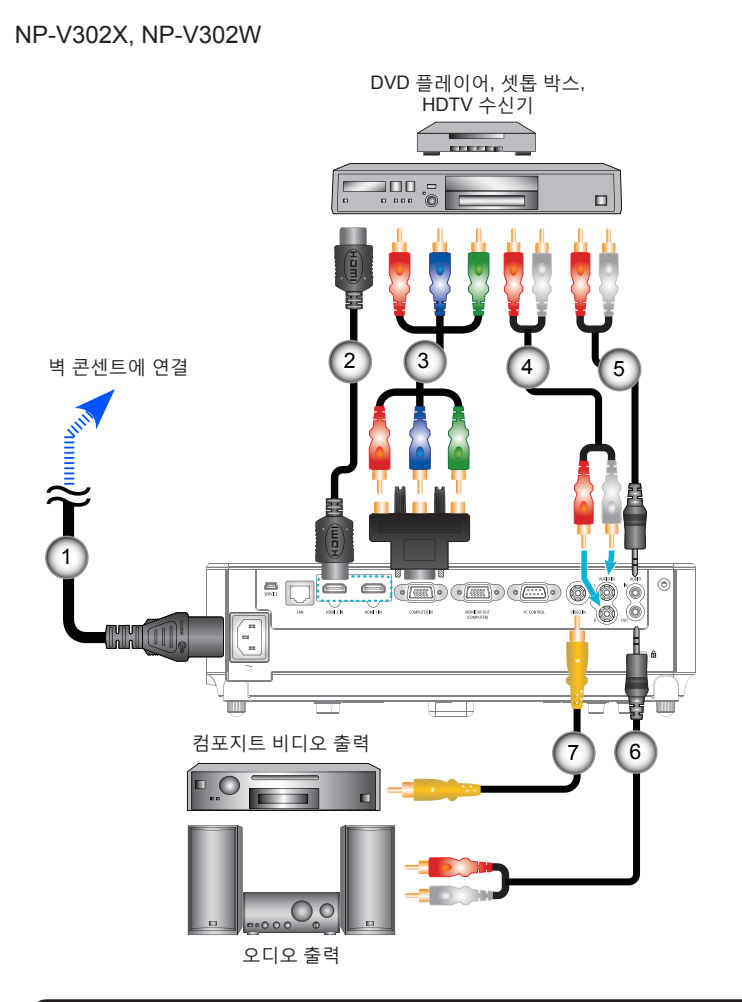

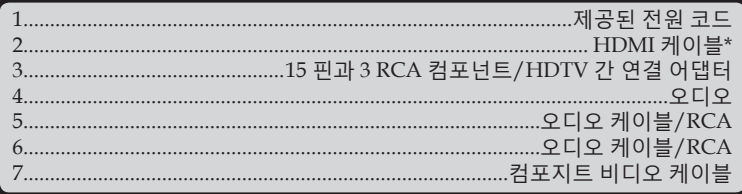

\*HDMI 케이블: High Speed HDMI® 케이블을 사용하십시오.

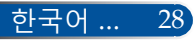

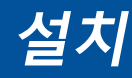

# **프로젝터 전원 켜기/끄기**

<span id="page-35-0"></span>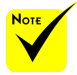

 프로젝터를 처음 켜면 시작 메뉴가 나타 납니다. 이 메뉴를 이 용해서 메뉴 언어를 선 택할 수 있습니다. 언 어를 선택하려면 리모 컨의 ▲, ▼, ◀ 또는 ▶ 버튼을 사용하십시 오. 언어를 선택합니 다. [53](#page-59-0)페이지를 참조하 십시오.

◈ 전원 표시등이 짧 은 주기로 녹색으로 점 멸하는 동안에는 전원 버튼을 눌러 전원을 끌 수 없습니다.

## **프로젝터 전원 켜기**

- 1. 전원 코드와 신호 케이블을 단단히 연결합니다. 연결되면 전 원/대기 LED의 색상이 빨간색 또는 주황색으로 바뀝니다(\*).
- 2. 리모컨이나 (!) 제어판의 "전원" 버튼을 눌러서 프로젝터를 켬 니다. 이 시점에서 이제 전원/대기 LED 색상이 녹색으로 바뀝 니다.
	- 약 10초 내에 시작 화면이 표시될 것입니다. 프로젝터를 처음 사용할 때 선호하는 언어와 절전 모드를 선택할지 묻는 메시 지가 표시됩니다.
- 3. 소스(컴퓨터, 노트북, 비디오 플레이어 등)의 전원을 켭니다. 그 러면 프로젝터가 소스를 자동으로 감지합니다.
- 여러 개의 소스를 동시에 연결할 경우 제어판의 "SOURCE" 버 튼을 누르거나 리모컨의 직접 소스 선택 키를 누르면 입력 소 스 간에 전환할 수 있습니다.

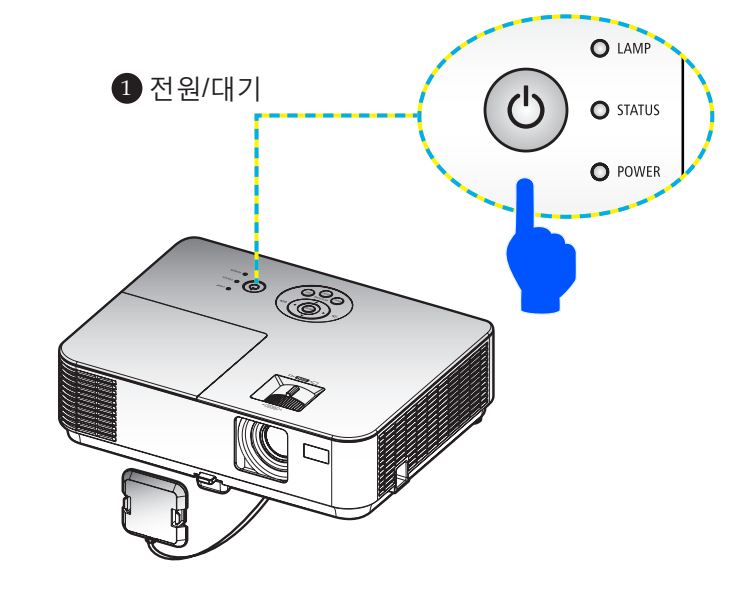

29 ... 한국어

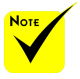

(\*)"정상"을 "대기모드" 에서 선택하면, LED 표 시등이 빨간색으로 바뀝 니다. "네트워크대기"를 "대기모드"에서 선택하면, LED 표시등이 주황색으로 바뀝니다.

먼저 프로젝터를 켠 다음 신호 발생기를 켜 십시오.
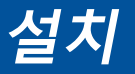

## **프로젝터 전원 끄기**

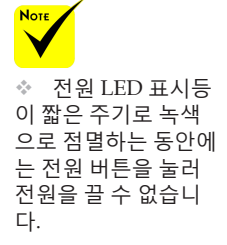

1. 리모컨의 "POWER OFF" 버튼이나 제어판의 ① 버튼을 누르 면 프로젝터 램프가 꺼집니다. 이때 온스크린 디스플레이에 아래와 같은 메시지가 나타납니다.

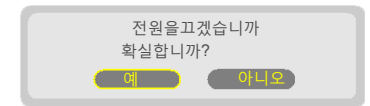

- 2. "전원 끄기" 버튼을 한 번 더 눌러서 확인합니다.
- 3. 전기 콘센트와 프로젝터에서 전원 코드를 뽑습니다. 사진을 보는 동안 전원 코드를 뽑았다가 다시 연결하려면 최소 1초 동 안 기다리십시오.

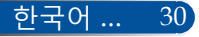

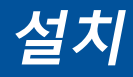

## **표시등 경고**

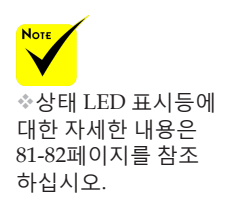

 "STATUS" LED 표시등에 빨간색 불이 들어오면 프로젝터가 과열되었다는 의미입니다. 프로젝터가 자동으로 꺼집니다.

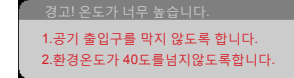

 "LAMP" LED 표시등 색상이 빨간색으로 바뀌고 아래 메시지가 화면에 표시되면 프로젝터가 램프 수명이 다 됐음을 감지했다는 의미입니다. 이 메시지를 보는 즉시 램프를 교체하십시오.

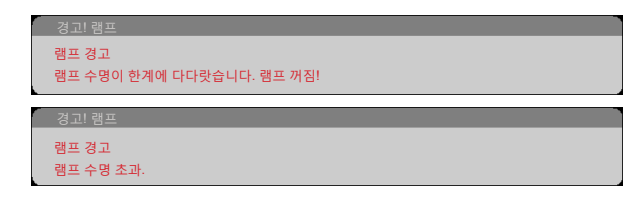

 "상태" LED 표시등에 빨간색 불이 들어오고 아래 메시지가 나 타나면 팬에 이상이 있다는 의미입니다. 프로젝터 사용을 중 지하고 전기 콘센트에서 전원 코드를 뽑은 다음 대리점이나 서비스 센터에 연락하십시오.

프로젝터가 자동으로 꺼질 것입니다.

경고! 팬 잠김

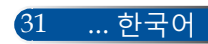

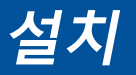

## **영사 이미지 조정**

## **투사 이미지 높이 조정**

이 프로젝터에는 이미지 높이 조정용 틸트 풋이 장착되어 있습니다*.*

- $1.$  틸트 풋 릴리즈 버튼을 누릅니다.  $\odot$ 틸트 풋 릴리즈 버튼을 누른 채로 프로젝터의 높이를 높이거나 낮춘 다음 버튼에서 손을 떼고 틸트 풋을 잠금 위치에 놓습니다. <sup>2</sup>
- 2. 리어 풋 카운터를 시계 방향으로 돌려서 프로젝터의 높이를 높이거나 낮춥니다. <sup>3</sup>

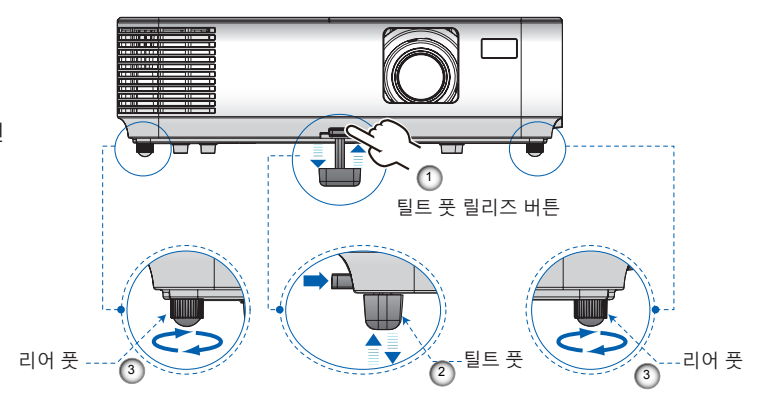

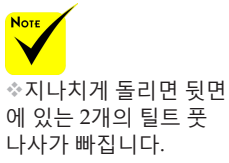

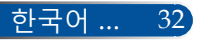

**설치**

### **프로젝터 포커스 조정**

이미지의 포커스를 맞추려면 이미지가 선명하게 나올 때까지 포커스 링을 돌리십시오. 이미지를 확대/축소하려면, 줌 레버를 안쪽 또는 바깥쪽으로 돌리십시오.

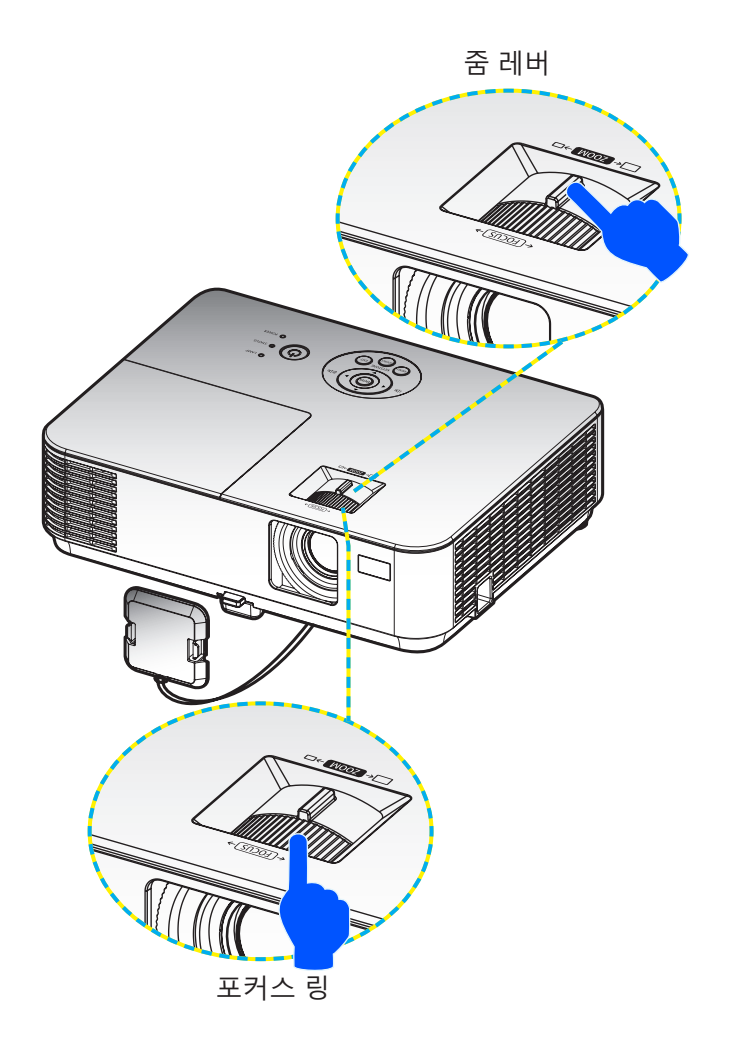

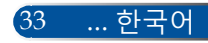

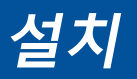

## **영사 이미지 크기 조정(대각선)**

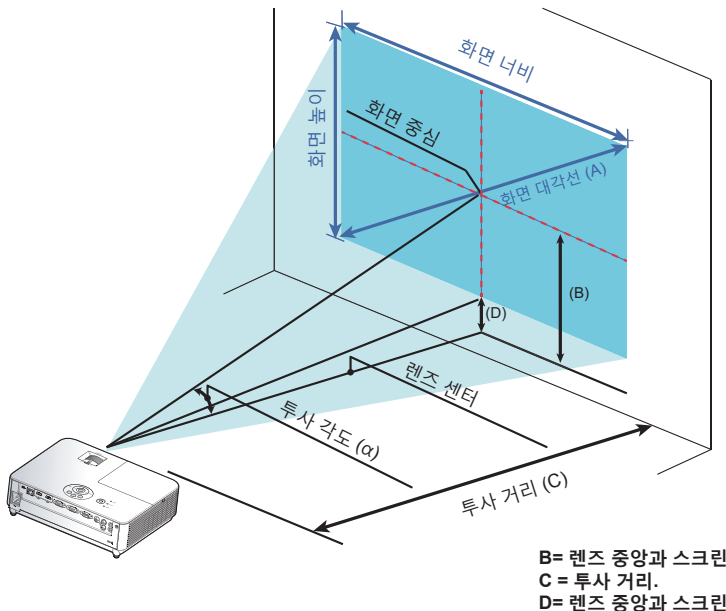

**B= 렌즈 중앙과 스크린 중앙 사이의 수직 거리. D= 렌즈 중앙과 스크린 하단(천장 설치의 경우 스크린 상단) 사이의 수직 거리.** α **= 투사 각도.**

#### 이미지 투사 크기 30"~300"(0.76m~7.62m). 모델: NP-V332X, NP-V302X

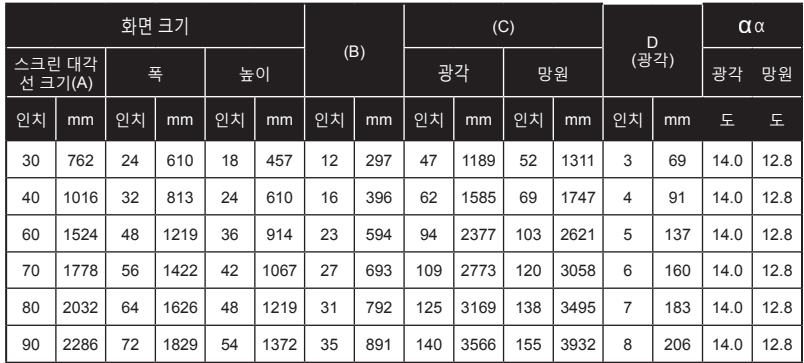

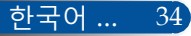

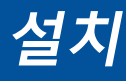

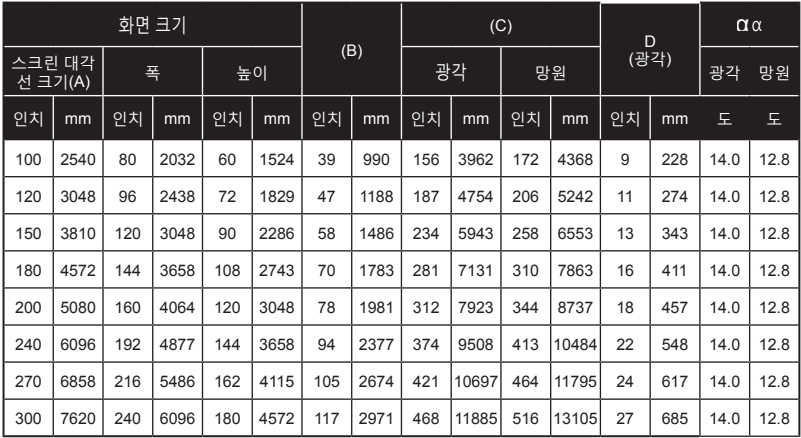

\* 이 표는 사용자 참조용입니다.

\* 표의 값은 설계 값이므로 변경될 수 있습니다.

이미지 투사 크기 30"~300"(0.76m~7.62m). 모델: NP-V332W, NP-V302W

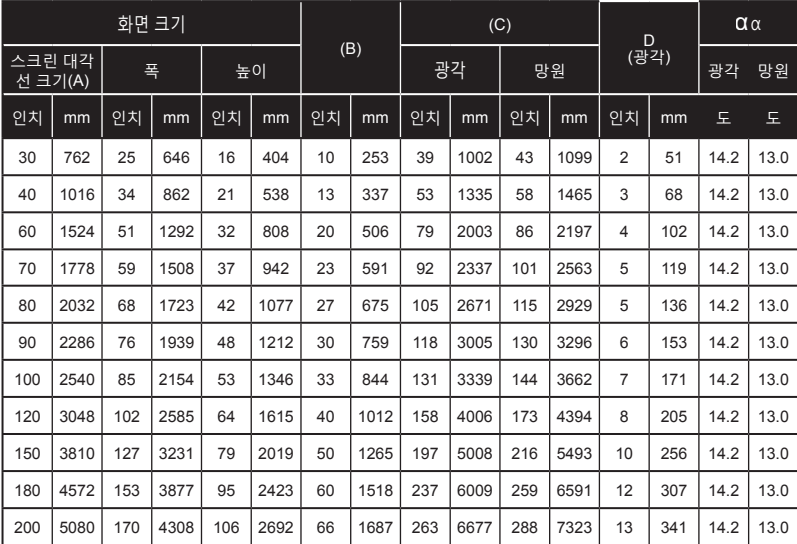

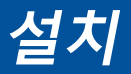

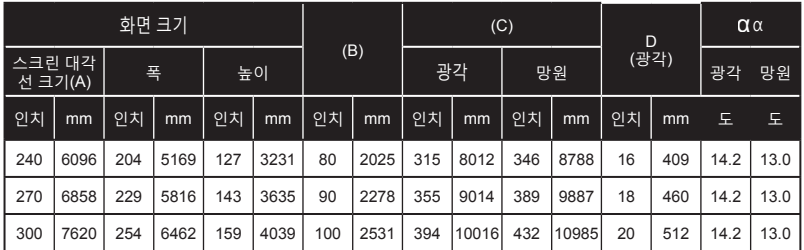

\* 이 표는 사용자 참조용입니다.

\* 표의 값은 설계 값이므로 변경될 수 있습니다.

이미지 투사 크기 40"~300"(1.02m~7.62m). 모델: NP-V302H

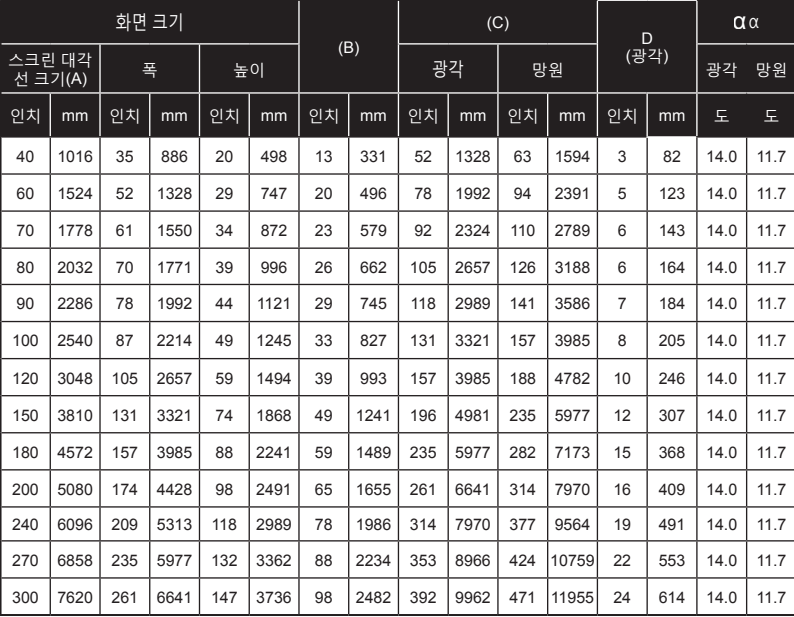

\*이 표는 사용자 참조용입니다.

\*표의 값은 설계 값이므로 변경될 수 있습니다.

## **온스크린 디스플레이**

본 프로젝터에는 이미지를 조정하고 다양한 설정 내용을 변경할 수 있도록 다국어 온스크린 디스플레이가 갖춰져 있습니다*.*

### **작동 방법**

- 1. 리모컨의 MENU 버튼을 눌러서 OSD를 엽니다.
- 2. OSD가 표시되면 ◀▶버튼을 눌러서 주 메뉴에서 원하는 항목을 선 택합니다. 특정 페이지에서 선택하는 동안 버튼을 누르면 하위 메 뉴로 들어갈 수 있습니다.
- 3. ▲ ▼ 버튼을 눌러서 하위 메뉴에서 원하는 항목을 선택하고 ▲ 또는 버튼을 눌러서 설정 내용을 조정합니다.
- 4. 하위 메뉴에서 원하는 항목을 누른 다음 ENTER 버튼을 누르면 다른 하위 메뉴로 들어갈 수 있습니다. 조정이 끝나면 MENU 버튼을 눌러 서 하위 메뉴에서 나옵니다.
- 5. 설정 내용 조정이 끝나면 MENU 또는 EXIT 버튼을 눌러서 주 메뉴로 돌아갑니다.
- 6. 종료하려면 MENU 버튼을 한번 더 누릅니다. OSD가 닫히면 프로젝 터가 자동으로 새 설정 내용을 저장합니다.

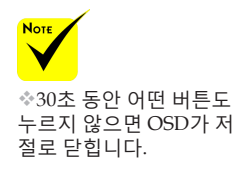

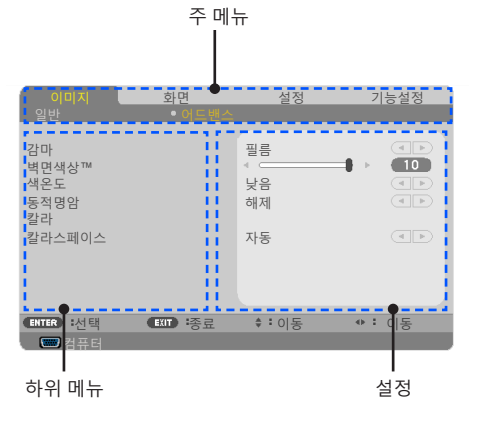

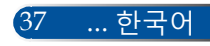

## **메뉴 트리**

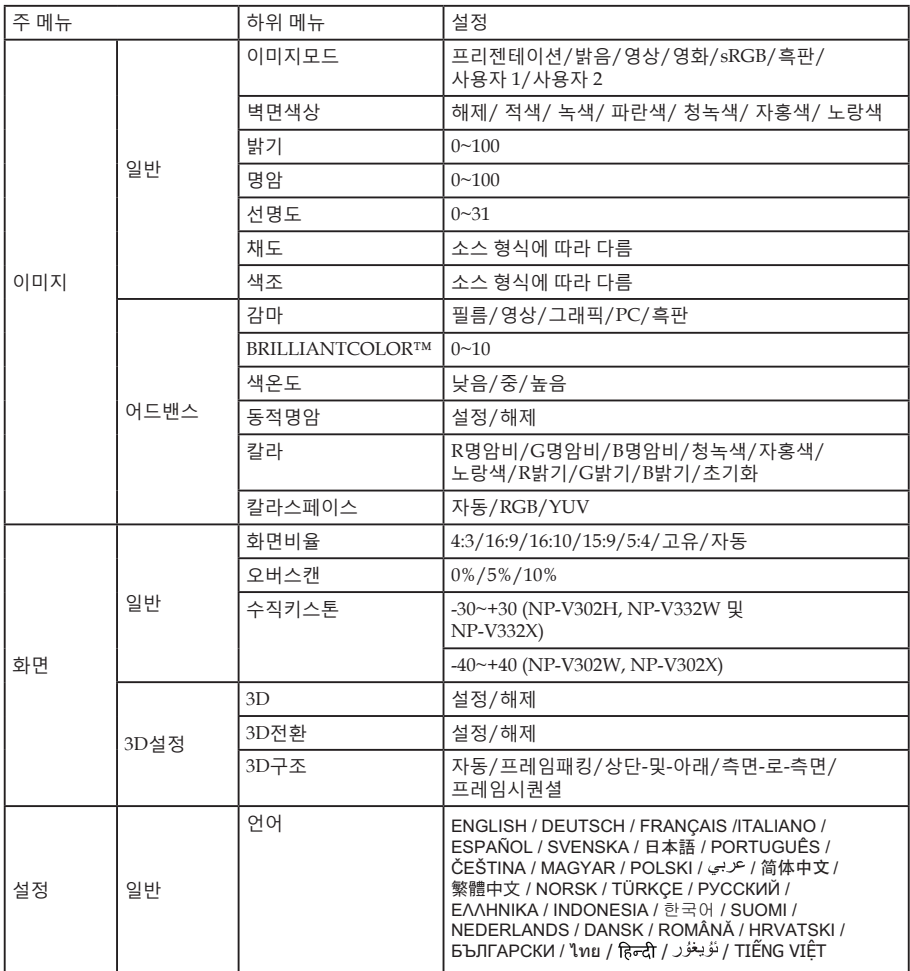

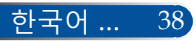

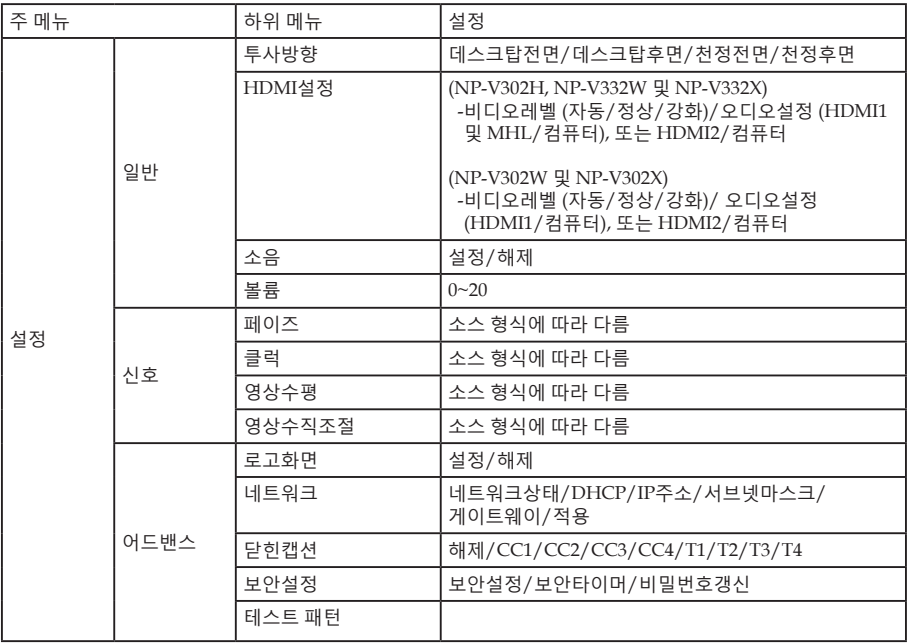

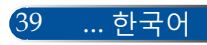

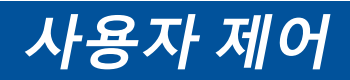

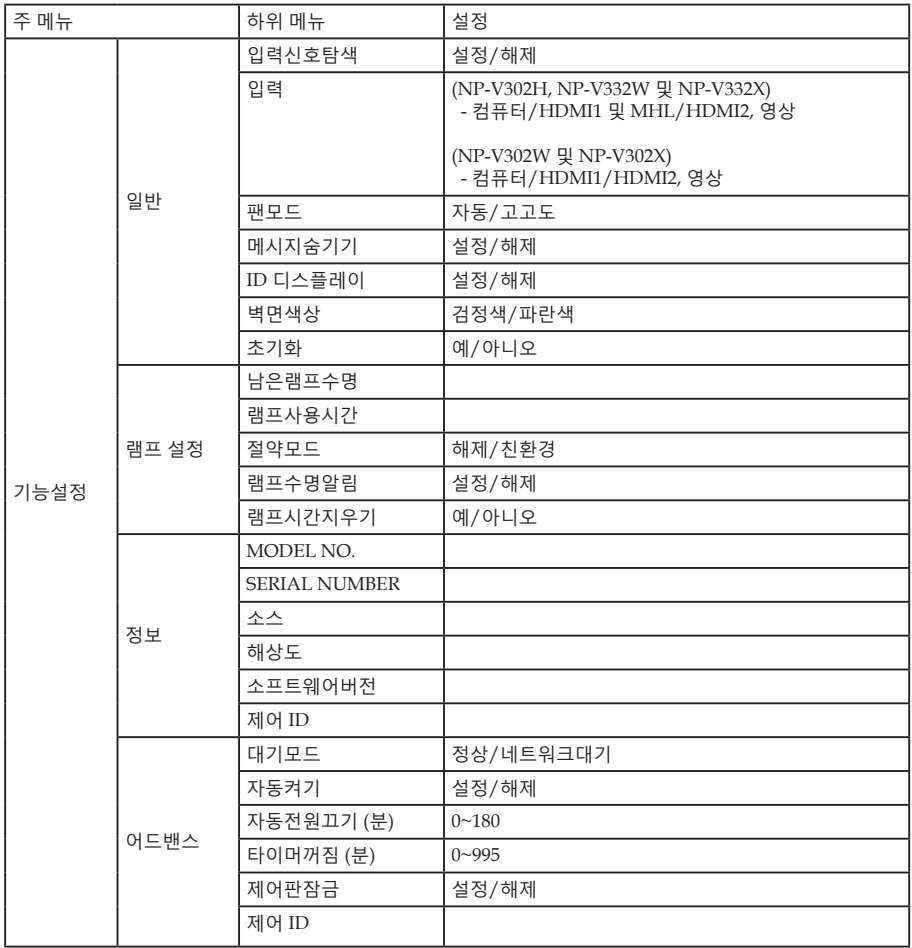

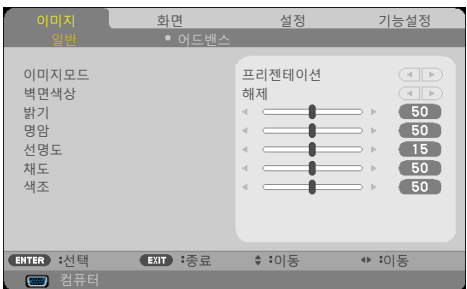

#### 이미지모드

**이미지** *|* 

**일반**

다양한 이미지 유형에 따라 최적화된 많은 사전 설정이 되어 있습니 다. 또는 버튼을 눌러서 항목을 선택하십시오.

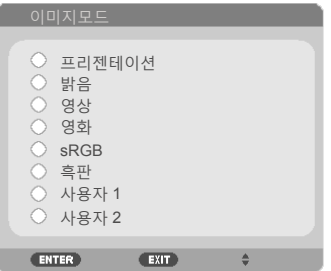

프리젠테이션: 컴퓨터나 노트북의 경우.

- ▶ 밝음: PC 입력 시 최대 밝기.
- ▶ 영상: 이 모드는 일반 TV 프로그램 시청에 적합합니다.
- ▶ 영화: 홈 시어터의 경우.
- ▶ sRGB: 정확한 색상을 표준화하였습니다.
- 흑판: 이 모드는 흑판(녹색)에 투사할 때 최적의 색상 설정을 위해 선택해야 합니다.

41 ... 한국어

▶ 사용자 1/사용자 2: 사용자 설정 내용을 기억합니다.

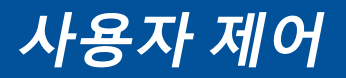

벽면색상

이 기능으로 벽에 따라 적절한 색상을 선택할 수 있습니다. 이 기능은 벽 색상 때문에 생기는 색 편차를 보정하여 올바른 이미지 톤을 보여 줍니다.

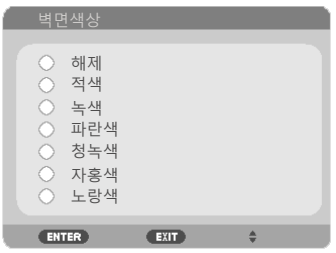

### 밝기

이미지 밝기를 조정합니다.

- ▶ ◀ 버튼을 누르면 이미지가 어두워집니다.
- ▶ ▶ 버튼을 누르면 이미지가 밝아집니다.

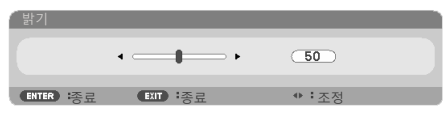

#### 명암

명암은 영상의 가장 밝은 부분과 가장 어두운 부분 사이의 편차를 조 절합니다. 명암을 조절하면 이미지의 검정색과 흰색의 비율이 바뀝니 다.

- ▶ ◀버튼을 누르면 명암 대비가 줄어듭니다.
- ▶ ▶ 버튼을 누르면 명암 대비가 커집니다.

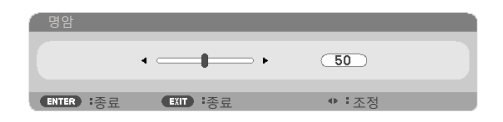

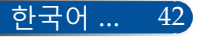

#### 선명도

이미지의 선명도를 조정합니다.

- ▶ ◀버튼을 누르면 선명도가 줄어듭니다.
- ▶ ▶ 버튼을 누르면 선명도가 커집니다.

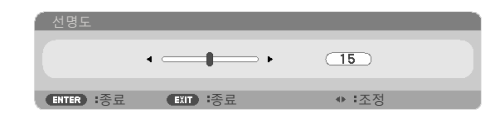

### 채도

비디오 이미지를 조정하면 흑백 색상이 완전히 포화색으로 변경됩 니다.

- ▶ ◀버튼을 누르면 이미지의 포화도가 줄어듭니다.
- ▶ ▶ 버튼을 누르면 이미지의 포화도가 늘어납니다.

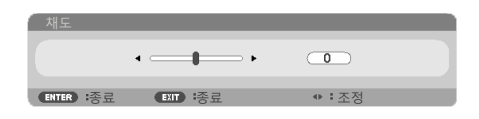

#### 색조

빨간색과 녹색의 밸런스를 조정합니다.

- ▶ ◀버튼을 누르면 이미지의 녹색 비율이 커집니다.
- ▶▶ 버튼을 누르면 이미지의 빨간색 비율이 커집니다.

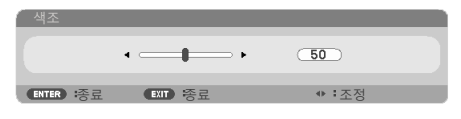

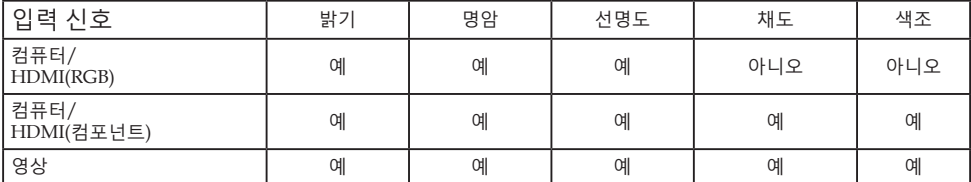

예=조정 가능, 아니오=조정 불가능

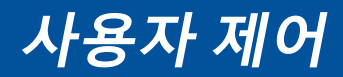

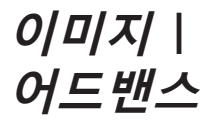

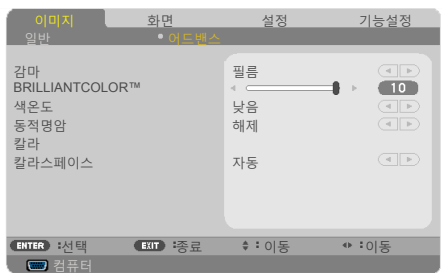

### 감마

이 기능으로 최상의 이미지 품질을 얻을 수 있는 미세 조정된 감마 테이블을 선택할 수 있습니다.

- ▶ 필름: 홈 시어터의 경우.
- ▶ 영상: 비디오 소스나 TV 소스의 경우.
- 그래픽: 이미지 소스의 경우.
- PC: PC 또는 컴퓨터 소스의 경우.
- ▶ 흑판: 흑판에 투사할 경우.

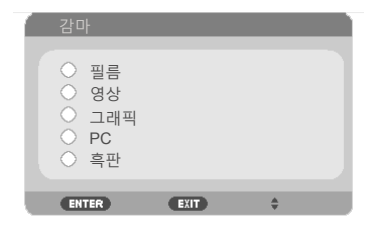

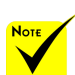

 "밝음" 또는 "sRGB" 를 "이미지모드" 에서 선택하면 색 온도 기능을 사용할 수 없습니다.

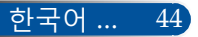

#### BRILLIANTCOLOR™

조정 가능한 이 항목은 새 색상 처리 알고리즘과 시스템 레벨 향상을 활용해서 보다 생생한 색상을 제공하는 동시에 밝기를 높여줍니다. 범위는 "0~10"입니다. 보다 강한 이미지를 선호할 경우 최대 레벨쪽으로 맞추십시오. 보다 부드럽고 자연스러운 이미지를 선호할 경우 최저 설정쪽으로 맞추십시오.

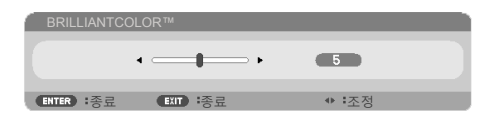

#### 색온도

색 온도를 조정합니다. 색 온도가 높을수록 화면이 차갑게 보이고 색 온도가 낮을수록 화면이 따뜻하게 보입니다.

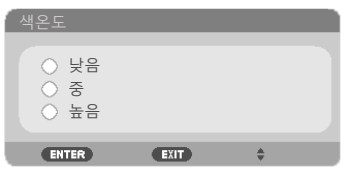

동적명암

이 기능을 이용하면 명암 대비율을 적절한 수준으로 조정할 수 있습 니다.

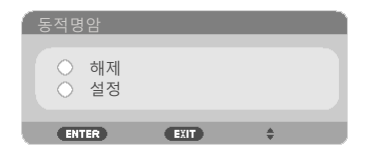

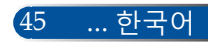

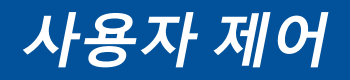

칼라

 $\overline{E}$ ENTER 키를 눌러서 아래와 같이 다음 메뉴로 이동한 다음 ▲ 또  $E \blacktriangleright \blacktriangleright$  버튼을 눌러서 항목을 선택하십시오.

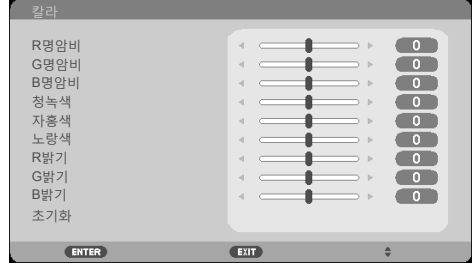

R명암비

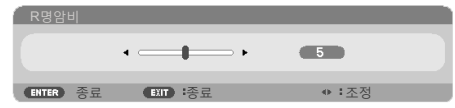

G명암비

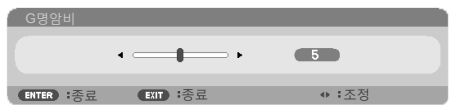

▶ B명암비

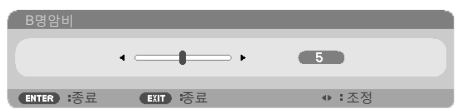

▶ 청녹색

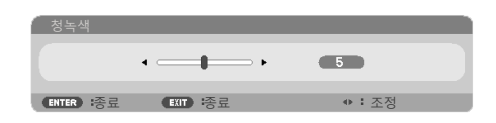

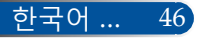

- 자홍색 자홍색  $\epsilon$ ė  $\overline{\phantom{a}}$  $\overline{\phantom{a}}$ <mark>(ENTER</mark>):종료 EXIT):종료 → 0 : 조정 노랑색  $\leftarrow$  $\overline{\phantom{a}}$ ■ ENTER 종료 ■ EXIT 총료 → 프레이크 → 프레  $\triangleright$  R밝기 R밝기  $\leftarrow$ **CESTING** GENTER :종료 EXIT :종료 → :조정 G밝기 G밝기  $\overline{\phantom{a}}$  $\overline{a}$ GENTER 종료 EXIT 중료 . 0 조정 B밝기: B밝기
	- ▶ ◀ 또는▶ 버튼을 이용해서 적색, 녹색, 파란색, 청녹색, 자홍색 및 노랑색 색상을 선택하십시오.

 $\overline{a}$ 

(ENTER)종료 (EXIT):종료 → 조정

 $\begin{picture}(150,10) \put(0,0){\line(1,0){10}} \put(15,0){\line(1,0){10}} \put(15,0){\line(1,0){10}} \put(15,0){\line(1,0){10}} \put(15,0){\line(1,0){10}} \put(15,0){\line(1,0){10}} \put(15,0){\line(1,0){10}} \put(15,0){\line(1,0){10}} \put(15,0){\line(1,0){10}} \put(15,0){\line(1,0){10}} \put(15,0){\line(1,0){10}} \put(15,0){\line($ 

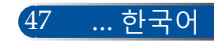

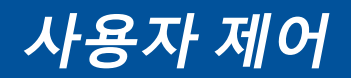

▶ 초기화: "예"를 선택하면 색 조정의 사전 설정으로 돌아갈 수 있습 니다.

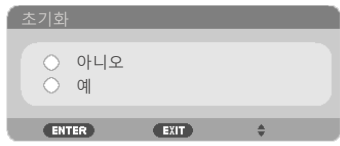

#### 칼라스페이스

자동, RGB 또는 YUV에서 적절한 색상 매트릭스 유형을 선택하십시 오.

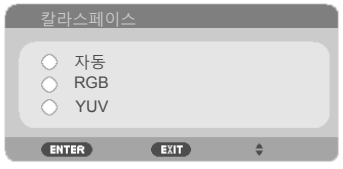

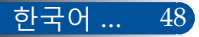

**사용자 제어**

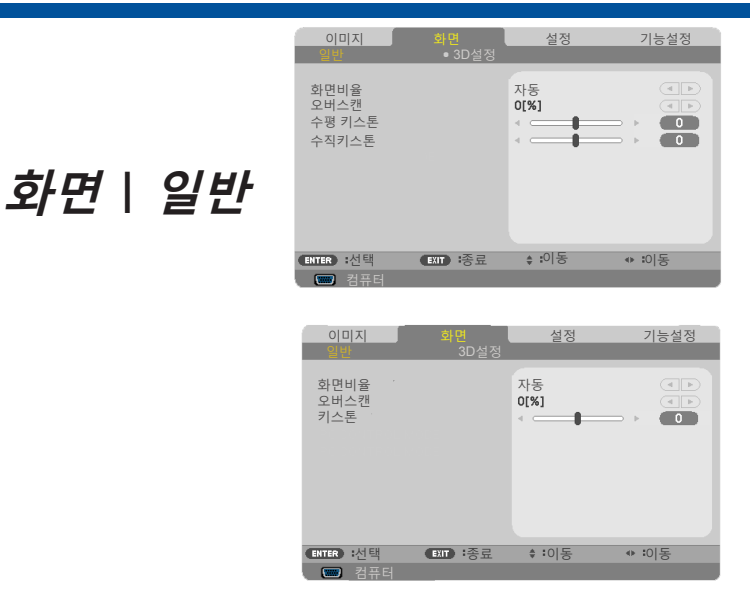

#### 화면비율

이 기능으로 원하는 화면비를 선택합니다 .

- ▶ 4:3: 이 포맷은 4×3 입력 소스용입니다.
- 16:9: 이 포맷은 와이드 스크린용으로 화질이 개선된 HDTV나 DVD 같은 16x9 입력 소스용입니다.
- 16:10: 이 포맷은 와이드 스크린 랩톱과 같은 16×10 입력 소스용입 니다.
- ▶ 15:9: 이 포맷은 15×9 입력 소스용입니다.
- 5:4: 이 포맷은 5×4 입력 소스용입니다.
- ▶ 고유: 이 포맷은 어떤 스케일링도 없이 오리지널 이미지를 표시합니다.
- ▶ 자동: 적당한 디스플레이 포맷을 자동으로 선택합니다.

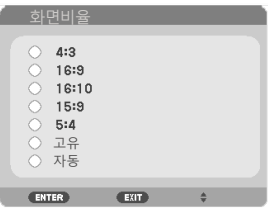

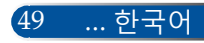

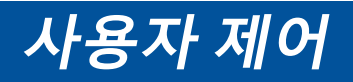

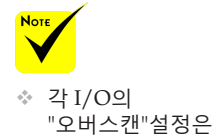

다릅니다.

오버스캔

오버스캔 기능은 비디오 이미지의 노이즈를 제거합니다. 이미지를 오버스캔하면 비디오 소스 가장자리의 비디오 인코딩 노이즈를 제 거할 수 있습니다.

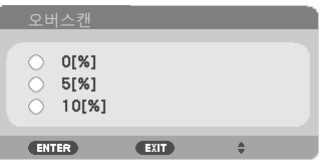

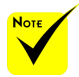

#### 키스톤 (NP-V332W, NP-V332X, NP-V302H)

또는 버튼을 눌러서 이미지 수직 ( 수직키스톤 또는 수평 ( 수평 키스톤 ) 방향 왜곡을 조정하십시오 .

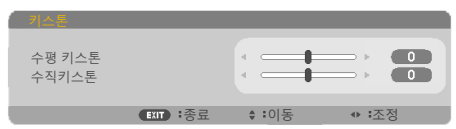

#### 수직키스톤 (NP-V302X, NP-V302W)

또는 버튼을 눌러서 이미지 수직 방향 왜곡을 조정하십시오 . 이 미지가 사다리꼴로 나타날 경우 이 옵션으로 이미지를 직사각형으 로 바꿀 수 있습니다 .

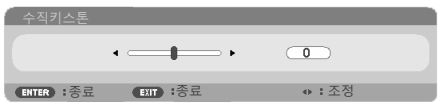

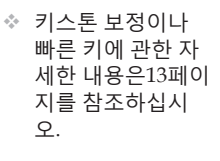

한국어 ... 50

**사용자 제어**

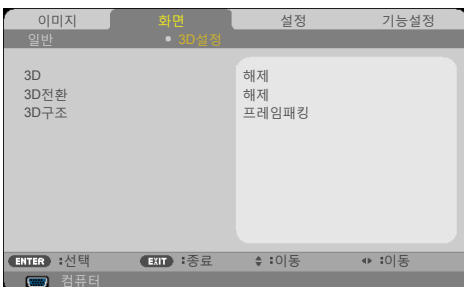

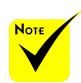

3D

 "3D전환" 및 "3D구조"는 3D가 활성화되어 있을 때만 사용 가능합 니다.

 3D 영상을 보려면 호환 가능한 3D 소 스, 3D 콘텐츠 및 셔터 안경이 필요 합니다.

"설정"을 선택하면 3D 영상용 항목을 켤 수 있습니다. (기본: 해제)

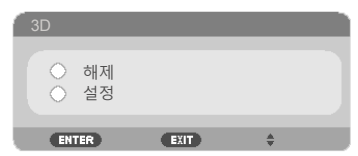

3D 전환

**화면** *| 3D***설정**

▶ " 설정 " 을 선택하면 좌 / 우 프레임 콘텐츠를 반전시킬 수 있습니다.

▶ " 해제 " 를 선택하면 기본 프레임 콘텐츠가 됩니다 .

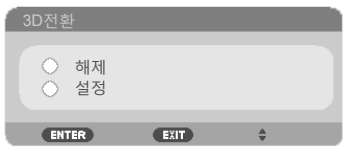

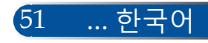

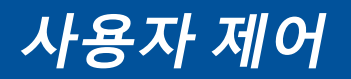

3D 구조

3D 포맷을 조정해서 3D 콘텐츠를 올바르게 표시합니다 .

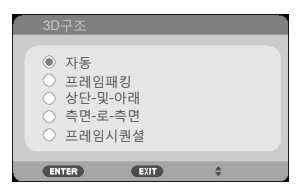

**도움말:** 3D가 지원되는 신호

- PC 신호의 경우: 1024x768@60/120Hz 1280x720@60Hz 1280x800@60/120Hz 1920x1080@60Hz
- 비디오 신호의 경우: 480i@60Hz
- HDMI 신호의 경우: 720p(프레임 패킹) 1280 x 720@50/60/59.94 1080p(프레임 패킹) 1920 x 1080@23.98/24 720p(상단 및 하단) 1280 x 720@50/60/59.94\*(\*직접 선택) 1080p(상단 및 하단) 1920 x 1080@23.98/24 1080p(병렬(절반)) 1920 x 1080@50/60/59.94\*(\*직접 선택)

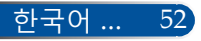

**사용자 제어**

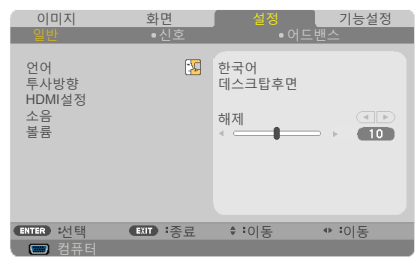

# **설정** *|* **일반**

### 언어

다국어 OSD 메뉴를 산택하십시오 . ◀ 또는 ▶ 버튼을 누른 다음 ▲ 또는 버튼을 눌러서 원하는 언어를 선택하십시오 . ENTER 를 눌 러서 선택을 완료하십시오 .

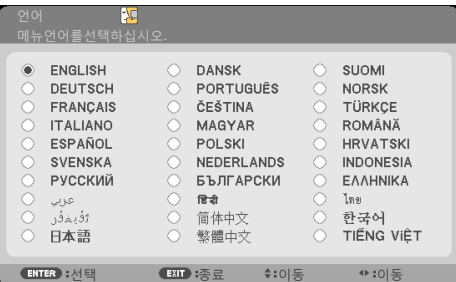

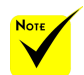

◆ 데스크탑후면

### 투사방향

▶ 데스크탑전면:

과 천정후면은 반투명 스크린의 경우 사용됩니다.

- 이 경우 이미지가 스크린에 바로 투사됩니다.
- ▶ 데스크탑후면:

선택하면 이미지가 뒤집혀서 나타납니다.

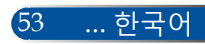

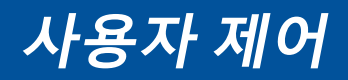

천정전면:

선택하면 이미지가 위 아래가 바뀌어서 나타납니다.

▶ 천정후면

HDMI설정

이것이 기본 설치 선택입니다. 이미지가 위 아래가 바뀐 상태로 뒤집혀서 나타납니다.

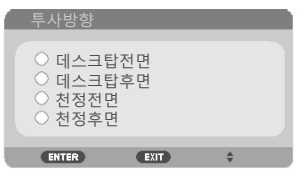

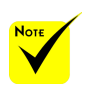

 "HDMI설정"은 HDMI 소스에서 만 지원됩니다.

HDMI1/MHL 또는 HDMI2를 설정하는 데 사용됩니다.

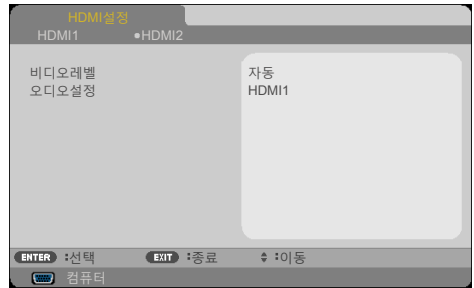

▶ 비디오레벨: "자동"을 선택하면 비디오 레벨이 자동으로 감지됩니다. 자동 감지 기능이 작동하지 않을 경우 HDMI 장치의 "강화" 기능을 비활성화하려면 "정상" 모드를 선택하고 이미지 명암 대비를 개선하거나 어두운 영역의 디테일을 늘리려면 "강화" 기능을 선택하십시오.

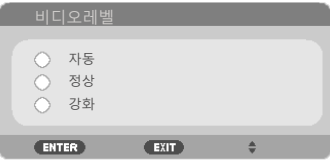

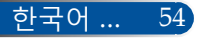

**사용자 제어**

오디오설정: 이 기능을 이용하면 "HDMI1/MHL", "HDMI2"또는 "컴퓨터" 중에서 오디오 소스를 선택할 수 있습니다.

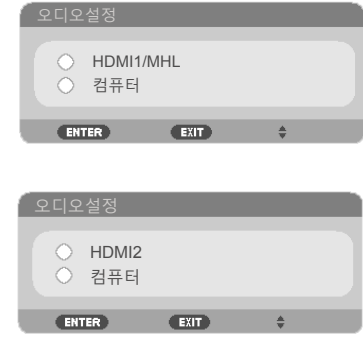

### 소음

——<br>▶ "설정"를 선택하면 음소거 기능을 켤 수 있습니다 .

"해제"를 선택하면 음소거 기능을 <sup>끌</sup> <sup>수</sup> 있습니다 .

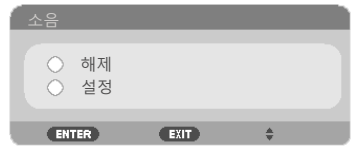

#### 볼륨

- ▶ ◀ 버튼을 누르면 볼륨이 작아집니다.
- ▶ 버튼을 누르면 볼륨이 커집니다.

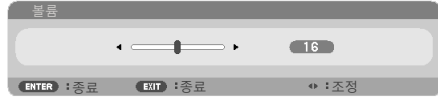

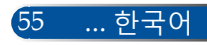

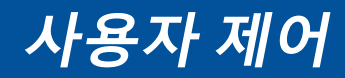

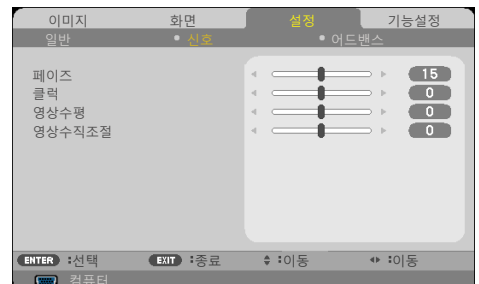

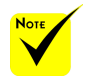

 "신호"는 Analog VGA(RGB) 신호에 서만 지원됩니다.

페이즈

**설정** *|* **신호**

디스플레이의 신호 타이밍을 그래픽 카드와 동기화하십시오. 이미 지가 불안정하거나 흔들려 보일 경우 이 기능을 이용해서 수정하면 됩니다.

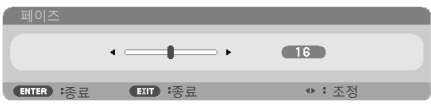

클럭

디스플레이 데이터 주파수를 컴퓨터 그래픽 카드의 주파수로 변경 합니다. 이미지가 수직 방향으로 흔들려 보일 경우에만 이 기능을 사 용하십시오.

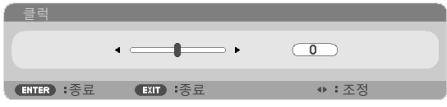

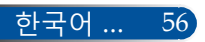

### 영상수평

- ▶ ◀ 버튼을 누르면 이미지가 왼쪽으로 이동합니다.
- ▶ ▶ 버튼을 누르면 이미지가 오른쪽으로 이동합니다.

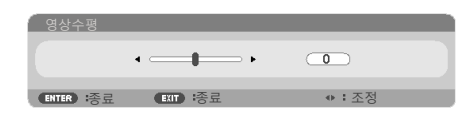

### 영상수직조절

- ▶ ◀ 버튼을 누르면 이미지가 아래로 이동합니다.
- ▶ ▶ 버튼을 누르면 이미지가 위로 이동합니다.

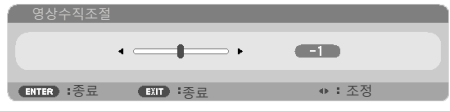

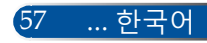

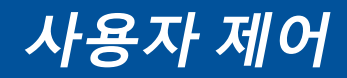

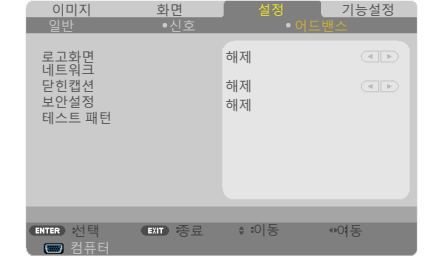

#### 로고화면

- 이 기능으로 시작 화면(NEC 로고)을 표시할 수 있습니다.
- ▶ 설정: NEC 로고를 표시합니다.
- ▶ 해제: NEC 로고를 표시하지 않습니다.

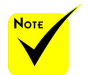

"대기모드"

에서 "정상"

제어할 수 없습니다.

을 선택하면, 프로젝터가 대기 모드에 있을 때 외부 장치에서

네트워크

64[-6](#page-74-0)8페이지를 참조하십시오.

닫힌캡션

이 기능으로 캡션을 사용하여 캡션 메뉴를 활성화할 수 있습니다. 다음 옵션 중에서 적절한 캡션을 선택하십시오: 해제, CC1, CC2, CC3, CC4, T1, T2, T3 및 T4.

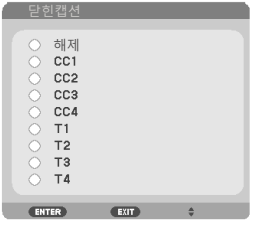

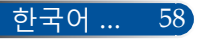

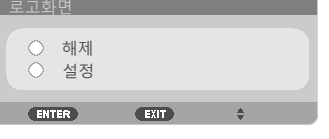

**설정** *|* **어드밴스**

#### 보안설정

- ▶ 해제: "해제"를 선택하면 비밀번호 검증 없이도 프로젝터의 스위 치를 켤 수 있습니다.
- ▶ 설정: "설정"을 선택하면 프로젝터를 켤 때 보안 검증이 필요합니 다.

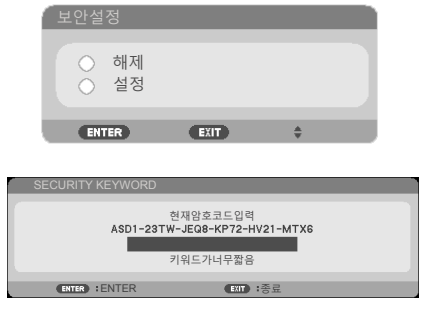

처음 사용 시:

 $1.7$  기본 비밀번호:  $\triangle$   $\blacktriangleright \blacktriangledown$ 

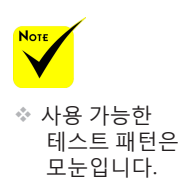

- 2. 리모컨으로 비밀번호를 입력한 다음 ENTER 키를 눌러서 비 밀번호를 확인합니다.
- 테스트 패턴
	- ENTER를 눌러서 선택하십시오. 그런 다음 MENU 또는 EXIT를 눌러서 하위 메뉴를 종료하십시오.

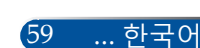

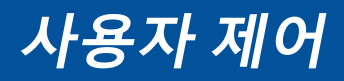

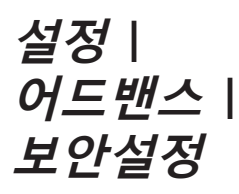

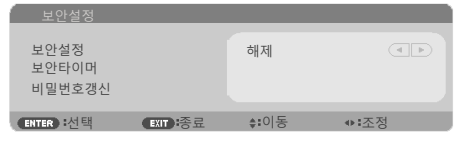

#### 보안타이머

이 기능으로 프로젝터 사용 기간(월/일/시간)을 설정할 수 있습니다. 설정 기간이 경과하면 비밀번호를 다시 입력하라는 메시지가 나타납니다.

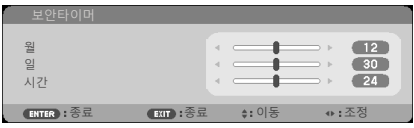

프로젝터를 껐다가 도로 켜면 "보안타이머"가 새로 카운트 다운을 시작합니다.

비밀번호갱신

- 1. ENTER 를 눌러서 SECURITY KEYWORD 설정으로 들어갑니 다.
- 2. 비밀번호는  $\blacklozenge$ ,  $\blacktriangleright$ ,  $\blacktriangle$ ,  $\nabla$  방향 키의 조합이어야 하며 4자 ~ 10자 로 이루어져야 합니다.
	- 현재 비밀번호

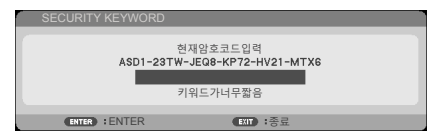

3. 리모컨의 숫자 버튼으로 **기존** 비밀번호를 입력한 다음 ENTER 키를 눌러서 비밀번호를 확인합니다.

▶ 새 비밀번호 입력

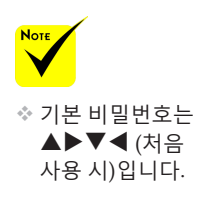

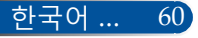

**사용자 제어**

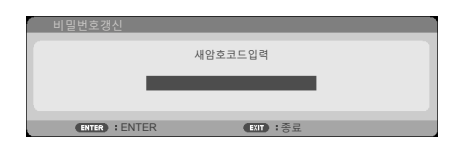

- 4. 방향 키를 이용해서 **새** 비밀번호를 입력한 다음 ENTER 키를 눌러서 비밀번호를 확인합니다.
	- ▶ 새 비밀번호 확인

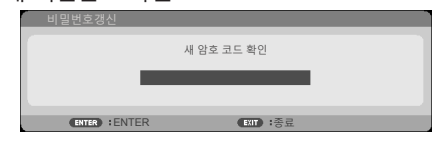

- 5. 새 비밀번호를 한 번 더 입력한 다음 ENTER 키를 눌러서 확인합니다.
- ▶ 잘못된 비밀번호를 3회 입력하면, 프로젝터가 자동으로 꺼집니다. (프로젝터를 켤 경우.)
- ▶ 비밀번호가 기억나지 않을 경우 해당 지역 대리점에 문의하십시 오.

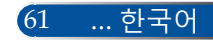

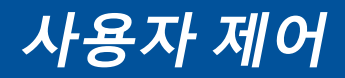

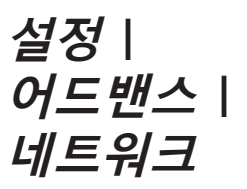

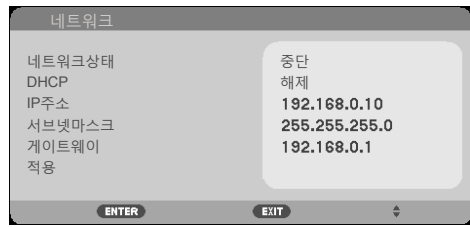

네트워크상태

네트워크 연결 상태를 표시합니다. (기본: 중단)

DHCP

이 기능으로 원하는 시작 화면을 선택할 수 있습니다. OSD 메뉴를 끝낼 때 설정 내용을 변경하면 새 설정 내용은 이후 메뉴를 열 때도 적용됩니다.

- ▶ 설정: DHCP 서버로부터 프로젝터에 자동으로 IP 주소를 할당합 니다.
- ▶ 해제: IP 주소를 수동으로 할당합니다.

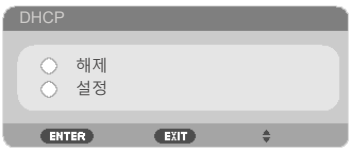

IP주소

IP 주소를 선택합니다.

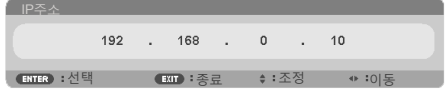

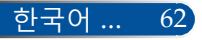

#### 서브넷마스크

서브넷 마스크 번호를 선택합니다.

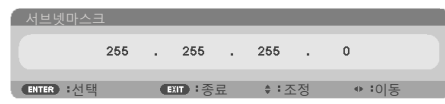

### 게이트웨이

프로젝터에 연결된 네트워크의 기본 게이트웨이를 선택합니다.

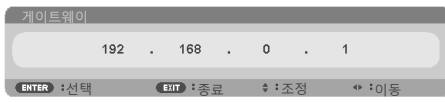

### 적용

ENTER 를 눌러서 선택 내용을 적용합니다.

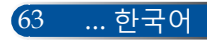

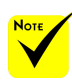

- 프로젝터 IP 주소를 사용하면 서비스 서버 에 링크할 수 없습니 다.
- PJLink: PJLink 의 비밀번호를 설정합니다. PJLink는 제조업체가 다른 프로젝터를 제어하는 데 사용되는 표준화된 프로토콜입니다. 이 표준 프로토콜은 2005 년 일본 비즈니스 기계 정보 시스템 산업 협회(JBMIA)에 의해 제정되었습니다. 프로젝터는 PJLink 클 래스 1의 모든 명령을 지원합니다.
- $\triangle$  AMX BEACON: AMX의 NetLinx 제 어 시스템이 지원하 는 네트워크에 연결 할 때 AMX Device Discovery에서 탐지 하기 위해 켜거나 끕 니다.

**☆ CRESTRON** ROOMVIEW 호환성: 프로젝터가 **CRESTRON** ROOMVIEW를 지원하기 때문에 네트워크에 연결된 여러 대의 장치를 컴퓨터 또는 컨트롤러에서 관리하고 제어할 수 있습니다. 자세한 내용은 http://www. crestron.com을 참조하십시오

### **웹 브라우저를 사용하여 프로젝터를 제어하는 방법**

1. DHCP 를 켜서 DHCP 서버가 IP 를 자동으로 할당하도록 하거나 원 하는 네트워크 정보를 직접 입력합니다 .

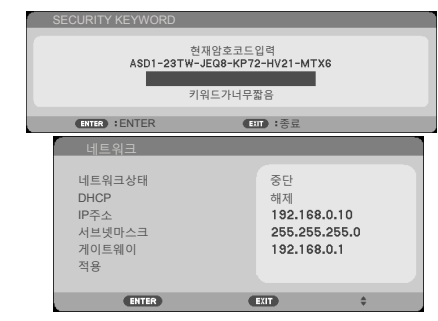

- 2. 적용을 선택하고 ENTER 버튼을 눌러서 구성 과정을 완료합니다 .
- 3. 웹 브라우저를 열고 OSD LAN 화면에서 입력하면 웹 페이지가 다 음과 같이 표시됩니다 :

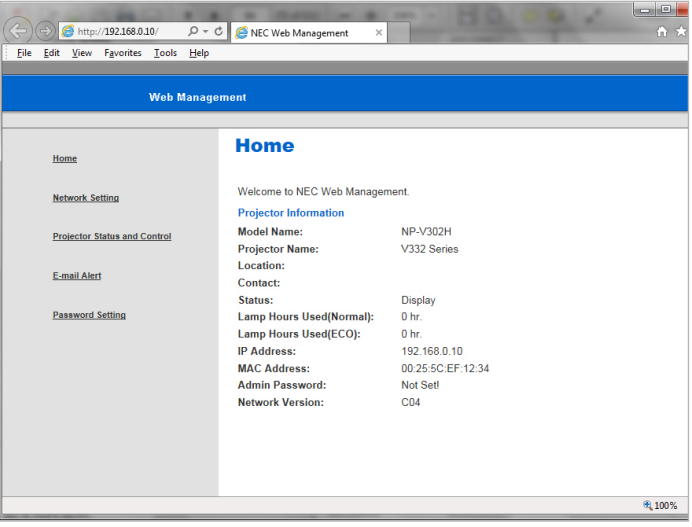

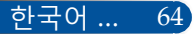

4. "Projector Status and Control ( 프로젝트 상태 및 제어 )" 메뉴를 열어서 프로젝터를 제어 합니다 .

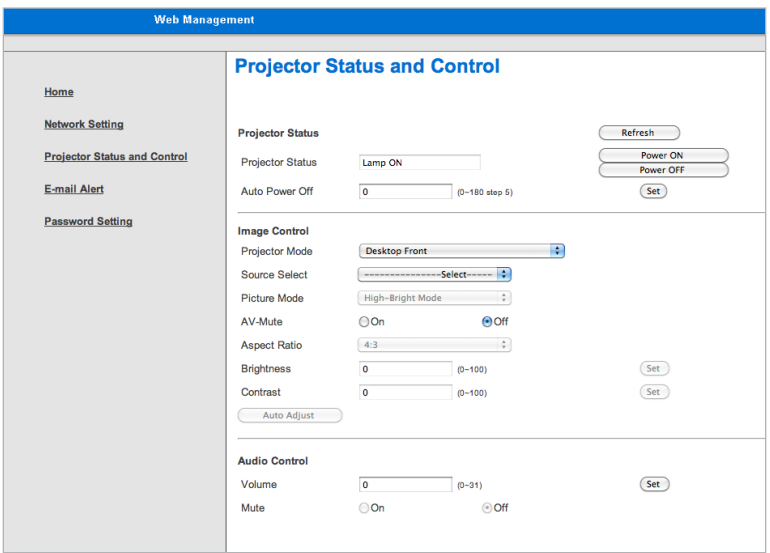

#### **컴퓨터에서 프로젝터로 직접 연결할 경우**

1 단계 : 프로젝터의 LAN 기능에서 IP 주소 ( 기본 :192.168.0.10) 를 찾습니다 .

192.168.0.10

- 2 단계 : 적용을 선택한 후 리모컨이나 제어판에서 ENTER 버튼을 눌러서 기능을 적용하거 나 리모컨이나 제어판의 MENU 버튼을 눌러서 기능을 완료합니다 .
- 3 단계 : **시작** , **제어판** , **네트워크 및 인터넷 연결** , **네트워크 연결** 순으로 클릭하여 네트워 크 연결을 엽니다 . 구성하려는 연결을 클릭한 다음 **네트워크 작업** , **이 연결 의 설정 변경**순으로 클릭합니다 .

65 ... 한국어
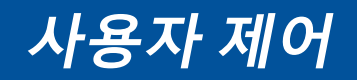

4 단계 : **일반** 탭의 **이 연결에 다음 항목 사용**에서 **인터넷 프로토콜 (TCP/IP)** 을 클릭한 다 음 "속성"을 클릭합니다.

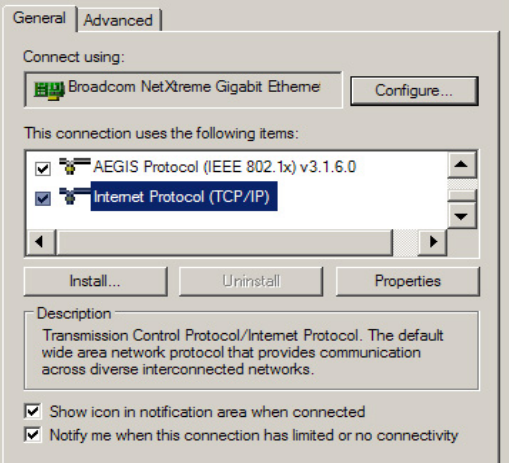

5 단계 : **다음 IP 주소 사용**을 클릭한 다음 아래와 같이 입력하십시오 :

- *1) IP address (IP* 주소 *): 192.168.0.20*
- *2) Subnet mask (* 서브넷 마스크 *): 255.255.255.0*
- *3) Default gateway (*기본 게이트웨이 *): 192.168.0.1*

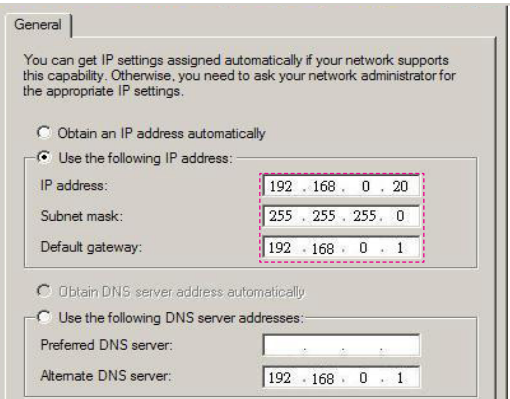

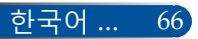

6 단계 : 인터넷 옵션을 열려면 IE 웹 브라우저 , 인터넷 옵션 , **연결 탭** , "LAN 설정 ..." 순 으로 클릭합니다.

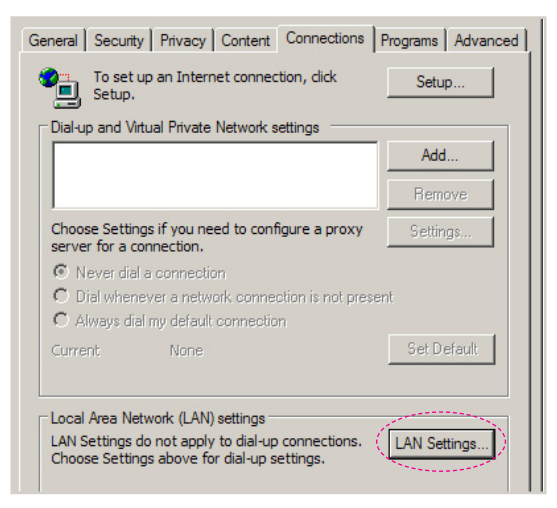

7 단계 : **Local Area Network(LAN) 설정** 대화상자가 나타납니다 . **프록시 서버 영역**에 서 **LAN 확인란에서 프록시 서버 사용** 옵션을 취소한 다음 "확인" 버튼을 두 번 누릅니다 .

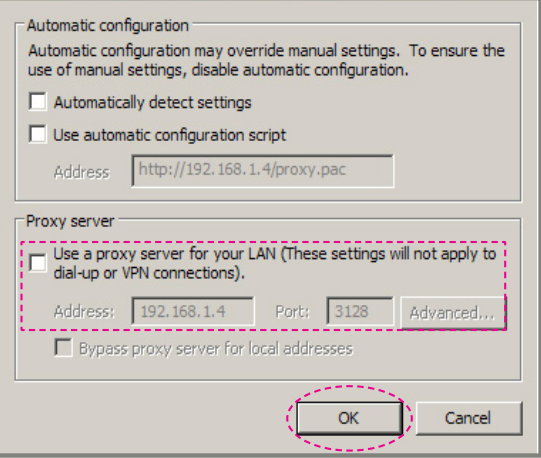

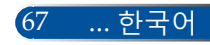

8 단계 : IE 를 열고 URL 의 IP 주소 192.168.0.10 을 입력한 다음 the ENTER 버튼 키를 누 릅니다 .

9 단계 : " 프로젝트 상태 및 제어 " 메뉴를 열어서 프로젝터를 제어합니다 .

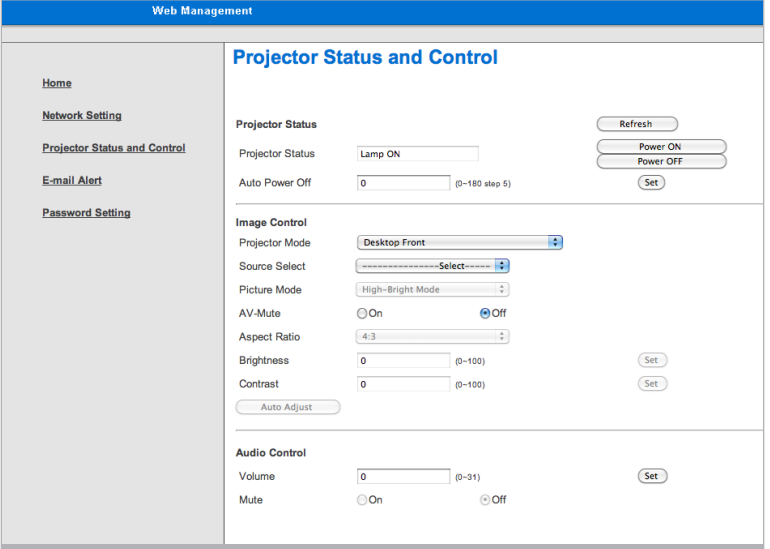

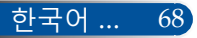

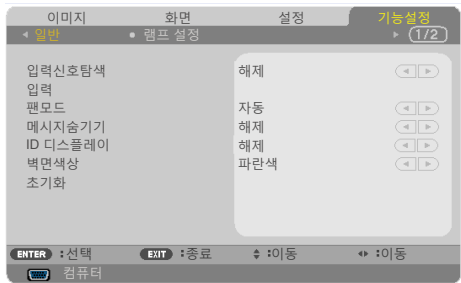

입력신호탐색

**기능설정** *|* 

**일반**

- ▶ 설정: 현재 입력 소스가 사라지면 프로젝터가 다른 신호를 검색 합니다.
- ▶ 해제: 프로젝터는 현재 입력 연결만 검색합니다.

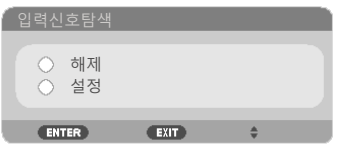

입력

이 옵션으로 입력 소스를 활성화/비활성화할 수 있습니다. ENTER 를 눌러서 하위 메뉴로 들어간 다음 원하는 소스를 선택하십시오. ENTER 버튼을 눌러서 선택을 완료하십시오. 프로젝터는 선택된 입 력 소스만 검색합니다.

### **NP-V332X, NP-V332W, NP-V302H**

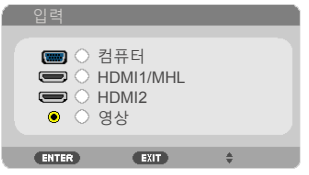

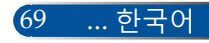

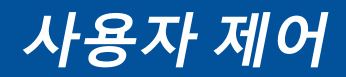

#### **NP-V302X, NP-302W**

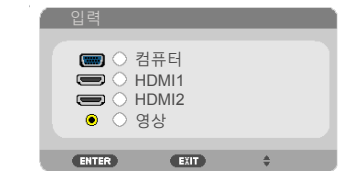

### 팬모드

- ▶ 자동: 내장된 팬은 실내 온도에 따라 자동으로 속도를 조절하며 작동합니다.
- ▶ 고고도: 내장 팬이 고속으로 작동됩니다.

프로젝터를 대략 2,500피트/760미터 이상의 고도에서 사용할 경우 이 옵션을 선택하십시오.

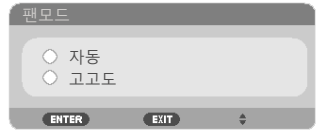

메시지숨기기

▶ 설정: "설정"을 선택하면 정보 메시지를 숨길 수 있습니다.

▶ 해제: "해제"를 선택하면 "검색중" 메시지를 표시할 수 있습니다.

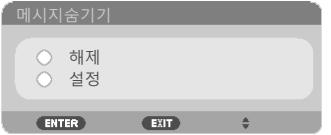

### ID 디스플레이

이 기능을 사용하면 리모컨에 있는 "ID SET" 버튼을 누를 때 표시되 는 ID 번호를 화면에 표시할 수 있습니다.

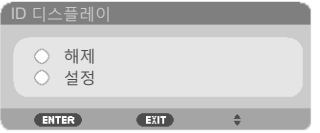

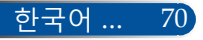

**사용자 제어**

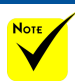

### 벽면색상

 ( \*) Except "언어", "로고화면", "네트워크", "보안설정", "팬모드", "벽면색상", "남은램프수명", "램프사용시간" 및 "대기모드".

이 기능은 사용할 수 있는 신호가 없을 경우 "검정색" 또는 "파란색" 화면으로 표시하는 역할을 합니다.

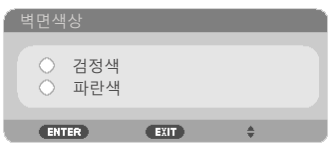

### 초기화

"예"를 선택하면 모든 메뉴의 디스플레이 매개변수를 기본 설정으 로 되돌릴 수 있습니다. ☞

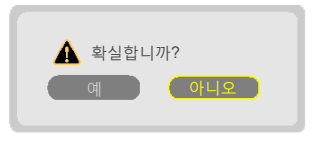

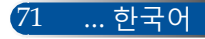

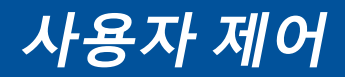

**기능설정** *|*  **램프 설정**

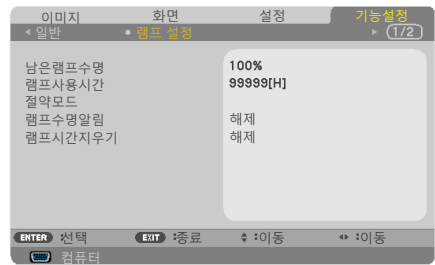

남은램프수명

램프 수명 표시.

램프사용시간

투사 시간 표시.

절약모드

"친환경" 모드를 선택하면 전력 소모가 즐어들고 램프 수명을 늘리 기 위한 프로젝터 램프의 조명이 낮춰집니다. "해제"를 선택하면 일 반 모드로 돌아갑니다.

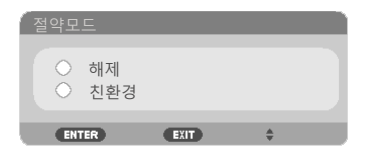

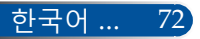

**사용자 제어**

### <span id="page-79-0"></span>램프수명알림

이 기능은 램프 교체 메시지가 나타났을 때 경고 메시지를 표시하거 나 숨기는 역할을 합니다.

램프의 수명이 다 되면 메시지가 나타납니다.

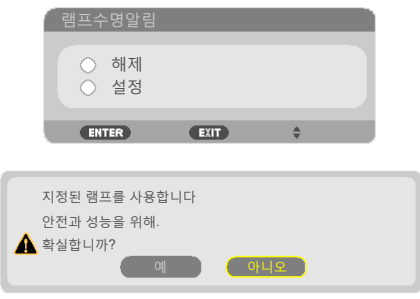

### 램프시간지우기

램프를 교체한 다음 램프 시간 카운터를 리셋하십시오.

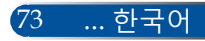

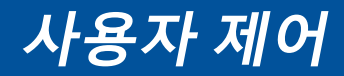

**기능설정** *|* **정보** 제어 ID

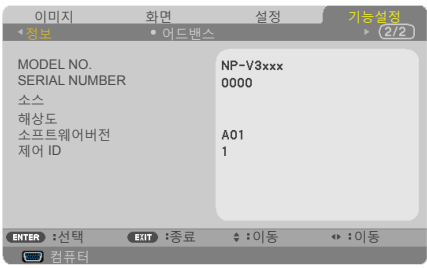

정보

프로젝터의 모델 번호, 제품 번호, 소스, 해상도, 소프트웨어 버전 관 련 정보를 화면에 표시하는 방법

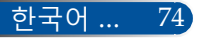

**사용자 제어**

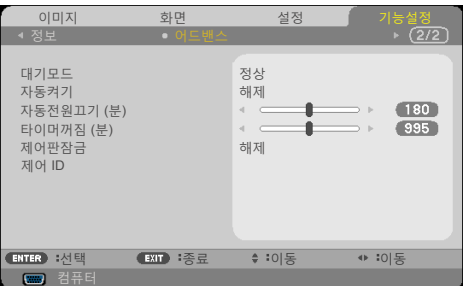

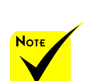

### 대기모드

**기능설정** *|* 

**어드밴스**

▶ 네트워크대기: "네트워크대기"을 선택하면 최고 전력을 0.5W 미 만으로 줄일 수 있습니다.

▶ 정상: "정상"을 선택하면 일반 대기 모드로 돌아갈 수 있습니다.

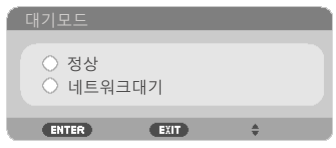

 프로젝터가 대기 모드에 있을 때는 네트워크 대기 모드에서 다음과 같은 커넥터, 버튼 또는 기능이 비활성화됩니다.

- AUDIO OUT 커넥터
- LAN 및 메일 알람 기능
- 캐비닛의 POWER 버튼을 제외한 나머 지 버튼
- 리모컨의 전원 켜기 버튼을 제외한 나머지 버튼
- PC Control 커넥터
- Virtual Remote Tool, PC Control Utility Pro 4/PC Control Utility Pro 5.

자동켜기

"설정"을 선택하면 직접 전원 켜기 모드로 돌아갑니다. AC 전원 이 공급되면 프로젝터의 ( $\overline{0}$ ) 버튼이나 리모커의 전원 켜기 버튼을 누르지 않아도 프로젝터의 전원이 자동으로 켜집니다.

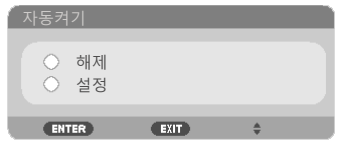

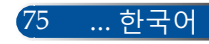

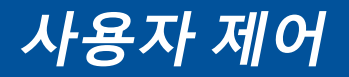

자동전원끄기 (분)

카운트다운 타이머 주기를 설정합니다. 프로젝터로 전송되는 신호 가 없을 경우 카운트다운 타이머가 작동을 시작합니다. 카운트다운 이 끝나면 프로젝터가 몇 분 이내에 자동으로 꺼집니다.

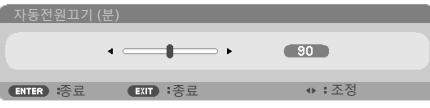

### 타이머꺼짐 (분)

카운트다운 타이머 주기를 설정합니다. 프로젝터로 전송되는 신호 가 있거나 없으면 카운트다운 타이머가 작동을 시작합니다. 카운트 다운이 끝나면 프로젝터가 몇 분 이내에 자동으로 꺼집니다.

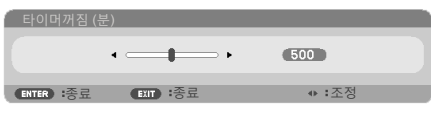

제어판잠금

키패드 잠금 기능을 "설정"으로 설정하면, 제어판이 잠기지만 리모 컨으로 프로젝터를 작동할 수 있습니다. "해제"로 설정하면 제어판 을 다시 사용할 수 있습니다. 프로젝터 캐비닛의 EXIT 버튼을 약 10 초 동안 누르면 "제어판잠금" 기능이 꺼집니다.

"정상" 모드를 "대기모드"에서 선택하거나 "설정"을 "제어판잠금"에 서 선택했더라도 캐비닛의 전원 버튼을 눌러서 전원을 켤 수 있습니 다.

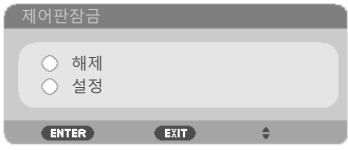

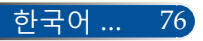

## 제어 ID

с

이 기능을 사용하면 리모컨에 있는 "ID SET" 버튼을 누를 때 프로젝 터의 ID 번호를 화면에 표시할 수 있습니다.

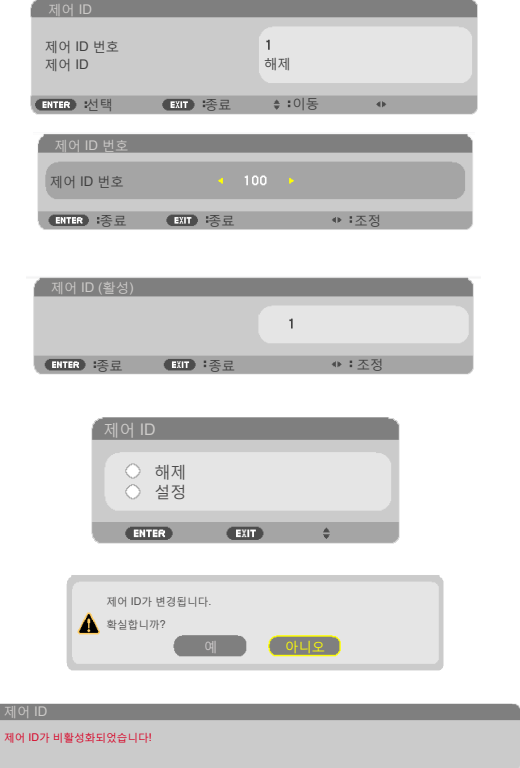

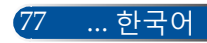

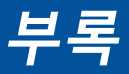

## **문제해결**

프로젝터에 이상이 발생하면 다음 정보를 참조하십시오*.* 문제가 지속적으로 발생할 경우 대리점이나 서비스 센터에 문의하십시오*.*

### **문제점: 이미지가 화면에 나타나지 않습니다**

- ▶ 모든 케이블과 전원 연결이 "설치" 항목의 설명대로 제대로 연결되어 있는지 확인하십시오.
- ▶ 커넥터 핀이 구부러지거나 부러지지 않았는지 확인하십시오.
- ▶ 램프가 안전하게 설치되었는지 점검하십시오. "램프 교체" 항목을 참 조하십시오.
- ▶ 프로젝터의 스위치가 켜져 있어야 합니다.
- ▶ "AV-MUTE" 기능이 꺼져 있어야 합니다.

### **문제점: 이미지의 일부가 나타나거나 물결 무늬가 생기거나 비정 상적으로 나타납니다**

- ▶ 리모컨에서 "AUTO ADI."를 누르십시오.
- ▶ PC를 이용하는 경우:

Windows Vista의 경우:

- 1. "My Computer" 아이콘에서 "제어판" 폴더를 연 다음 "모양 및 개 인 설정" 아이콘을 더블 클릭합니다
- 2. "개인 설정"을 선택합니다
- 3. "디스플레이 설정"을 표시하려면 "화면 해상도 조정"을 클릭합니 다. "고급 설정"을 클릭합니다.

Windows 7의 경우:

- 1. "시작" 메뉴에서 "제어판"을 엽니다.
- 2. 드롭 메뉴에서 "디스플레이"를 선택합니다.
- 3. "해상도 조정"을 클릭합니다.

### **프로젝터가 여전히 전체 이미지를 투사하지 않을 경우 사용 중인 모 니터 디스플레이를 변경해야 할 수도 있습니다. 다음 단계를 따르십 시오.**

4. 해상도가 1280 x 1024 이하로 설정되어 있는지 확인합니다.

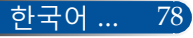

# **부록**

- 5. "모니터" 탭에서 "변경"을 선택합니다.
- 6. "모든 장치 표시"를 클릭합니다. SP 박스에서 "표준 모니터 종류" 을 선택합니다. "모델" 박스에서 원하는 해상도 모드를 선택합니 다.
- ▶ 노트북을 이용하는 경우:
	- 1. 먼저 위의 단계대로 컴퓨터의 해상도를 조정합니다.
	- 2. 토글 출력 설정을 누릅니다. 기능 조합으로 외부 디스플레이를 활성화/비활성화할 수 있습니다. 일반적으로 "Fn" 키를 기능 키 12개 중 하나와 조합하면 외부 디스플레이를 켜거나 끌 수 있습니다. 예를 들어 외부 디스플레이를 선택해서 토글할 때 NEC 노트북 PC에는 Fn + F3 키 조합이 사용되는 반면 Dell 노트북 PC에는 Fn + F8 키 조합이 사용됩니다.
- ▶ 해상도 변경이 어렵거나 모니터의 화면이 정지할 경우 프로젝터를 포함한 모든 기기 작동을 다시 시작하십시오.

### **문제점: 노트북이나 파워북 컴퓨터 화면에 프리젠테이션이 표시되지 않습니다**

▶ 노트북 PC를 이용하는 경우:

 2차 디스플레이 장치가 사용되고 있는 경우 일부 노트북 PC의 일체 화면이 비활성화될 수도 있습니다. 각 제품마다 재활성화하는 방 법이 다릅니다. 자세한 내용은 사용자의 컴퓨터 문서를 참조하십시 오.

### **문제점: 이미지가 불안정하거나 흔들려 보입니다**

- ▶ "페이즈"를 조정하면 문제가 해결됩니다. 자세한 내용은 "설정" 항 목을 참조하십시오.
- ▶ 컴퓨터에서 모니터 색상 설정을 변경하십시오.

#### **문제점: 이미지에 수직으로 깜박거리는 줄이 생깁니다**

- ▶ "클럭" 기능을 이용해서 조정하십시오.
- ▶ 그래픽 카드의 디스플레이 모드가 제품과 호환되는지 확인하고 재 구성하십시오.

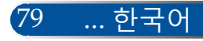

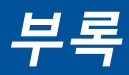

#### **문제점: 이미지의 초점이 맞지 않습니다**

- ▶ 프로젝터 렌즈의 초점 레버를 조정하십시오.
- ▶ 투사 화면과 프로젝터의 간격이 요구되는 거리 내에 있는지 확인하 십시오. 32[-](#page-39-0)33페이지를 참조하십시오).

#### **문제점: 16:9 DVD에서 이미지가 늘어납니다**

프로젝터는 16:9 DVD를 자동으로 감지해서 4:3 기본 설정으로 전체 화 면을 디지털화함으로써 화면비를 조정합니다.

이미지가 여전히 늘어나면 다음을 참조해서 화면비를 조정해야 합니 다:

- 16:9 DVD를 재생 중인 경우 DVD 플레이어의 화면비 유형으로 4:3 을 선택하십시오.
- 사용자의 DVD 플레이어에서 4:3 화면비를 선택할 수 없다면 온스 크린 메뉴에서 4:3 화면비를 선택하십시오.

#### **문제점: 이미지가 뒤집혀 보입니다**

 OSD에서 "설정|일반-->투사방향" 순으로 선택해서 투사 방향을 조 정하십시오.

#### **문제점: 램프가 타버리거나 터지는 소리가 납니다**

▶ 램프의 수명이 다하면 타버려서 펑 소리가 날 수도 있습니다. 이러 한 경우 램프 모듈을 교체할 때까지 프로젝터는 켜지지 않습니다. 램프를 교체하려면 "램프 교체" 절차를 따르십시오.

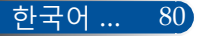

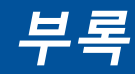

## **문제점: LED 표시등 메시지**

### **전원 LED 표시등**

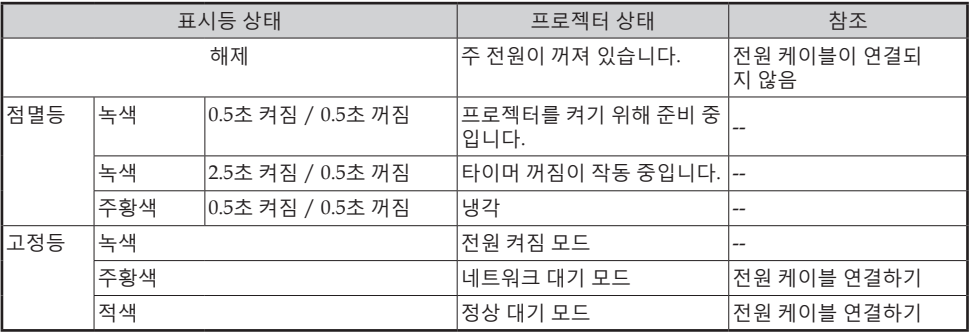

### **상태 LED 표시등**

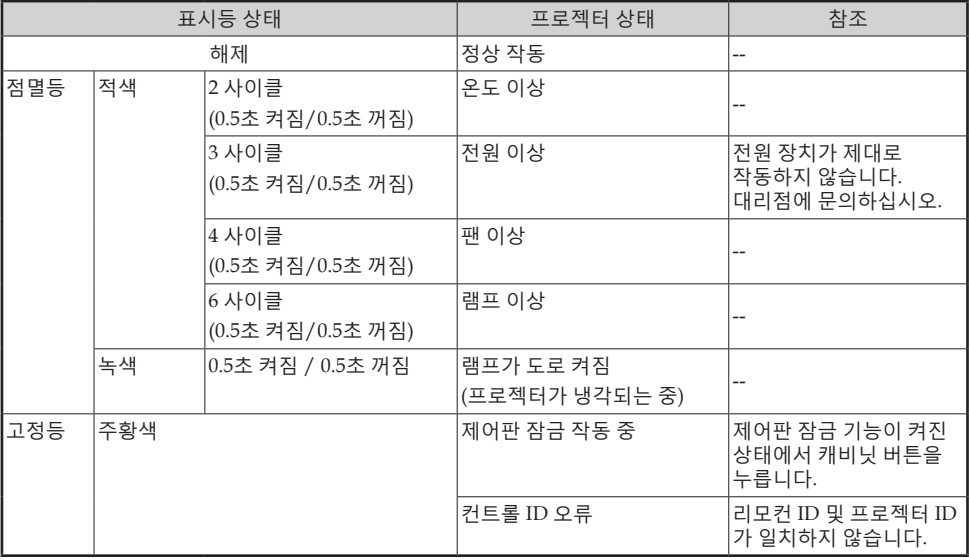

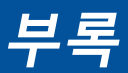

### **램프 LED 표시등**

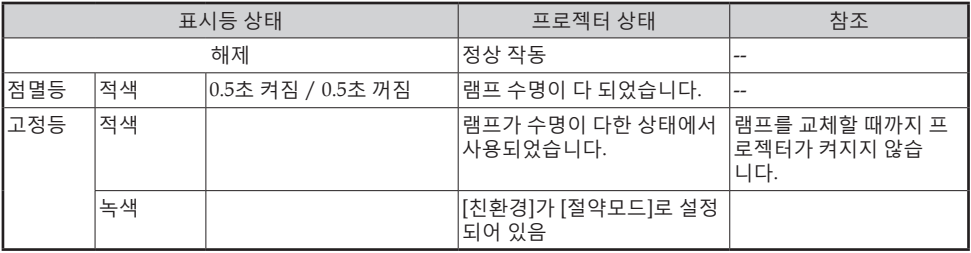

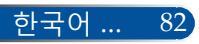

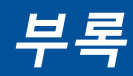

### **문제점: 메시지 리마인더**

▶ 과열 - 프로젝터의 온도가 권장 온도를 초과했으므로 사용하기 전에 프로젝터를 식혀야 합니다.

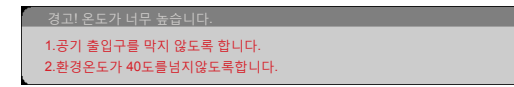

▶ 렘프 교체 - 램프 수명이 최대치에 도달하였습니다. 바로 교체할 준비를 하십시오.

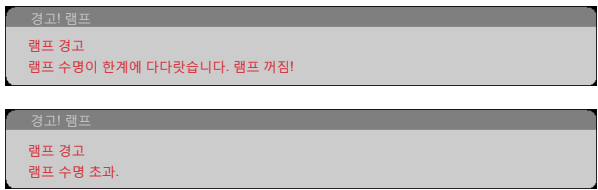

참조: 램프의 수명이 다 된 뒤에도 프로젝터를 100시간 더 사용할 경 우 프로젝터가 켜지지 않습니다.

이러한 경우 램프를 교체한 다음 전원 코드를 연결하고 리모컨의 HELP 버튼을 적어도 10초 동안 누른 채 있으십시오. 그러면 프로젝터를 켤 수 있습니다. 메뉴에서 "기능설정" -> "램프 설정" -> "램프시간지우기" 순으로 선택하여 램프 사용 시간을 지웁니다.

▶ 팬 이상 - 시스템 팬이 작동하지 않습니다.

프로젝터가 자동으로 꺼질 것입니다.

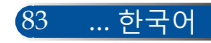

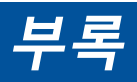

# **램프 교체**

### **옵션 램프**

NP35LP (NP-V332X / NP-V332W / NP-V302H의 경우) NP36LP (NP-V302X / NP-V302W의 경우)

램프 교체 시간은 모델마다 다릅니다.

NP-V302X와 NP-V302W의 경우 프로젝터는 친환경 모드 꺼짐 에서 4,500시간(친환경 모드에서는 6,000시간)을 램프 수명으로 인식하고, NP-V332X, NP-V332W와 NP-V302H의 경우 프로젝 터는 친환경 모드 꺼짐에서 3500시간(친환경 모드에서는 6000 시간)을 램프 수명으로 인식합니다. "전원 LED" 표시등에 빨간 불이 켜지고 아래 메시지가 화면에 나타나면 프로젝터가 램프 수명이 다 됐다는 것을 감지했다는 의미입니다. 72-[73](#page-79-0)페이지를 참조하십시오. 다음과 같은 경고 메시지가 나타납니다.

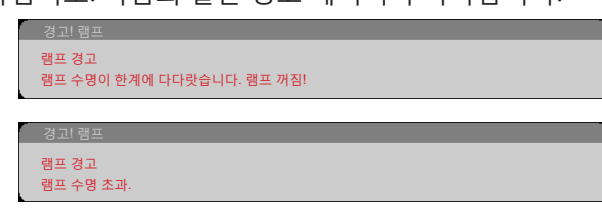

이 메시지를 보는 즉시 램프를 교체하십시오. 램프를 교체하기 전에 프로젝터를 적어도 60분 동안 식혀야 합니다.

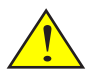

경고: 화상을 막으려 면 램프를 교체하기 전에 적어도 60분 동 안 프로젝터를 식히 십시오!

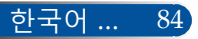

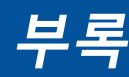

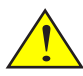

경고: 부상의 위험을 줄 이려면 램프 모듈을 떨 어뜨리거나 램프 전구 를 만지지 마십시오. 떨 어뜨릴 경우 전구가 깨 져서 부상을 입을 수 있 습니다.

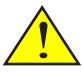

램프 모듈의 유리를 깨 지 마십시오. 램프 모듈의 유리 표면 에 손자국을 남기지 마 십시오. 유리 표면에 지 문이 남을 경우 원하지 않는 그림자가 생기거나 영상 품질이 떨어질 수 있습니다.

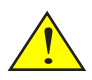

램프 모듈을 교체한 다 음 나사를 단단히 조이 십시오.

**램프 교체 순서:**

- 1. 리모컨의 전원을 끄겠습니까 버튼이나 제어판의 (<sup>I</sup>) 버튼을 눌러서 프로젝터의 스위치를 끕니다.
- 2. 프로젝터를 적어도 60분 동안 식힙니다.
- 3. 전원 코드를 뽑습니다.
- 4. 스크루드라이버로 램프 커버의 나사를 풉니다. ❶
- 5. 커버를 당겨 뺍니다.
- 6. 램프 모듈의 나사를 풉니다. <sup>3</sup>
- $7.$  핸들을 들어 올립니다.  $\odot$
- 8. 커넥터 하우징의 화살표 표시된 부분을 잡고 하우징을 위쪽으로 당겨서 커넥터를 제거합 니다.y
- 9. 램프 모듈을 당겨서 뺍니다. <sup>3</sup>
- 10. 앞 단계와 반대로 새 램프 모듈을 장착합니다.

참고: 램프 모듈 설치를 위해 포지셔닝 구멍들을 포지셔닝 돌출부에 맞춰 정렬하십시오.

 11. 교체가 끝나면 전원을 켜고 [MENU] 버튼 -> 기능설정 | 램프 설정 -> 램프시간지우기 순 으로 눌러서 램프 사용 시간을 초기화합니다. [73](#page-79-0)페이지를 참조하십시오.

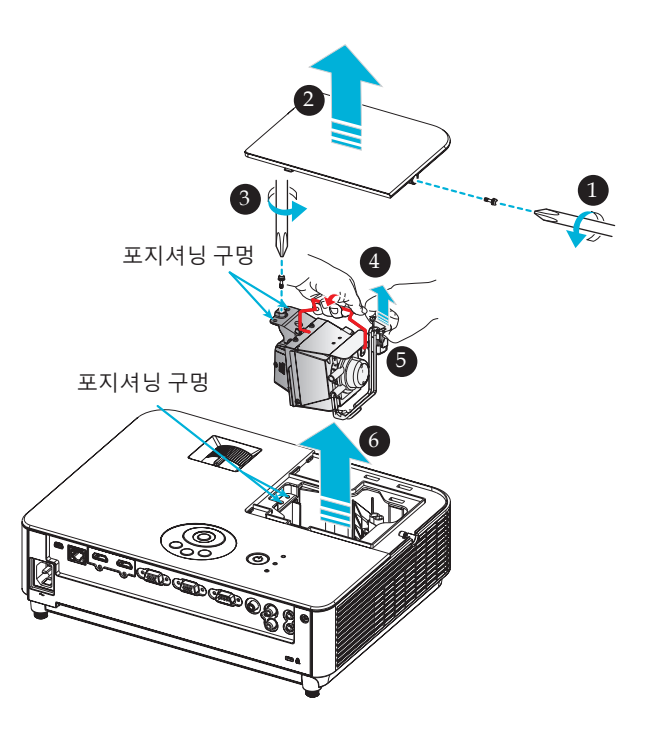

85 ... 한국어

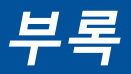

# **렌즈 세척 순서**

투사 렌즈에 먼지가 쌓이거나 잡티가 묻어 있을 경우 다음 순서에 따라 제거하십시오.

- 1. 프로젝터를 끄고 잠시 식힙니다.
- 2. 콘센트에서 전원 코드를 뺍니다.
- 3. 카메라 전문점에서 구입할 수 있는 카메라용 송풍기로 먼지를 제거합니다. 세척용 천으로 렌즈를 부드럽게 닦습니다.

### **주의사항:**

- 반드시 세척용 천으로 닦으십시오.
- 딱딱한 물체로 렌즈를 닦을 경우 렌즈 표면이 심하게 손상될 수 있습니다.
- 닦는 과정에서 렌즈가 긁힐 수 있습니다. 닦은 뒤에 렌즈에 긁힌 자국이 생기면 프로젝터의 광학 성능에 영향을 미칩니다. 광학 성능에 미치는 영향은 렌즈가 긁힌 정도에 따라 달라집니다.
- 액상 클리너나 화학 약품을 천에 묻혀 사용할 경우 천을 오염시켜서 렌즈 표면이 심하게 손상되므로 사용하지 마십시오.
- 렌즈에 쌓인 먼지와 때를 제거하기 위해 가연성 가스가 함유된 스프레이를 사용하지 마십시오. 이러한 스프레이는 화재의 원인이 될 수 있습니다.

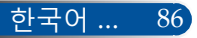

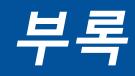

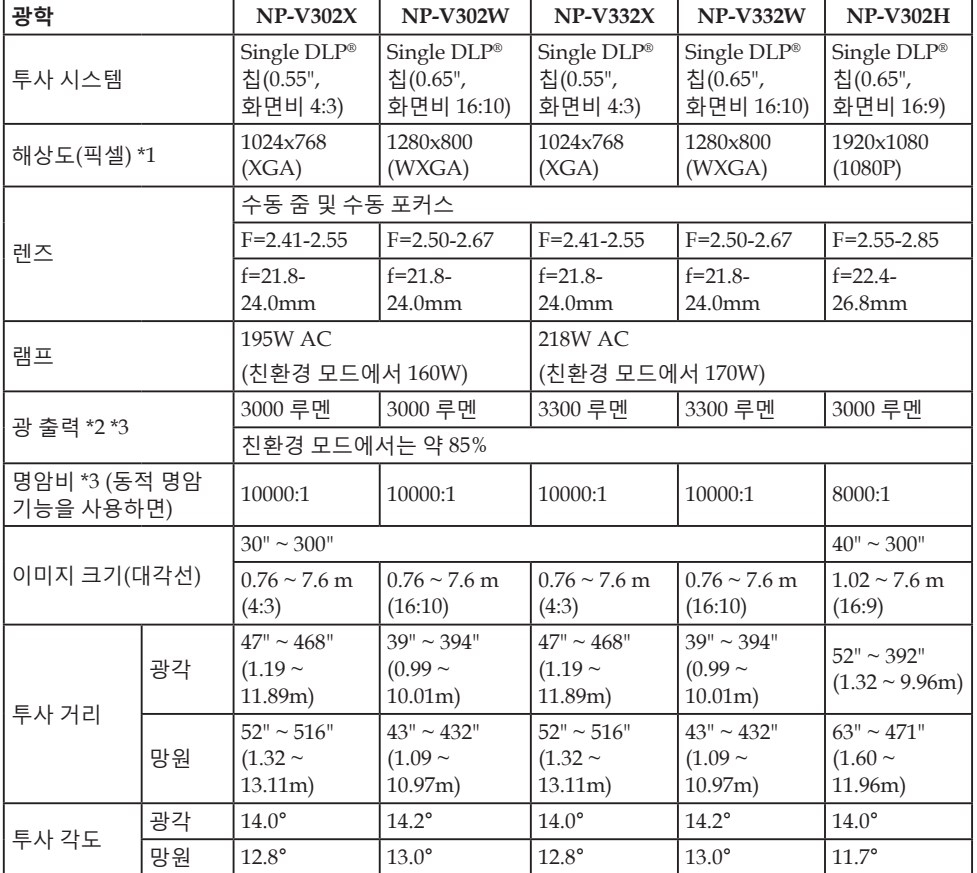

\*1 유효 픽셀은 99.99% 이상입니다.

\*2 이것은 [이미지모드]가 [밝음]으로 설정되어 있을 때의 광 출력 값입니다. [이미지모드]]에서 다른 모드를 선택하면 광 출력 값이 약간 낮아질 수 있습니 다.

\*3 ISO21118-2012 준수

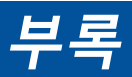

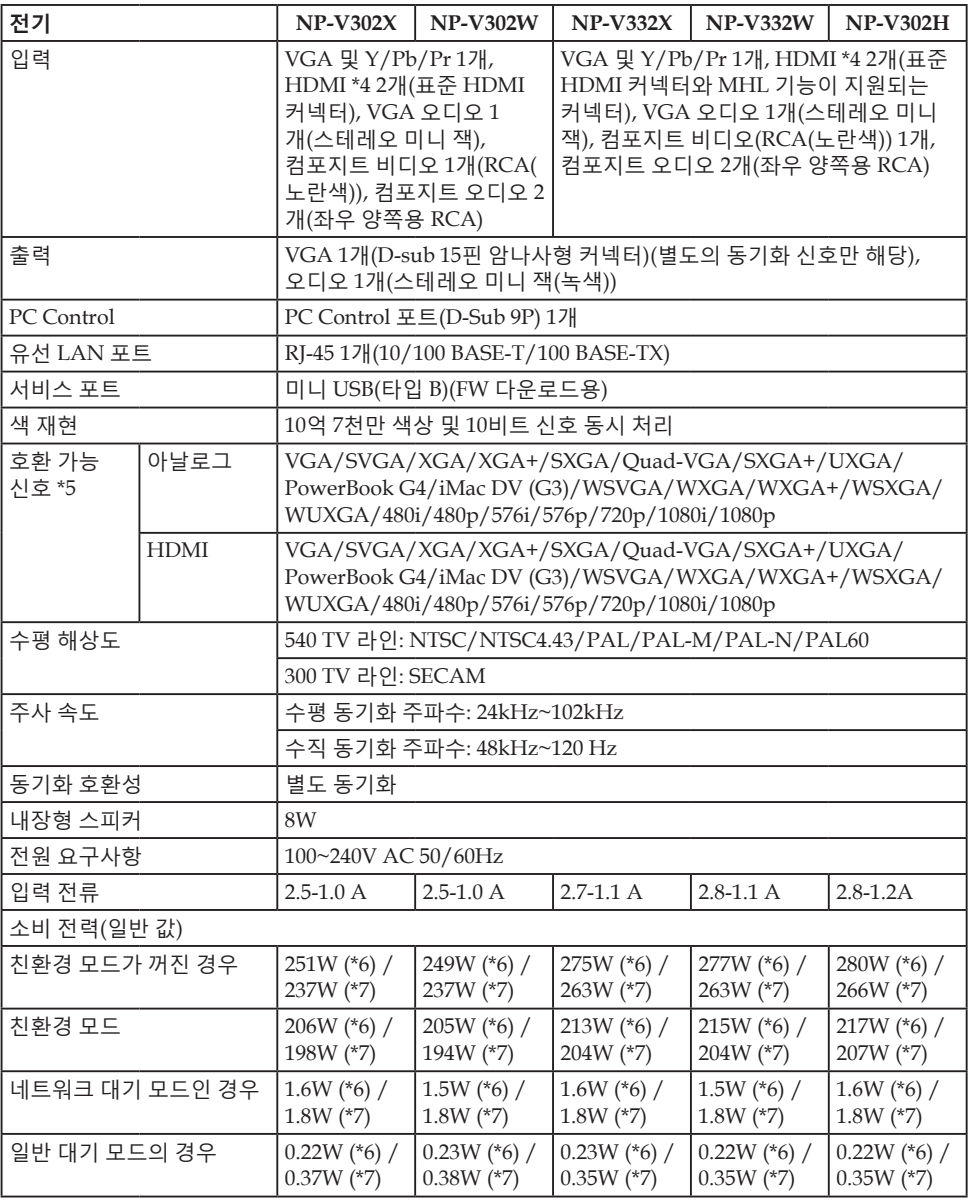

# **부록**

\*4 HDCP 기능이 있는 HDMI® (깊은 색상, 립싱크) HDCP/HDCP 기술이란 무엇입니까? HDCP는 고대역 디지털 콘텐츠 보호(High-bandwidth Digital Content Protection)의 약자입니다. HDCP는 HDMI 즉, 고선명 멀티미디어 인터페이스 (High-Definition Multimedia Interface)를 거쳐 전송되는 비디오 데이터의 불법 복사를 막아주는 시스템입니다. HDMI 입력 소스를 통해 영상을 볼 수 없을 경우, 반드시 프로젝터의 기능에 문 제가 있다는 의미는 아닙니다. HDCP 기능 활성화로 인해 특정 콘텐츠가 HDCP 로 보호되고 있는 경우일 수 있으며 HDCP 커뮤니티(Digital Content Protection, LLC)의 결정이나 의도로 영상이 나타나지 않을 수도 있습니다. 영상: 깊은 색상; 8/10/12 비트, 립싱크

### \*5 **NP-V302X, NP-V332X**:

프로젝터의 기본 해상도(1024 × 768)보다 해상도가 높거나 낮은 영상은 스케일 링 기술로 표시됩니다.

### **NP-V302W, NP-V332W**:

프로젝터의 기본 해상도(1280 × 800)보다 해상도가 높거나 낮은 영상은 스케일 링 기술로 표시됩니다.

### **NP-V302H**:

프로젝터의 기본 해상도(1920 × 1080)보다 해상도가 높거나 낮은 영상은 스케일 링 기술로 표시됩니다.

- \*6 100V 130VAC
- \*7 200V 240VAC

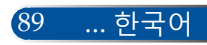

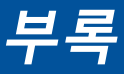

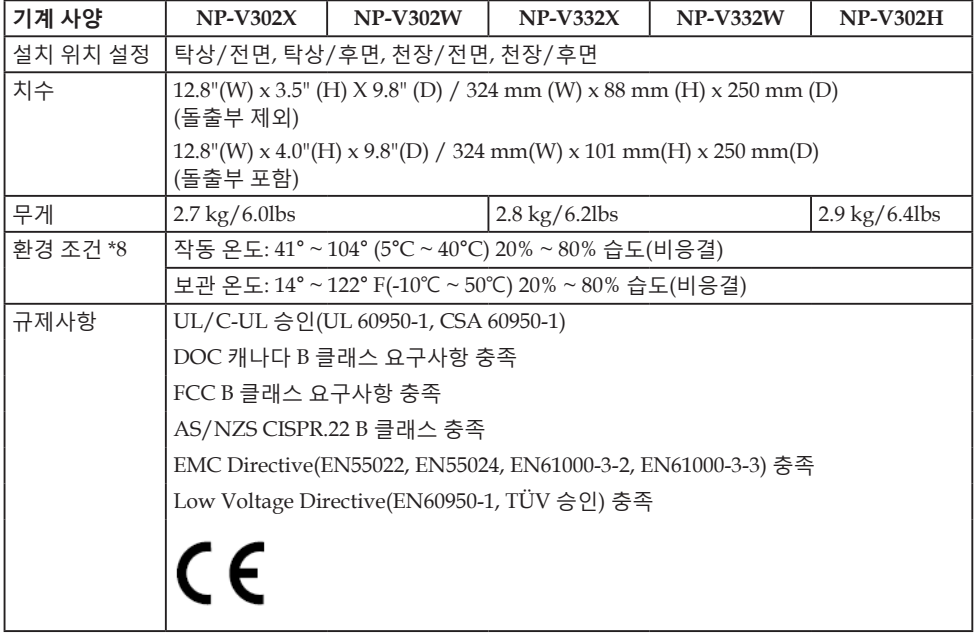

- \*8 작동 온도
	- 고도 0 ~ 2500 피트/760 m일 경우 41° ~ 104°F (5℃ ~ 40°C) 범위
	- 고도 2500 피트/760 m ~5000 피트/1500 m일 경우 41° ~ 95°F (5° ~ 35°C) 범위
	- 고도 5000 피트/1500 m ~ 10000 피트/3000 m일 경우 41° ~ 86°F (5° ~ 30°C) 범 위
	- 프로젝터를 대략 2,500피트/760미터 이상의 고도에서 사용할 경우 [팬모드]를 [ 고고도]로 설정합니다.

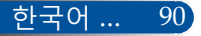

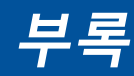

# **호환성 모드**

# **VGA 아날로그**

(1) VGA 아날로그 - PC 신호

| $\Box \Box$     | 해상도(도트)   | 수직 주파수<br>[Hz] | 수평 주파수<br>[KHz] |
|-----------------|-----------|----------------|-----------------|
| <b>VGA</b>      | 640×480   | 60             | 31.47           |
| <b>VGA</b>      | 640×480   | 72             | 37.86           |
| <b>VGA</b>      | 640×480   | 75             | 37.5            |
| VGA             | 640×480   | 85             | 43.27           |
| <b>SVGA</b>     | 800×600   | 56             | 35.2            |
| <b>SVGA</b>     | 800×600   | 60             | 37.88           |
| <b>SVGA</b>     | 800×600   | 72             | 48.08           |
| <b>SVGA</b>     | 800×600   | 75             | 46.88           |
| <b>SVGA</b>     | 800×600   | 85             | 53.67           |
| <b>XGA</b>      | 1024x768  | 60             | 48.36           |
| XGA             | 1024x768  | 70             | 56.48           |
| <b>XGA</b>      | 1024x768  | 75             | 60.02           |
| <b>XGA</b>      | 1024x768  | 85             | 68.67           |
| $XGA+$          | 1152x864  | 75             | 67.5            |
| <b>SXGA</b>     | 1280x1024 | 60             | 63.98           |
| <b>SXGA</b>     | 1280x1024 | 72             | 77.9            |
| <b>SXGA</b>     | 1280x1024 | 75             | 79.98           |
| <b>SXGA</b>     | 1280x1024 | 85             | 91.15           |
| Quad VGA        | 1280x960  | 60             | 60              |
| <b>Ouad VGA</b> | 1280×960  | 75             | 75              |
| SXGA+           | 1400×1050 | 60             | 65.32           |
| <b>UXGA</b>     | 1600x1200 | 60             | 75              |
| Mac OS X        | 640×480   | 60             | 31.5            |
| Mac OS X        | 640×480   | 66.6(67)       | 35              |
| Mac OS X        | 800×600   | 60             | 37.88           |
| Mac OS X        | 1024x768  | 60             | 48.36           |
| Mac OS X        | 1152x870  | 75             | 68.68           |
| Mac OS X        | 1280x960  | 75             | 75.2            |

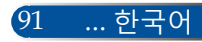

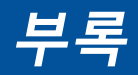

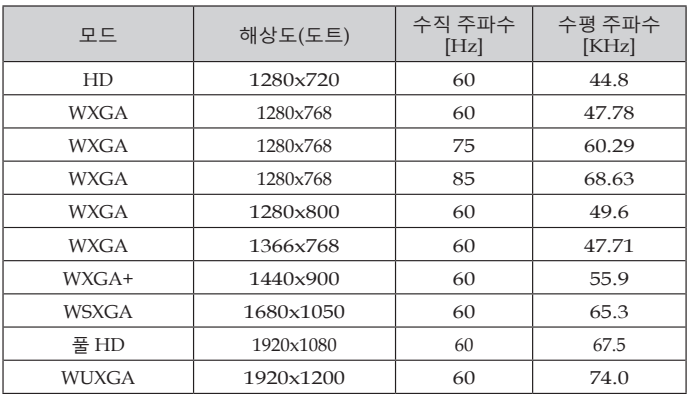

### (2) VGA 아날로그 - 연장된 광각 타이밍

## (3) VGA 아날로그 - 컴포넌트 신호

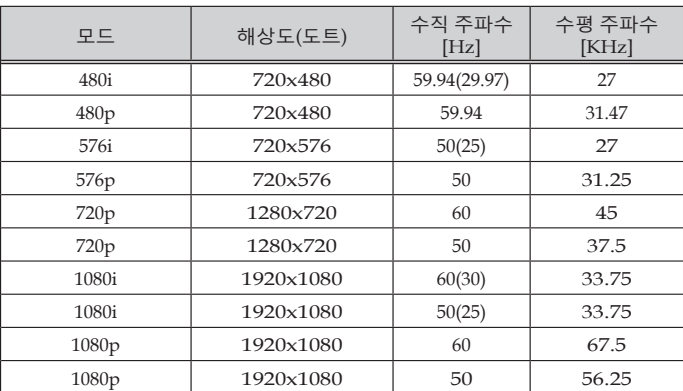

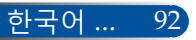

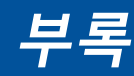

# **HDMI 디지털**

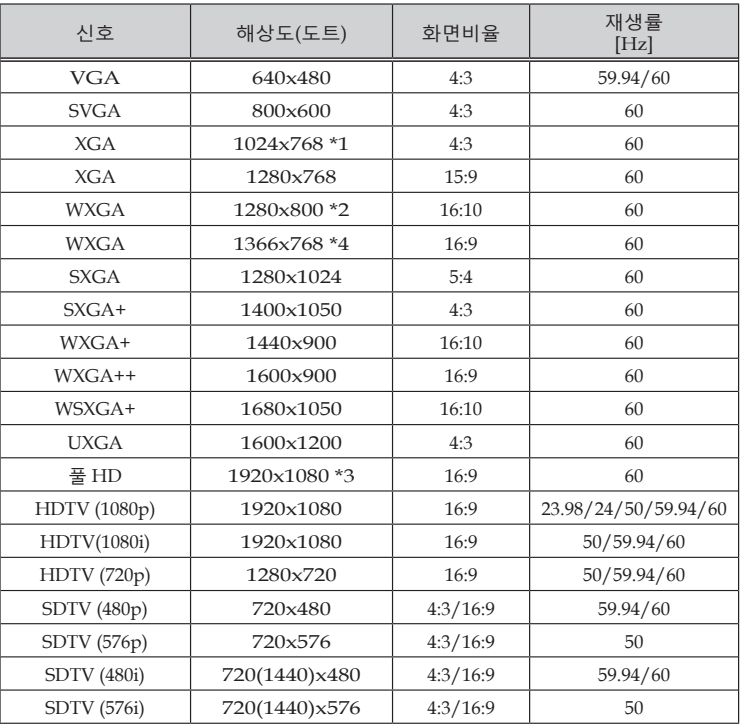

\*1 XGA 모델 실제 해상도

\*2 WXGA 모델 실제 해상도

\*3 1080p 모델 실제 해상도

\*4 온스크린 메뉴에서 [화면비율]가 [자동]으로 설정되어 있으면, 프로젝터에 이 신호가 올바르게 나타나지 않을 수 있습니다.

[화면비율]의 기본 설정은 [자동]입니다. 이 신호를 표시하려면 [화면비율]에 서 [16:9]를 선택하십시오.

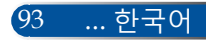

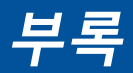

### (1) HDMI – 3D 타이밍

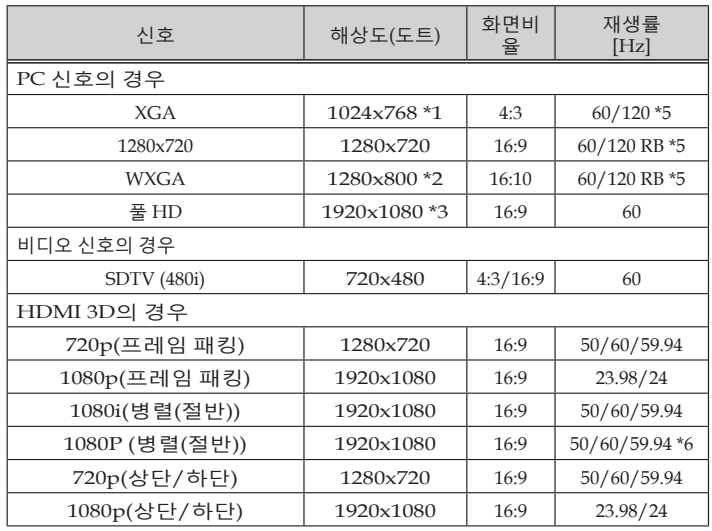

\*1 XGA 모델 실제 해상도

\*2 WXGA 모델 실제 해상도

\*3 1080p 모델 실제 해상도

\*4 온스크린 메뉴에서 [화면비율]가 [자동]으로 설정되어 있으면, 프로젝터에 이 신호가 올바르게 나타나지 않을 수 있습니다. [화면비율]의 기본 설정은 [자동]입니다. 이 신호를 표시하려면 [화면비율]에 서 [16:9]를 선택하십시오.

\*5 120 Hz 신호는 프레임 순차 표시 형식만 지원합니다.

\*6 직접 선택하십시오.

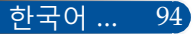

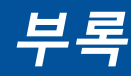

### (2) MHL 신호

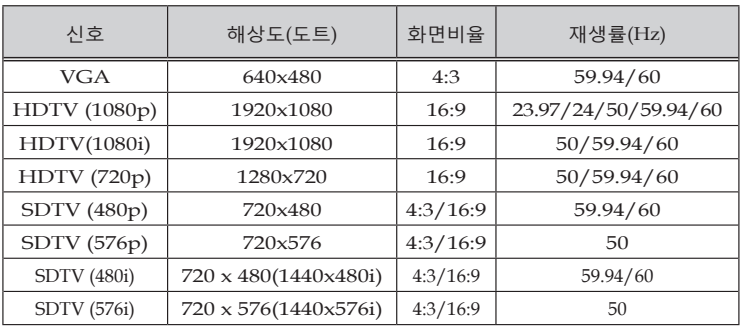

#### **도움말:**

- 프로젝터의 기본 해상도보다 해상도가 높거나 낮은 영상은 스케일링 기술 로 표시됩니다.
- 싱크 온 그린 기능과 컴포지트 동기 신호 기능은 지원되지 않습니다.
- 위 표에서 지정되지 않은 신호의 경우 올바르게 표시되지 않을 수 있습니다. 그럴 경우 PC의 재생율이나 해상도를 변경하십시오. 변경 절차는 PC의 디 스플레이 속성 도움말 항목을 참조하십시오.

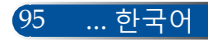

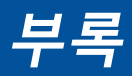

# **천장에 설치할 경우**

- 1. 프로젝터 손상을 방지하려면, 천장 설치 시 천장 마운트 키트를 사용하십시오.
- 2. 타사 천장 마운트를 구입할 경우 크기가 맞는 나사를 사 용하십시오. 마운팅 플레이트의 두께에 따라 나사 크기 가 다를 수 있습니다.
- ▶ 나사 유형: M4\*4
- 나사 최대 길이: 8mm
- 나사 최소 길이: 6mm

잘못된 설치로 인한 손상에 대해서는 보증을 받을 수 없다는 점에 유의하십시오.

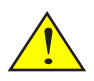

**Note** 

경고:

- 1. 프로젝터의 천장과 바닥에는 적어도 10 cm의 틈이 있어야 합니다.
- 2. 프로젝터를 열원 근 처에 설치하지 마 십시오.

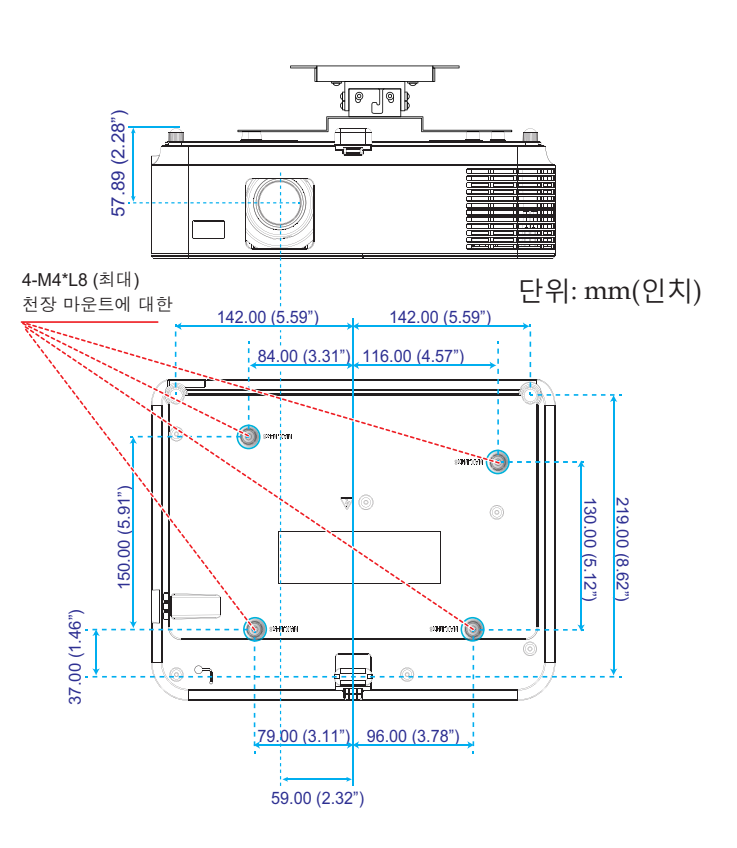

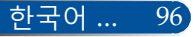

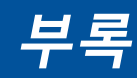

# **캐비닛 치수**

단위: mm(인치)

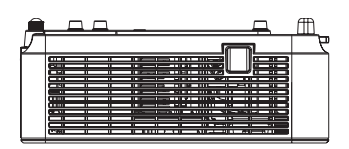

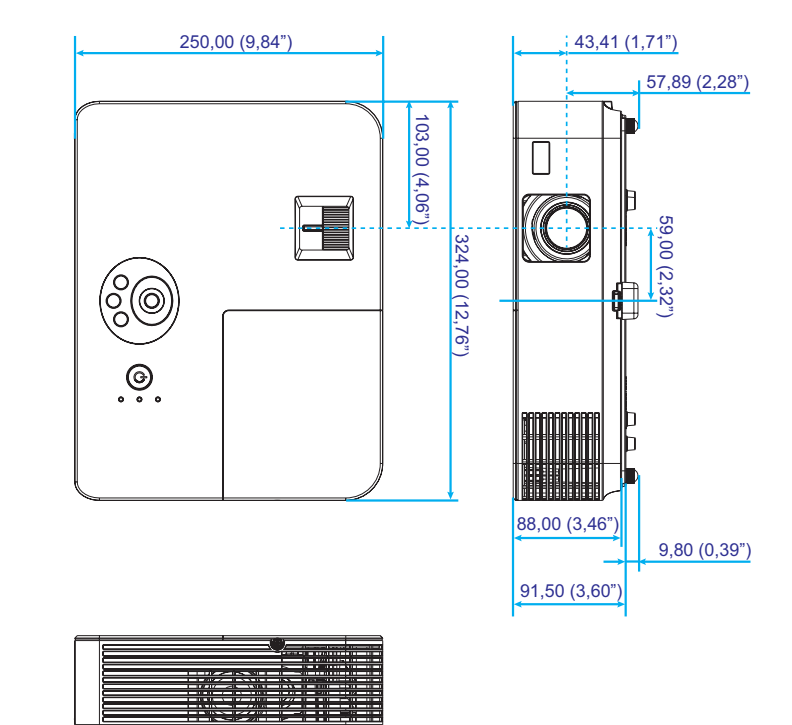

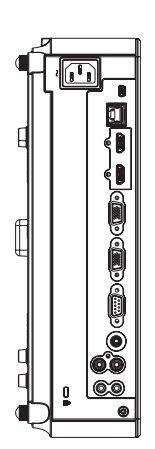

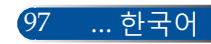

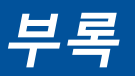

# **D-Sub COMPUTER 입력 커넥터의 핀 할당**

## **미니 D-Sub 15 핀 커넥터**

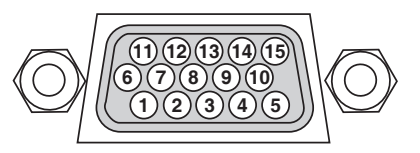

**신호 레벨 영상 신호: 0.7Vp-p(아날로그) 동기화 신호: TTL 레벨**

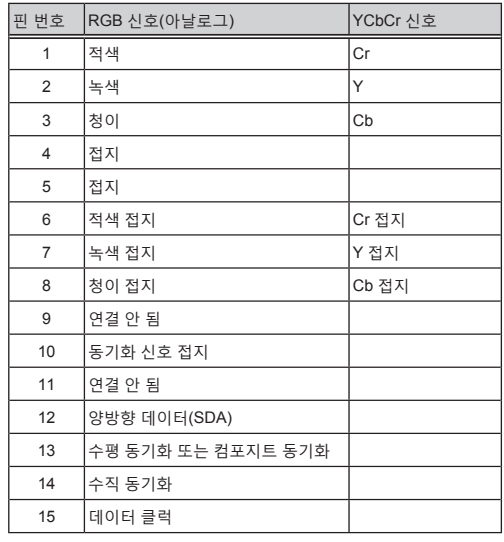

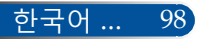

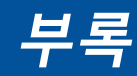

# **PC Control 코드 및 케이블 연결**

### **PC Control 코드**

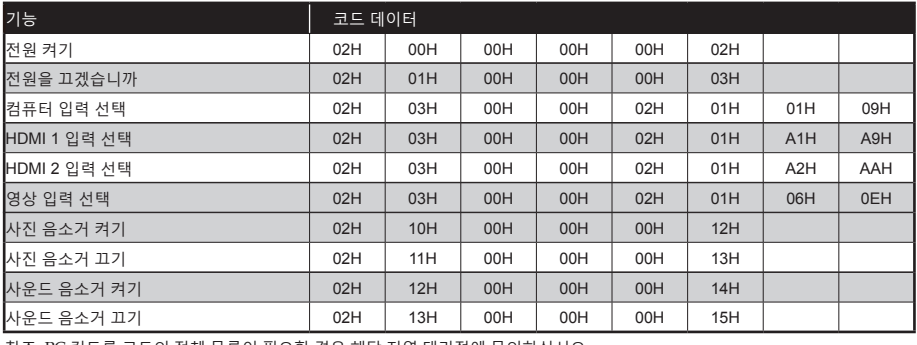

참조: PC 컨트롤 코드의 전체 목록이 필요할 경우 해당 지역 대리점에 문의하십시오.

## **케이블 연결**

#### **통신 프로토콜**

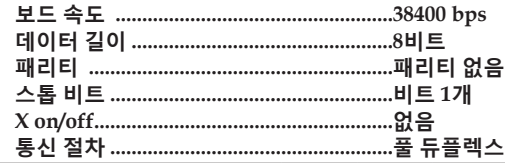

### **PC Control 커넥터(D-SUB 9P)**

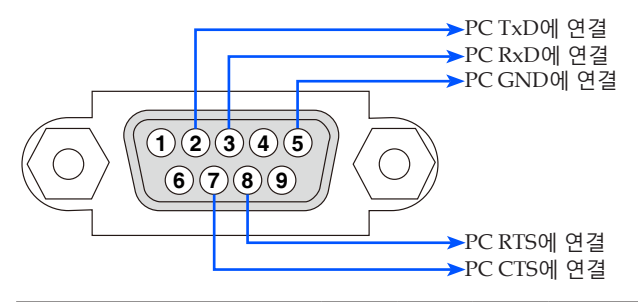

참조 1: 1번, 4번, 6번, 9번 핀은 사용되지 않습니다.

참조 2: "송신 요청"과 "송신 가능"을 함께 케이블 양쪽 끝에 점퍼하면 케이블 연결이 간단해집니다.

99 ... 한국어

#### 전원 \_ 전원이 켜지지 않습니다(전원 표시등에 녹색 불이 들어오지 않음). 케이블의 플러그가 벽 콘센트에 꽉 끼워져 있습니다. 램프 커버가 올바르게 설치되었습니다. ——<br>—— 램프를 교체한 후 램프 사용 시간(램프 작동 시간) 작동 중에 셧다운됩니다. 케이블의 플러그가 벽 콘센트에 꽉 끼워져 있습니다. 램프 커버가 올바르게 설치되었습니다. □ 전원 관리 기능이 꺼져 있습니다(전원 관리 기능이 **문제해결 체크 리스트** 대리점이나 전문 기술자에게 문의하기 전에 다음 목록을 확인하고 사용설명서의 "문제해결" 항목을 참조해서 수리가 필요한지를 결정하십시오. 이 체크리스트는 문제를 보다 효율적으로 해결하는 데 도움이 될 것입니다. \* 다음 페이지를 인쇄하십시오. 발생 빈도 항상 가끔**(**얼마나 자주 발생합니까**?\_\_\_\_\_\_\_\_\_\_\_\_\_\_\_\_\_\_\_\_\_\_\_)** 기타**(\_\_\_\_\_\_\_\_\_\_\_\_\_\_\_\_\_\_)**

있는 모델만 해당).

이 지워졌습니다. 1초 동안 POWER 버튼을 누르고 있어도 전원이 켜지지 않습니다.

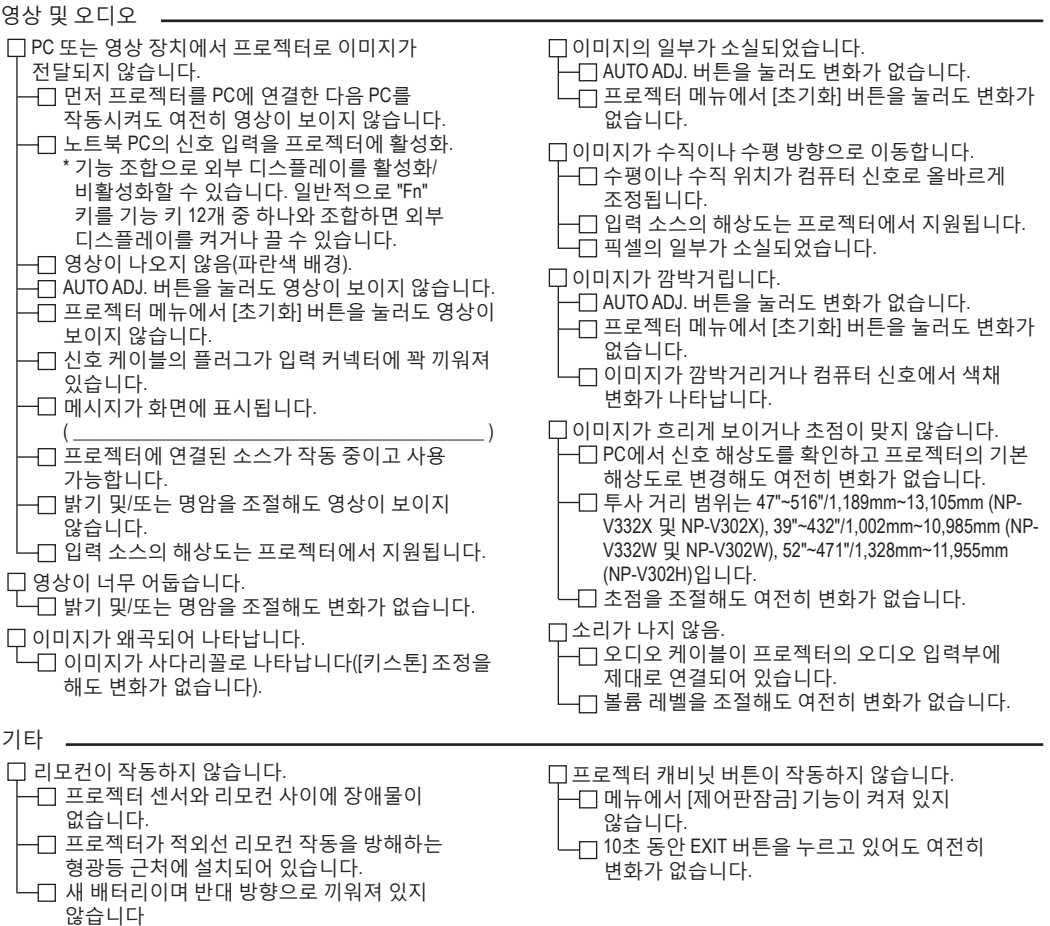

#### 프로젝터 사용 환경에 관한 정보

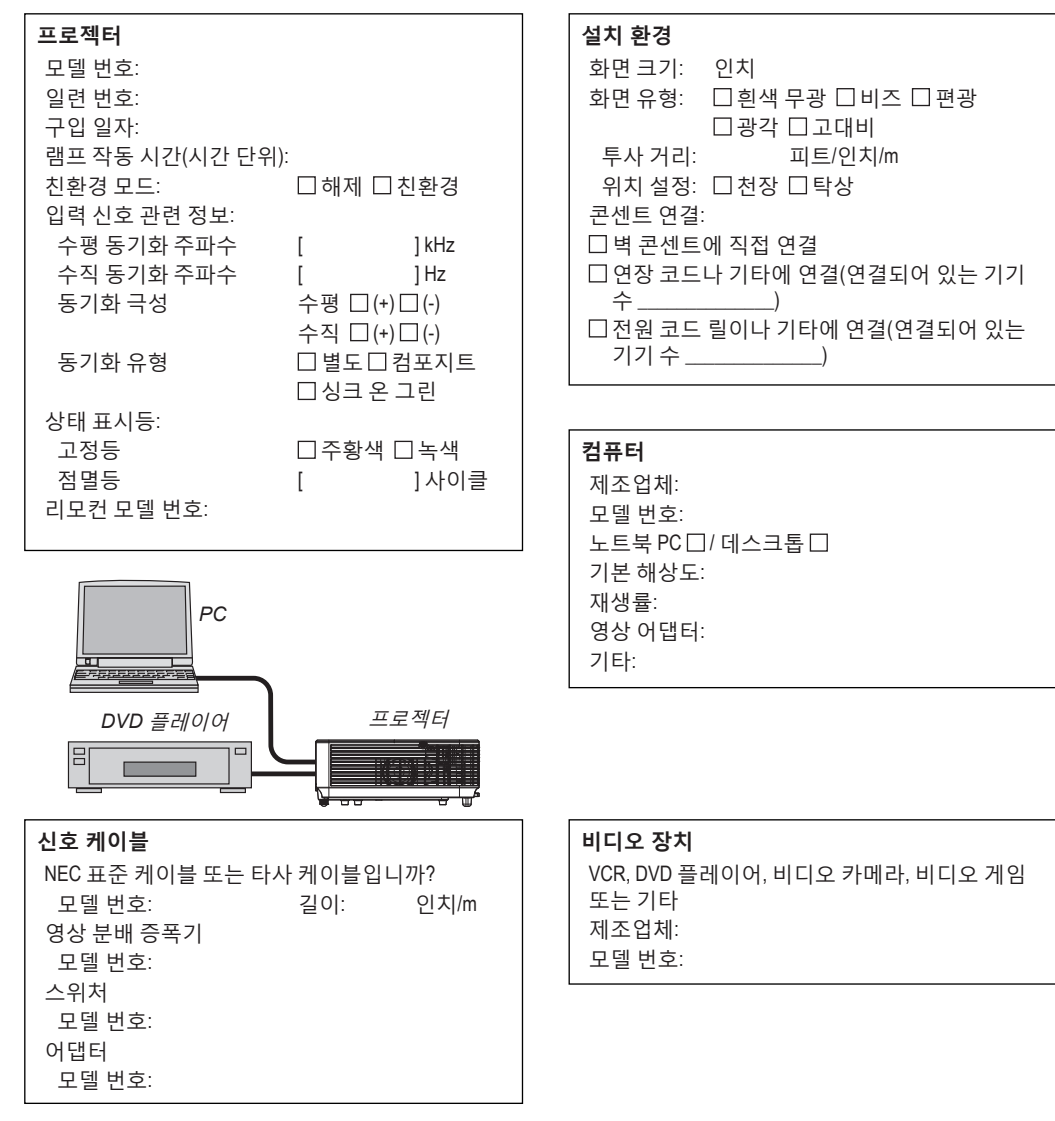
## **프로젝터를 등록하십시오! (미국, 캐나다, 멕시코 지역 사용자의 경우)**

귀하의 새 프로젝터를 등록하십시오. 그러면 한정 부품이나 노동 보증, InstaCare 서비스 프로그램의 혜택이 주어집니다.

당사 웹사이트 www.necdisplay.com을 방문하여 지원 센터/등록 제품을 클 릭한 다음, 양식서를 온라인으로 제출하십시오.

수령 즉시 업계 선두주자인 NEC Display Solutions of America, Inc.의 신속 하고 믿을 수 있는 보증 및 서비스 프로그램의 혜택을 누리는 데 필요한 모든 세부사항이 적힌 확인 메일을 발송해 드립니다.

## **NEC**

© NEC Display Solutions, Ltd. 2015 7N952172